# **Concur Expense: Audit Rules**

# **Setup Guide**

## **Last Revised: September 16, 2023**

Applies to these SAP Concur solutions:

#### Expense

 $\boxtimes$  Professional/Premium edition  $\Box$  Standard edition

 $\square$  Travel

 $\Box$  Professional/Premium edition  $\Box$  Standard edition

 $\square$  Invoice

 $\Box$  Professional/Premium edition  $\Box$  Standard edition

□ Request

 $\Box$  Professional/Premium edition  $\Box$  Standard edition

# **Table of Contents**

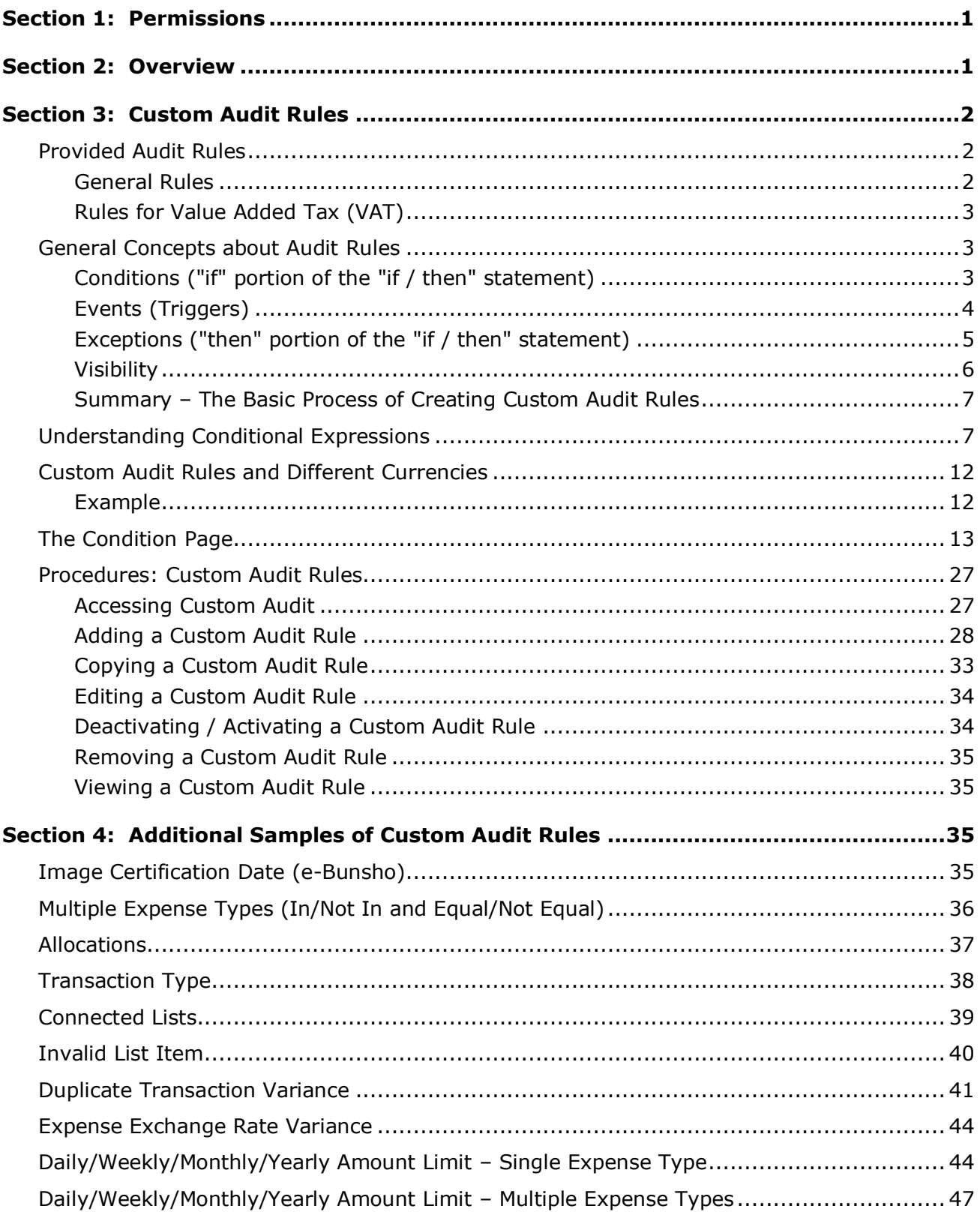

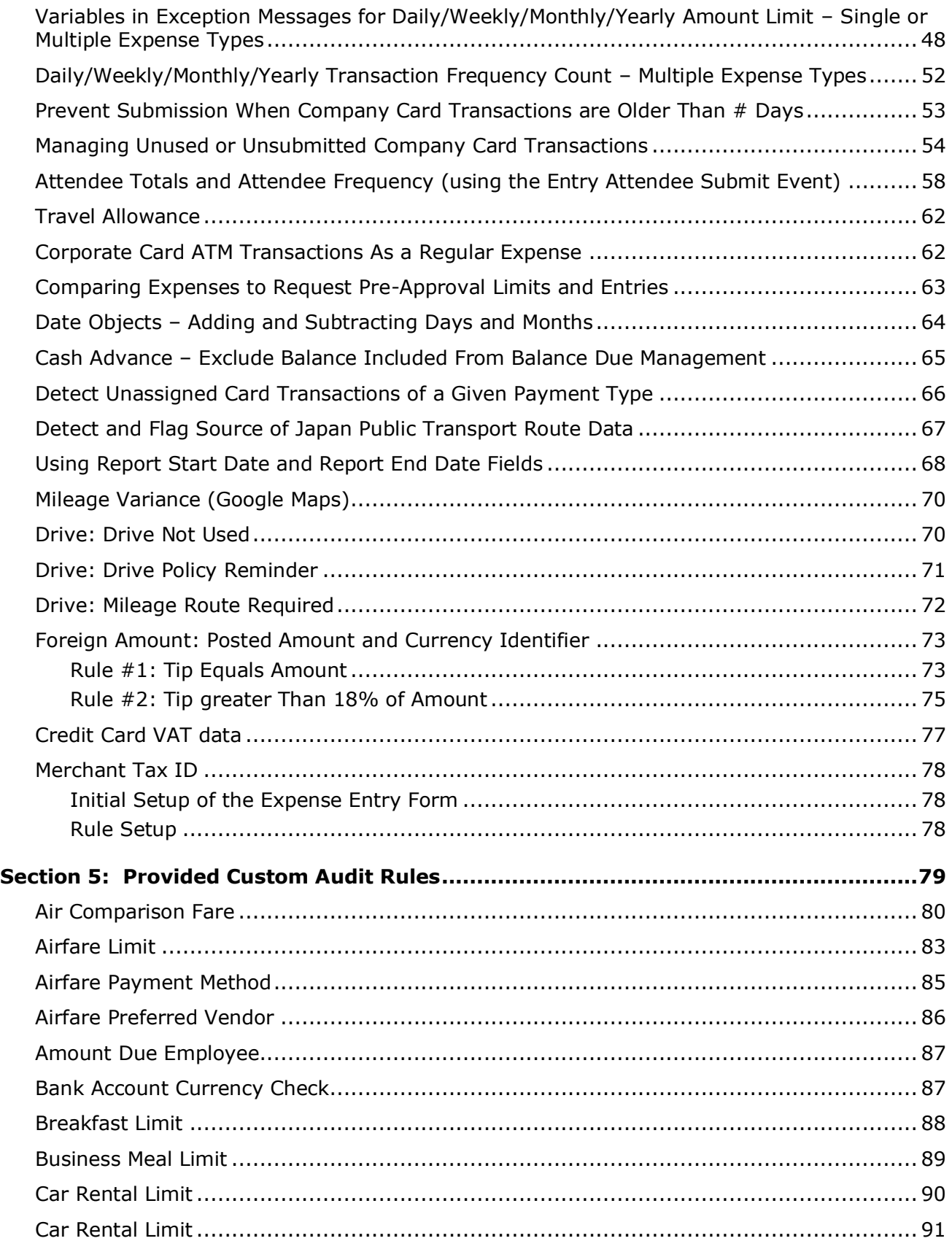

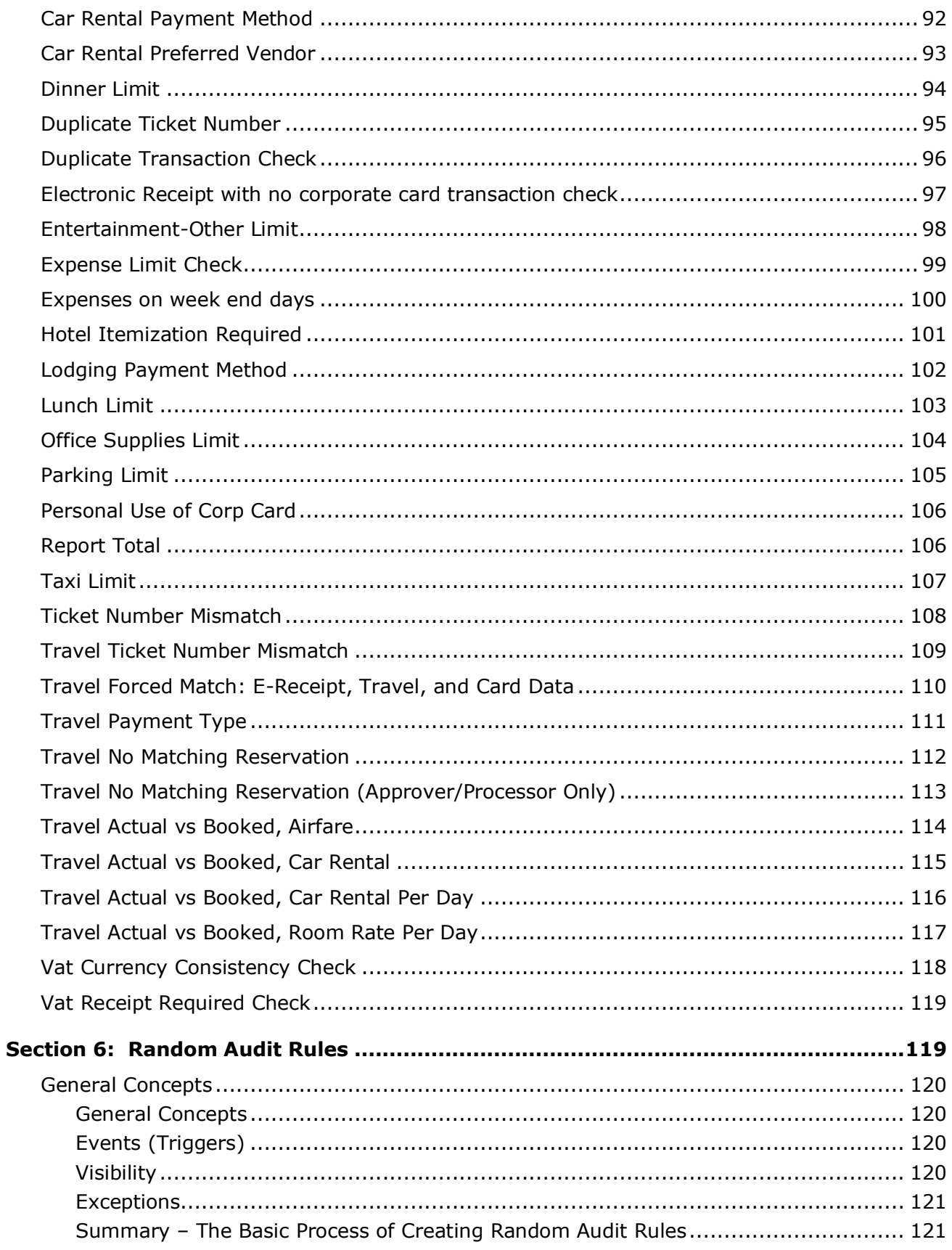

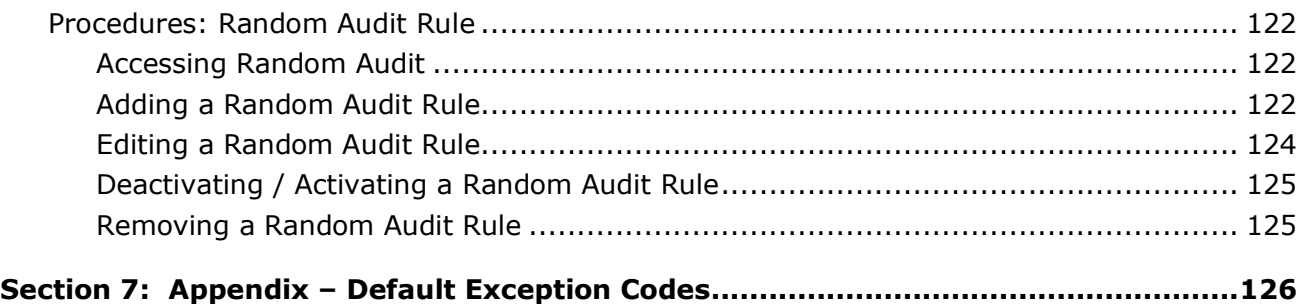

# **Revision History**

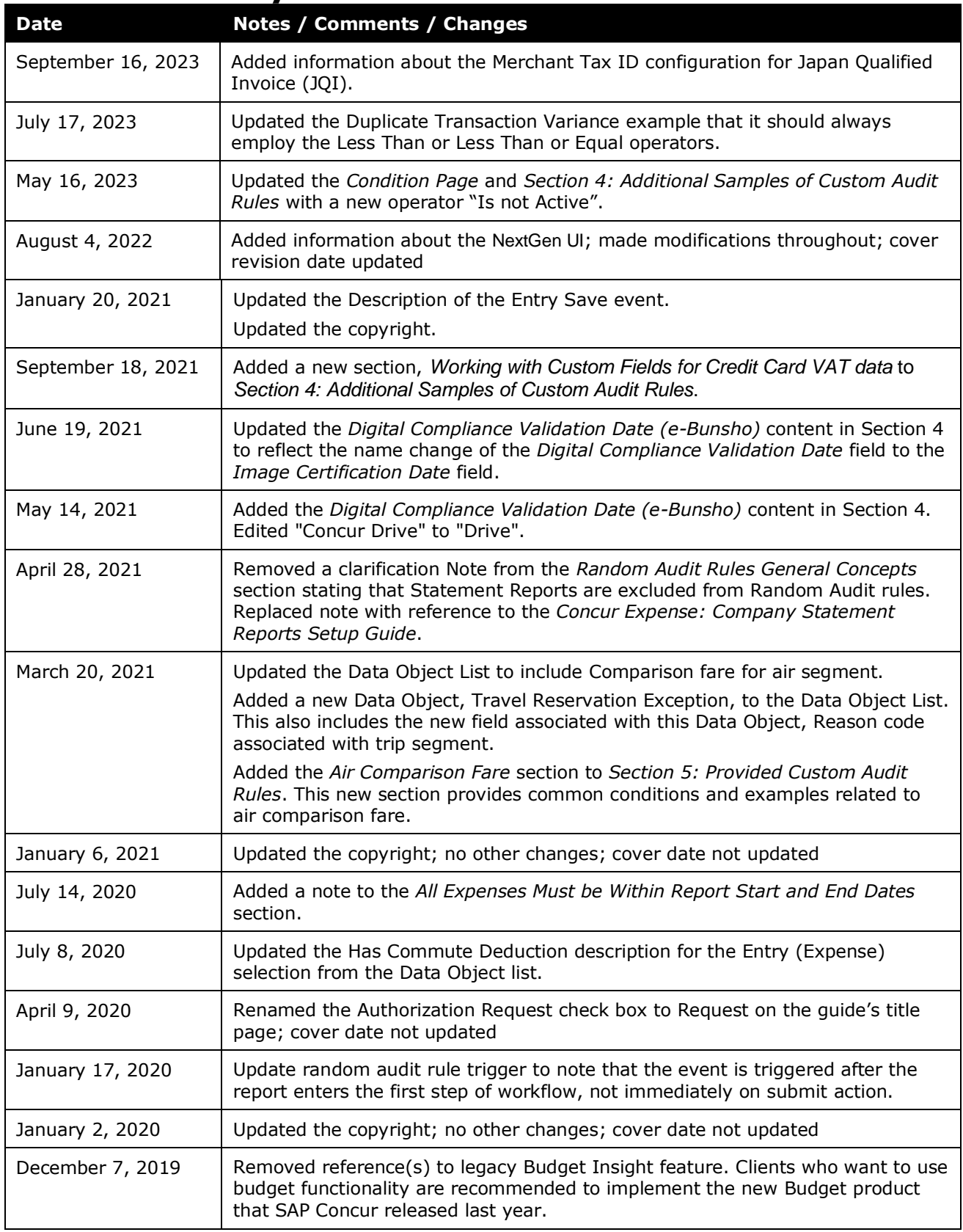

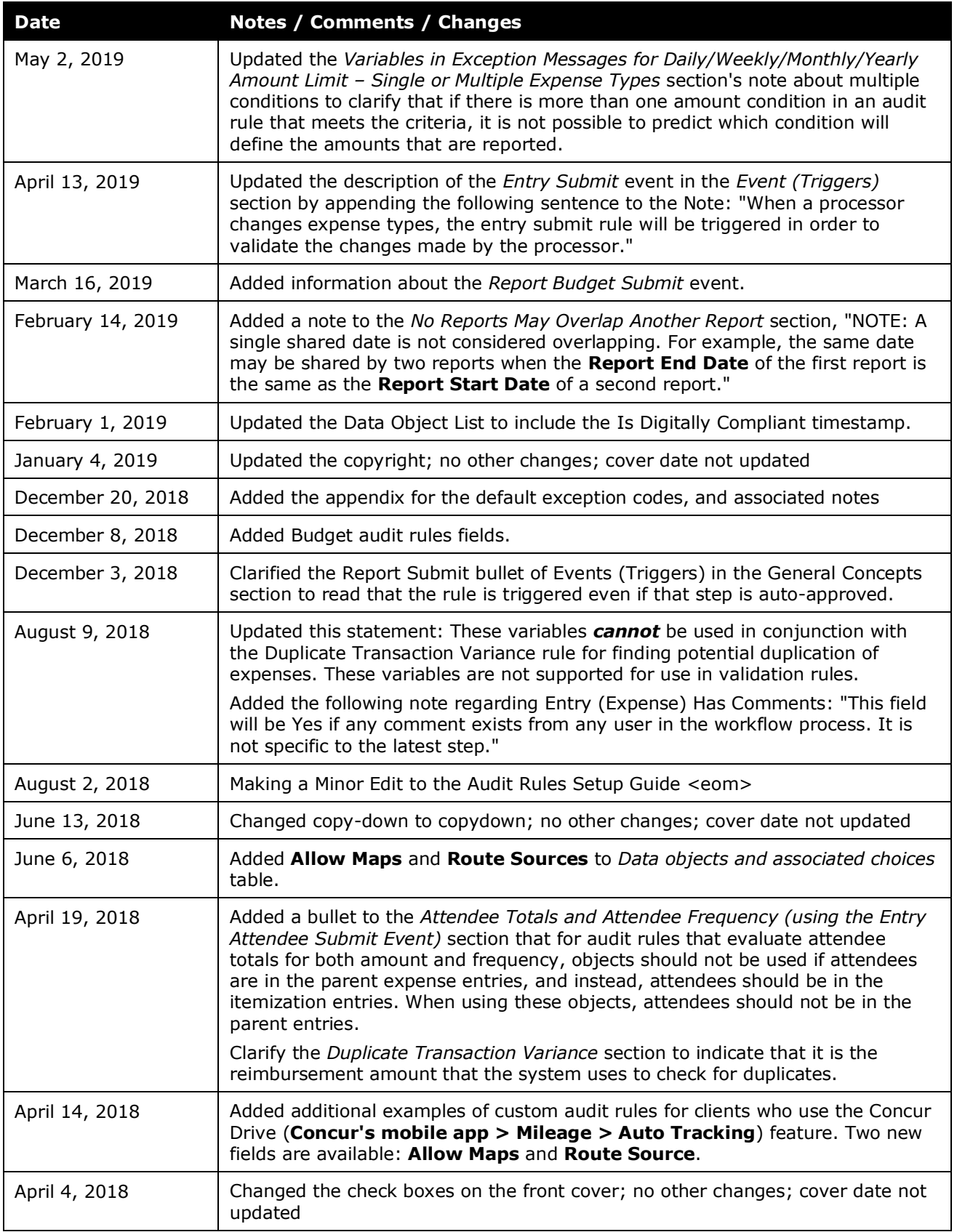

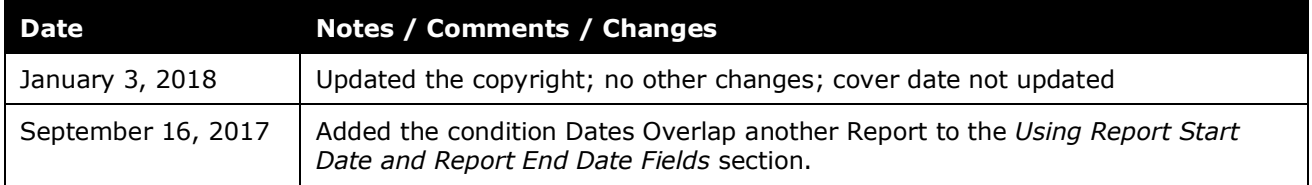

# **Audit Rules**

# **Section 1: Permissions**

<span id="page-10-0"></span>A company administrator may or may not have the correct permissions to use this feature. The administrator may have limited permissions, for example, they can affect only certain groups and/or use only certain options (*view* but not *create* or *edit*).

If a company administrator needs to use this feature and does not have the proper permissions, they should contact the company's SAP Concur administrator.

<span id="page-10-1"></span>Also, the administrator should be aware that some of the tasks described in this guide can be completed only by SAP Concur. In this case, the client must initiate a service request with SAP Concur support.

# **Section 2: Overview**

The Audit Rules tool, which is part of Expense Admin, uses three types of audit rules:

- A *custom* audit rule is used to monitor information entered by Expense users and is triggered by an event. You can tailor custom audit rules to a specific configuration and Travel and Entertainment (T&E) rules of your company. For example, assume that you create a rule that defines the breakfast limit as less than 20.00 USD and that the rule is triggered when the user saves an expense. Then, when the user saves a breakfast expense for 20.00 USD or more, the system generates an exception.
- A *random* audit rule allows for the auditing of selected expense reports, either as a percentage of reports submitted (for example, 10% would result in each expense report having a 10% chance of being audited) or as a specific number of reports (for example, every 10th expense report submitted).
- A *validation* rule is used to compare values in expense report fields to a table of predefined values, imported by your company. The comparison can be configured to take place on entry save and submit, allocation save, and report save, submit, or post submission. If the comparison uncovers a mismatch, the validation rule can generate an exception, update the report field (except on allocation save), or both.

**NOTE:**The Validation Rules functionality may not be available depending on your company's configuration. To enable the feature, a Service Request should be submitted to SAP Concur.

 For information about validation rules, refer to the *Expense: Audit Rules (Validation Rules) Setup Guide*.

The document you use depends on the type of rules you need to manage.

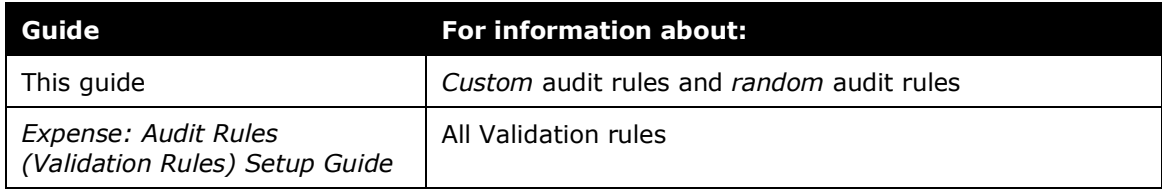

# **Section 3: Custom Audit Rules**

<span id="page-11-0"></span>Use custom audit rules to monitor the activity of Expense users, for example:

- To monitor the use of preferred vendors
- To define the maximum amount allowed for certain types of expenses, such as breakfast
- To monitor all expense reports submitted by a particular employee
- To track amounts spent on attendees

Custom audit rules can apply to:

- Expenses, for example, related to vendors, expense amounts, dates, project codes, and so on
- Expense reports, for example, related to report totals, approval status, report date, and so on
- Requests (formerly travel requests), for example, comparing the amount of the request to the amount of the associated expense report
- Employees, for example, related to individual employees, groups, and so on
- **Attendees**

### <span id="page-11-1"></span>**Provided Audit Rules**

#### <span id="page-11-2"></span>*General Rules*

Your system may have additional *provided* custom audit rules. Instead of having to create all new rules, you may be able to simply activate (and perhaps edit) these provided rules. This guide provides the information you need to understand the entire custom audit rule process. Use this information to create new rules or to edit and activate the provided rules.

 Refer to *Provided Custom Audit Rules* in this guide for a brief description of the provided audit rules.

#### <span id="page-12-0"></span>*Rules for Value Added Tax (VAT)*

There are two custom audit rules – VAT Currency Consistency Check and VAT Receipt Required Check – that are provided by SAP Concur and are used by companies that track value added tax (VAT).

 For more information, refer to the *Expense: Value Added Tax (VAT) / Tax Administration Setup Guide*.

### <span id="page-12-1"></span>**General Concepts about Audit Rules**

Custom audit rules are *if / then* statements – *if* the defined **conditions** are met, *then* an **exception** is created.

#### <span id="page-12-2"></span>*Conditions ("if" portion of the "if / then" statement)*

When creating or editing a custom audit rule, you must define the conditional expression(s) – the *if* portion of the rule. The expression can contain one or more conditions separated by *and* or *or*. For example:

• Assume that you want to monitor all car rentals involving a vendor *other than* the company's preferred vendor, which is Avis. The condition for the *expense*-related rule for "car rentals from a vendor other than Avis" is: (Expense Type equals Car Rental) and (Vendor is not equal to Avis)

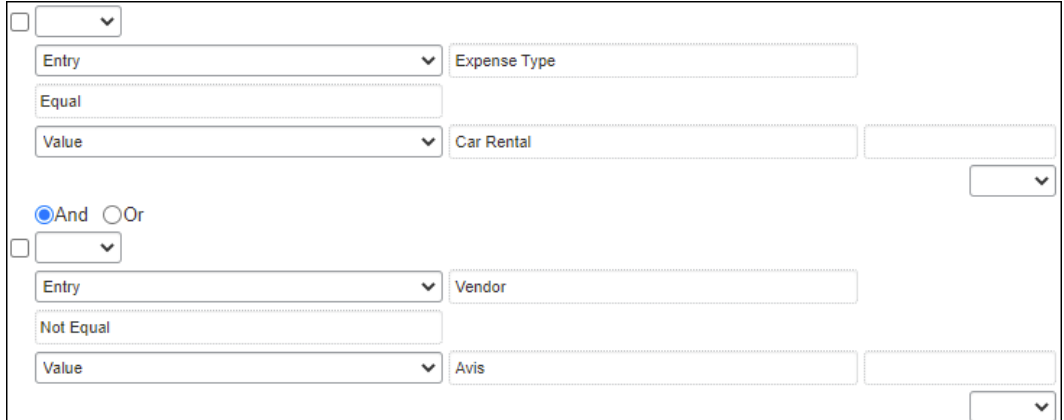

In the Audit Rules tool, it appears as:

• Assume that you want to limit breakfast expenses to less than 20.00 USD. The condition for the *expense*-related rule for "breakfast of 20.00 USD or more" is:

(Expense Type equals Breakfast) and (Amount is greater than or equal  $\frac{1}{10}$  20.00 USD)

#### In the Audit Rules tool, it appears as:

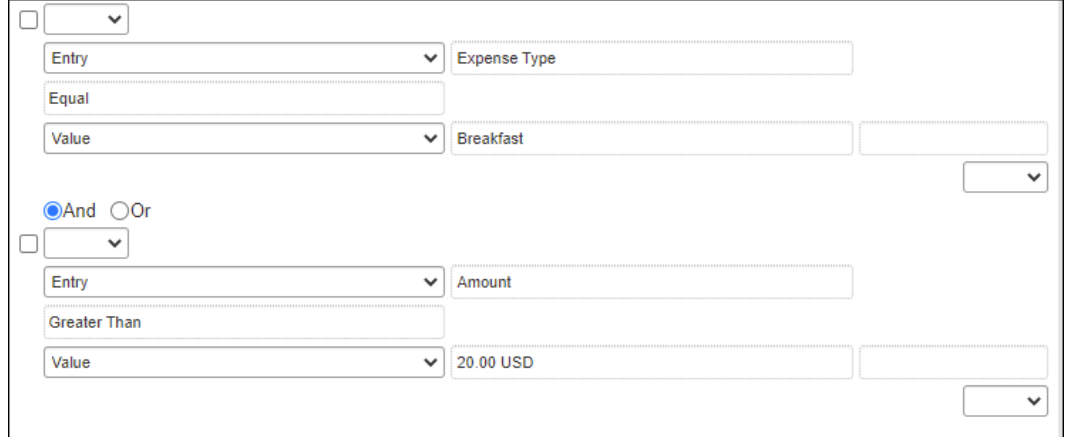

• Assume that you want to monitor all expense reports submitted by one employee. The condition for the *employee*-related rule for "review all expense reports submitted by Chris Smith" (whose employee ID is 5790556) is: (Employee ID equals 5790556)

In the Audit Rules tool, it appears as:

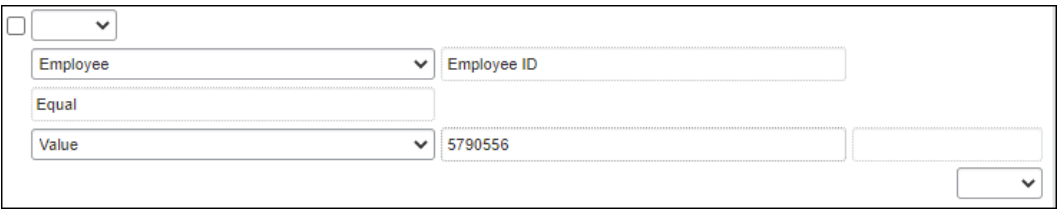

 For more information about the condition editor, refer to the *Understanding Conditional Expressions* section of this guide.

#### <span id="page-13-0"></span>*Events (Triggers)*

When creating or editing a custom audit rule, you must specify the event that triggers the rule, for example:

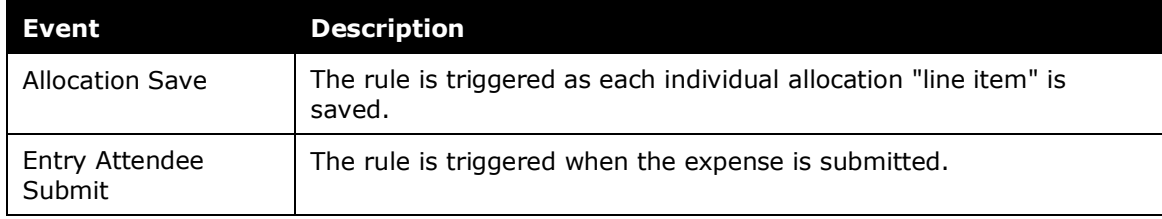

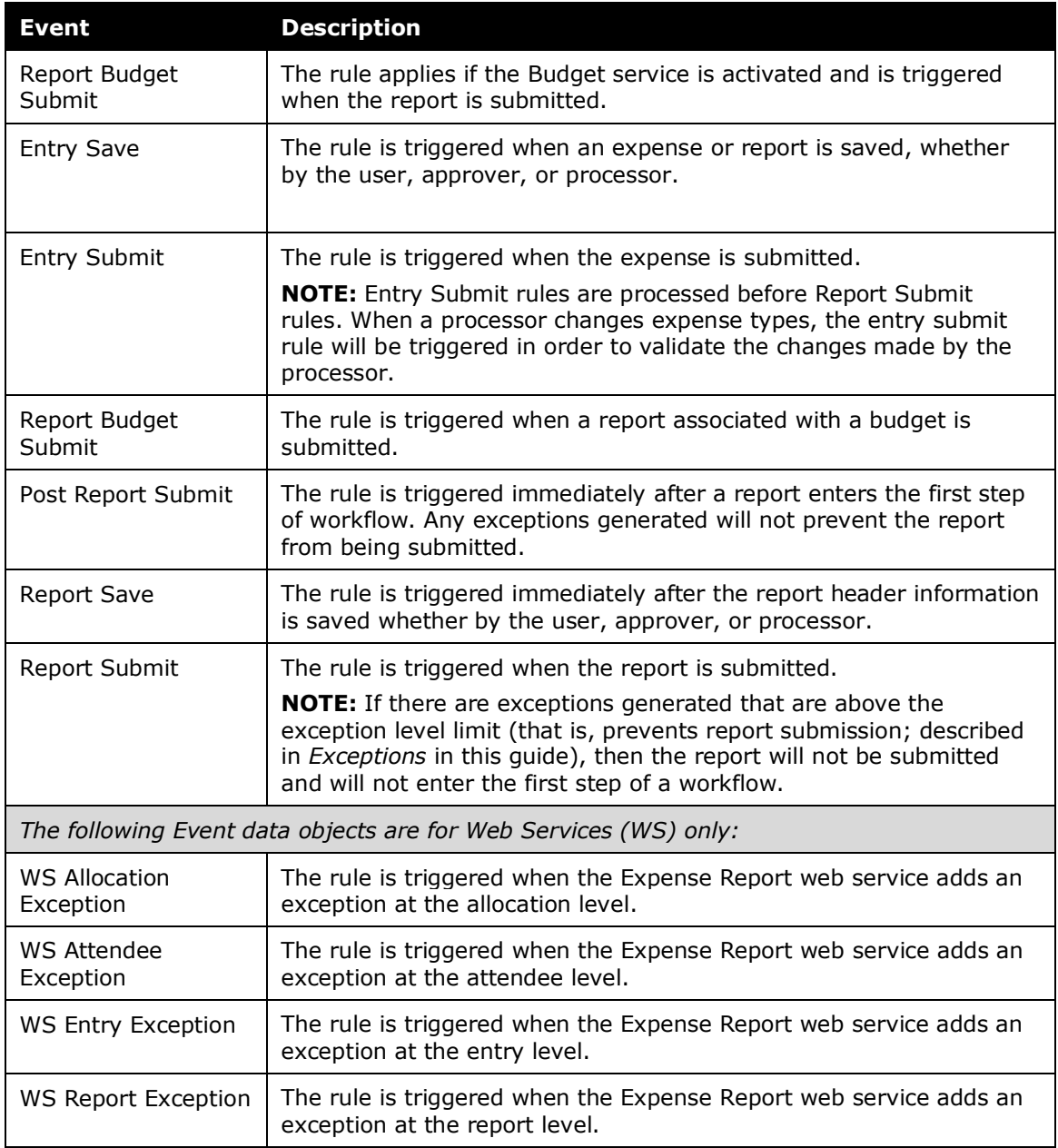

### <span id="page-14-0"></span>*Exceptions ("then" portion of the "if / then" statement)*

When creating or editing a custom audit rule, you must assign an exception - the *then* portion of the *if / then* statement. All exceptions contain the following:

- **Exception code:** This is the company-defined code for the exception, up to eight alphanumeric characters, all uppercase.
- **Exception level:** The company decides how many exception levels (up to 99) to use. For example, assume that the company decides to have six exception levels, with level 1 being a minor exception and level 6 being a severe exception.

The company also decides the point at which the severity of the exception prevents the user from submitting the expense report. For example, assume that the system does not allow the user to submit an expense report if it contains a level 6 exception.

**NOTE:**The limit is set in Expense Admin > Workflows, on the **Settings** tab.

#### **Exception example:**

Assume that you created a rule defining the maximum amount allowed for breakfast to be less than 20.00 USD, with the exception level of 1. Assume that a user submits a report containing a breakfast expense of 22.00 USD. The exception level does not prevent the user from submitting the expense report (only level 6 exceptions prevent submission). So, upon submission, the report is routed to the user's approver. The approver must decide how to handle the issue.

The approver can:

- $\bullet$  Pay the expense "as is"
- Send back the entire expense report to the user to correct or, depending on the company's configuration, send back one or more expenses but not the entire report
- Adjust (lower) the amount of the expense to comply with company policy and then pay the lower amount (if the company's configuration allows the approver to adjust amounts)
- **Exception message:** This is the actual message that appears, such as "The amount of this expense exceeds the company-defined limit of 20.00 USD." or "This is not the preferred vendor for this expense type. Enter a comment before submitting the report."
- $\Box$  Refer to the appendix in this quide for a list of the default exception codes and how they affect reporting by exception code.

#### <span id="page-15-0"></span>*Visibility*

When creating or editing a rule, you must define who sees the exception message:

- **Traveler** (user)**, Approver, and Expense Processor:** Assume that you created a rule that is triggered when a user saves an expense and the exception message is visible to the user, approver, and Expense processor. When a user saves an expense that meets the conditions of the rule, the exception text (message) appears to the user, approver, and processor.
- **Approver and Expense Processor:** The user does not see the exception message and, hence, does not know an exception was generated.
- **Expense Processor:** The user and approver do not see the exception message and, hence, do not know an exception was generated.

**NOTE:**For rules using the Entry Attendee Submit event, the exception message that appears with the attendee name is visible to everyone.

The exception message appears along with:

- A red icon for exceptions that prevent submission of the expense report
- A yellow icon for exceptions that *do not* prevent submission of the expense report
- A blue icon if the Expense processor has cleared the exception

#### <span id="page-16-0"></span>*Summary – The Basic Process of Creating Custom Audit Rules*

To summarize, when completing the *if* portion of the custom audit rule, you will:

- 1. Name the rule
- 2. Identify the event that triggers the rule
- 3. Identify the administrator (of the group configuration) who can edit the rule
- 4. Identify the group configuration to which the rule applies
- 5. Define the conditions using the Audit Rules condition editor

When completing the *then* portion of the custom audit rule, you will:

- 1. Define who sees the exception text:
	- Traveler (user), approver, and Expense processor
	- ◆ Approver and Expense processor
	- **Expense processor**
- 2. Select (or create) the appropriate exception, which includes:
	- Exception code
	- Exception level
	- **Exception message**

### <span id="page-16-1"></span>**Understanding Conditional Expressions**

! **IMPORTANT:** Evaluating unnecessarily complex conditions is inefficient for the system and increase the likelihood of unwanted results.

SAP Concur strongly recommends that before you set up your configuration, you write down your logic on paper. This will allow you to group sub-conditions and arrange them in the simplest way, helping to ensure overall correctness before you create rules on the Audit Rules admin page.

**Example** (Part 1 of 3, initial thoughts on paper)

```
(
      Field contains GROUP1
and (
             (Card Program is Individual Card or Department Card)
       and
             (Business Unit is Sales and Business Type equals R&D)
       )
)
       or
(
      (Card Program is Purchasing Card, and Business Unit is Sales, and
       Business Type equals R&D)
       and 
       Personal Expense is N
)
```
**Example** (Part 2 of 3, simplified re-write on paper)

```
Field contains "GROUP1"
and Business Unit equals Sales
and Business Type equals R&D
(
Card Program equals Individual Card, 
or Department Card
or (Purchasing Card and Personal Expense equals "N")
)
```
#### **Example** (Part 3, in SAP Concur)

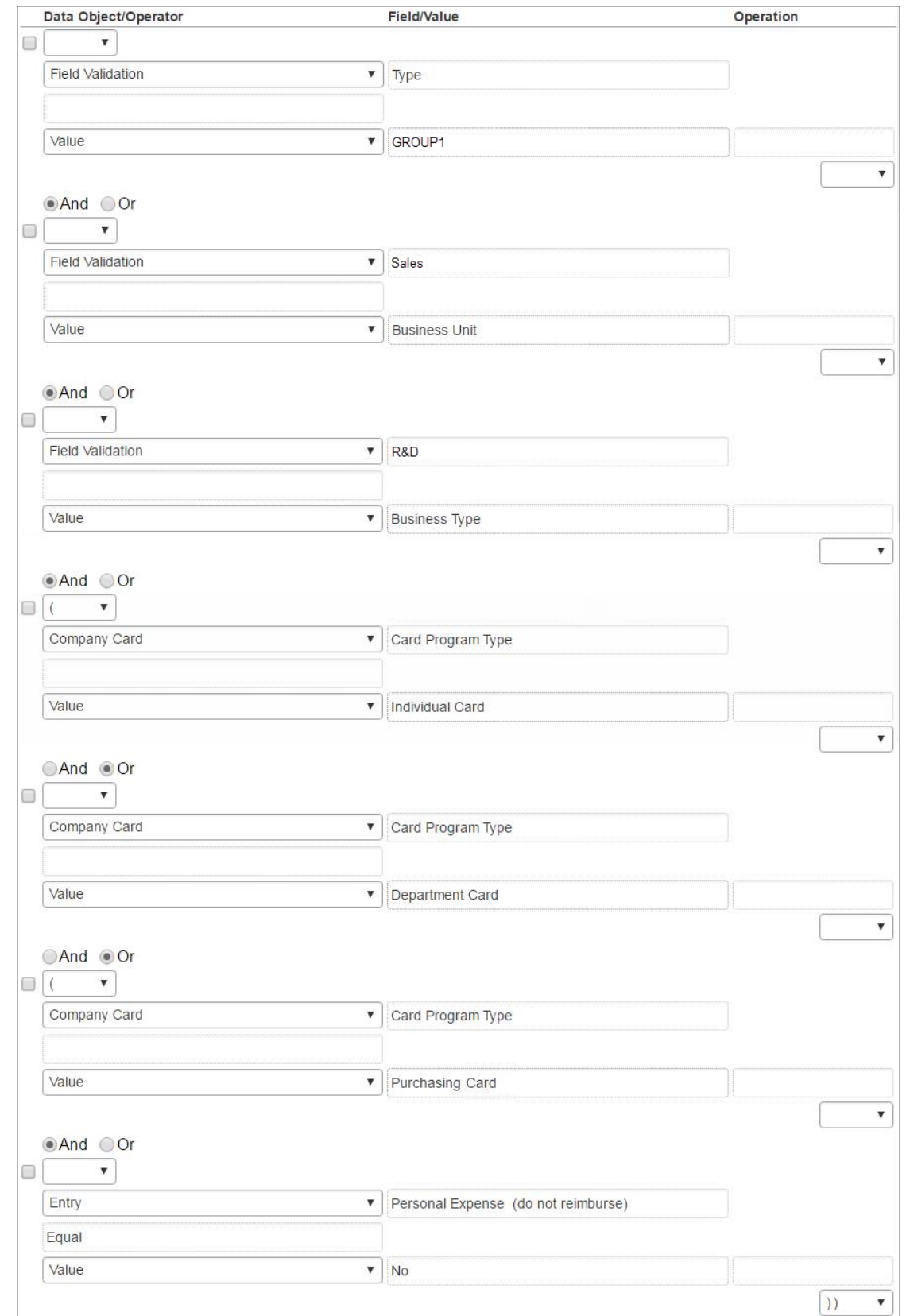

When creating or editing conditional expressions, consider the following.

There is no limit to the number of conditions that comprise a total expression. The conditional expression for "breakfast of 20.00 USD or more" is:

(Expense Type equals Breakfast) and (Amount is equal to or greater than 20.00 USD)

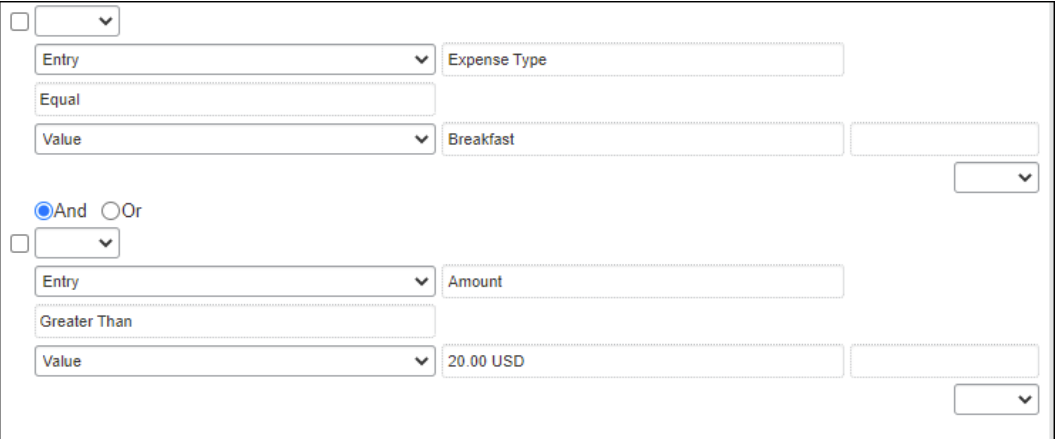

It is comprised of two conditions, separated by the Boolean separator of *and*.

• Most conditions are comprised of a *field* then an *operator* then a *value*. For example:

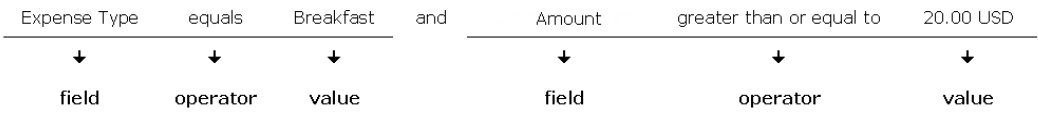

- A *field* consists of a data object (essentially a database table) and a field in that data object (essentially a database column). The field selected defines the data type of the condition (number, text, date, and so on).
- An *operator* is one of several pre-defined comparison operators (equals, not equals, is greater than, and so on). The list of operators changes depending on the type of data being compared.
- An operator is further defined by *Any*, *Every*, and *Within*, depending on the type of data being compared. For example, a Report Submit event combined with an Entry data object and Amount field/value results in an Operator value that can have multiple values and thus multiple interpretations. In this circumstance, the report level condition will trigger the rule as follows:
	- ANY: Where a *single* expense of many associated with the report is true for the operator. As "the amount is greater than" for *any* expense causes the rule to be triggered.
	- EVERY: Where *all* expenses associated with the report are true for the operator. As "the amount is greater than" for *every* expense causes the rule to be triggered.

• WITHIN: Where *a range of dates* are evaluated.

#### **Example 1 Within Today +2**

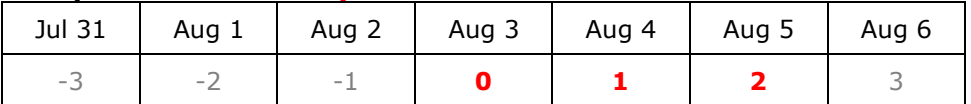

#### • **Example 2 Not Within Today +2**

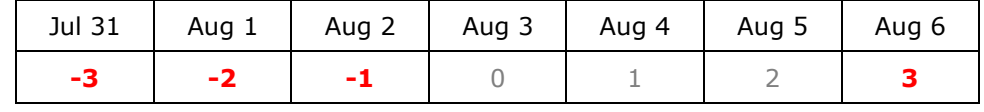

#### • **Example 3 Within Today -2**

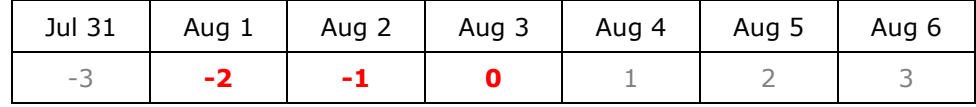

#### • **Example 4 Not Within Today -2**

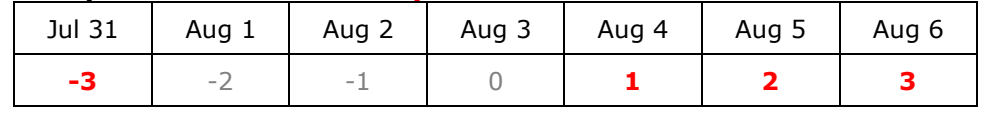

- A *value* is a constant and like the field can be of any data type. The data type of the value must match the data type of the field.
- If a second field is used in the condition, its data type must match that of the first field.
- When a conditional expression is composed of multiple conditions, each condition is separated by either *and* or *or*.
- Parentheses are optional and are used to define the order of operation for the *and/or* operators. If the parentheses are omitted, *and/or* operations are carried out left to right. There is no precedence of *and* over *or* – the evaluation of the expression is simply left to right.
- If a conditional expression contains parentheses, the count of *left* parentheses must match the count of *right* parentheses. There can be up to three parentheses for both left and right sides.

Example of correct placement of parentheses and total left/right count: (Condition 1) and (Condition 2)

Examples of incorrect parentheses even though the total left/right count matches:

Condition1 ) And ( Condition2 Condition1 ) And ( Condition2 ) Or ( Condition3 ( Condition1 )) And ( Condition2

• Conditional expressions must be precise to include or exclude all necessary criteria. If a rule does not apply to personal expenses, then the condition must exclude personal expenses.

#### <span id="page-21-0"></span>**Custom Audit Rules and Different Currencies**

By default, the system uses the Exchange Rate feature to "convert" (for the purpose of evaluation) the amount in other reimbursement currencies to the currency identified in the rule. The Exchange Rates feature is configured by default to use rates provided by SAP Concur.

If the exchange rates feature is turned off, the audit rules will evaluate amounts *only* in the currency (or currencies) identified in the rule. If your company uses multiple reimbursement currencies, then you must use the Exchange Rates feature in order for the system to evaluate against the additional reimbursement currencies *or* create separate rules for each currency (see the example below).

#### <span id="page-21-1"></span>*Example*

Assume that you want to monitor all expense reports that exceed 10,000 USD but your company reimburses its employees in US dollars, Euros, and Canadian dollars. You can either:

- Create three separate rules (one for US dollars, one for Euros, and one for Canadian dollars) or one three-part rule (one part for US dollars, one part for Euros, and one part for Canadian dollars), with the Exchange Rates feature OFF.
	- $-$  or  $-$
- Use the Exchange Rates feature so the system monitors expense reports that exceed *the equivalent of* 10,000 USD.
	- For more information, refer to the *Expense: Currency Admin Setup Guide*.

#### **Date Handling**

Entry rules will use the transaction date of the expense or, if no transaction date is present, the submit date instead. If the expense is unsubmitted and has no transaction date for a Save rule, then the current date is used ('today').

Report and any other rules will use the submit date of the report unless the report is unsubmitted, at which time the current date is used instead.

# <span id="page-22-0"></span>**The Condition Page**

The **Condition** page in Audit Rules is similar to the **Condition** page used for Workflow and Expense Processor.

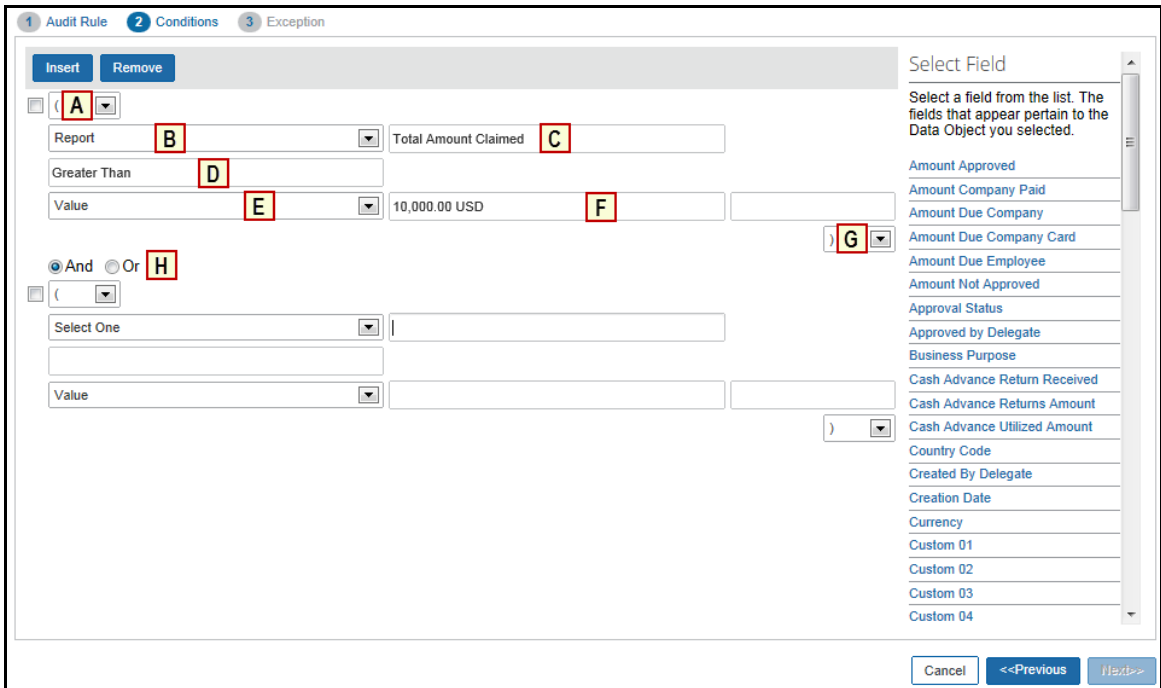

#### *Table 1: Description of the Condition page*

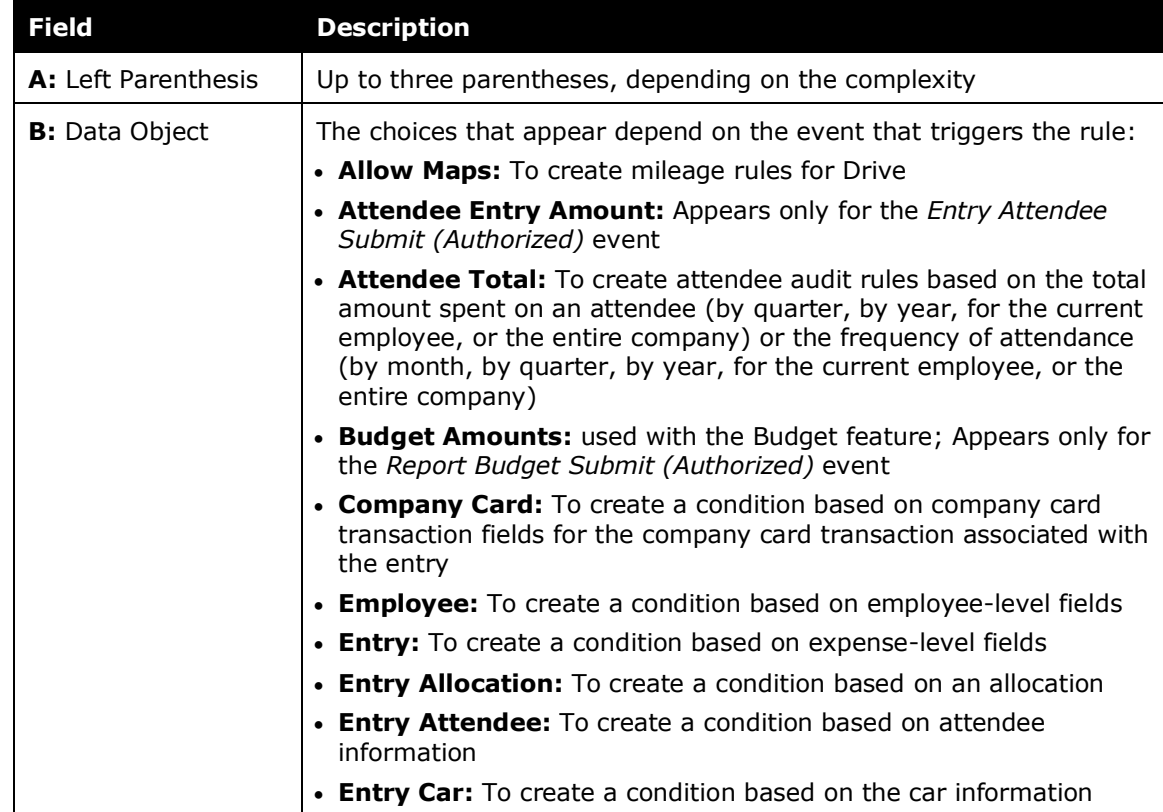

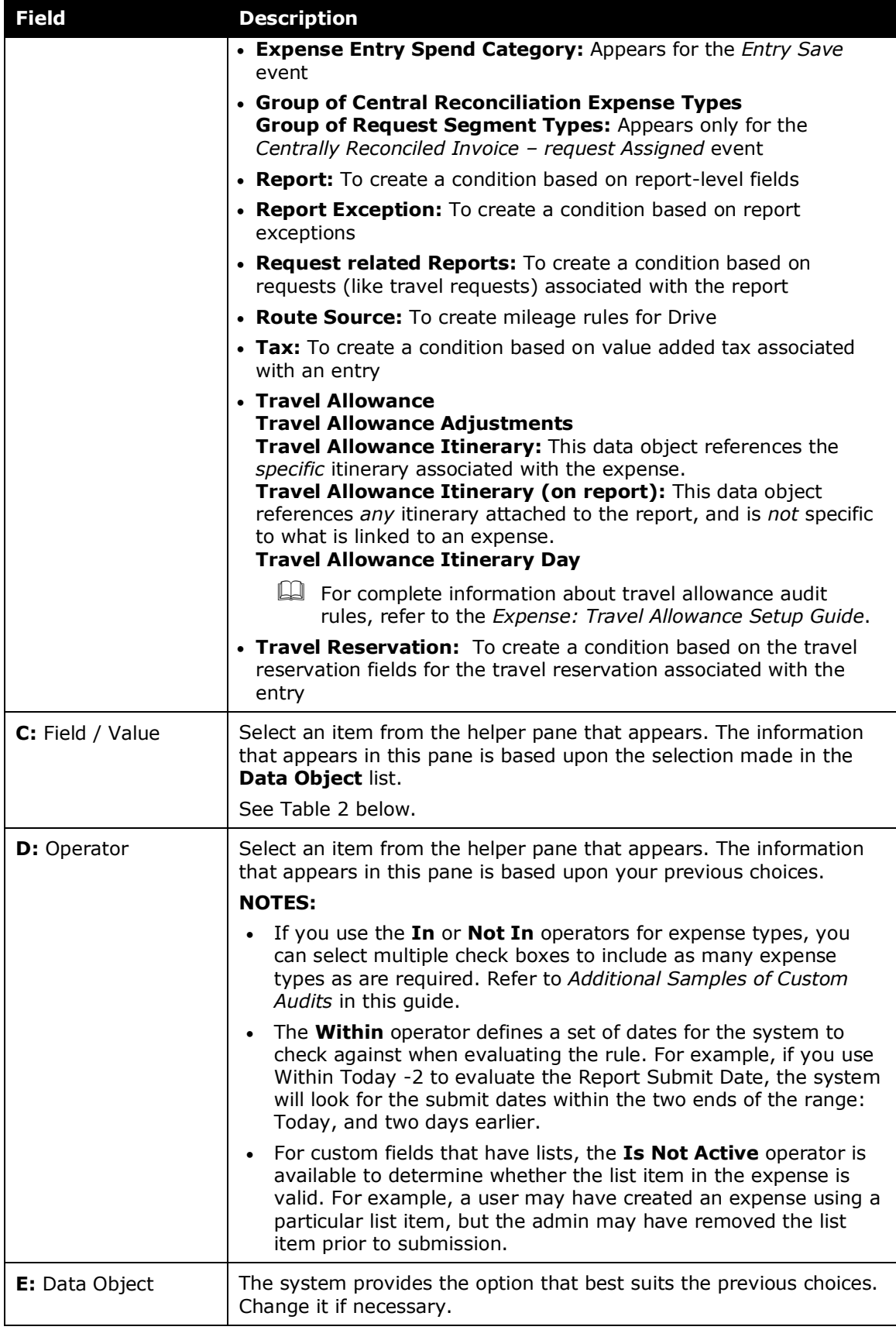

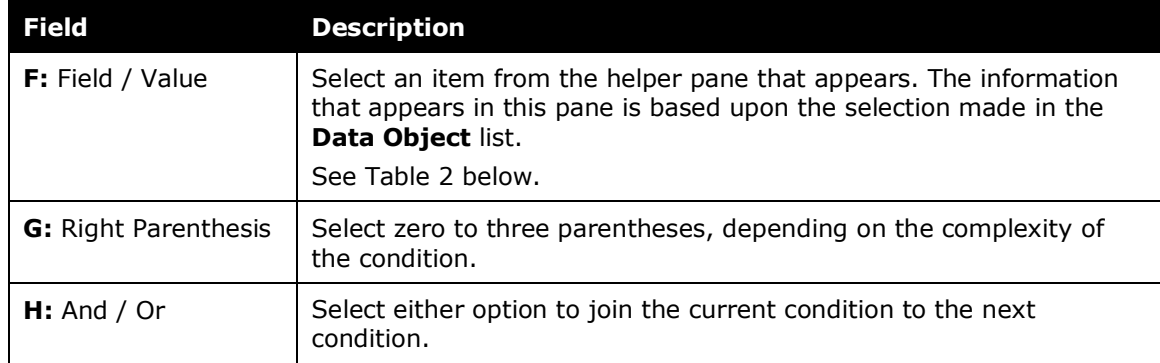

#### *Table 2: Data objects and associated choices*

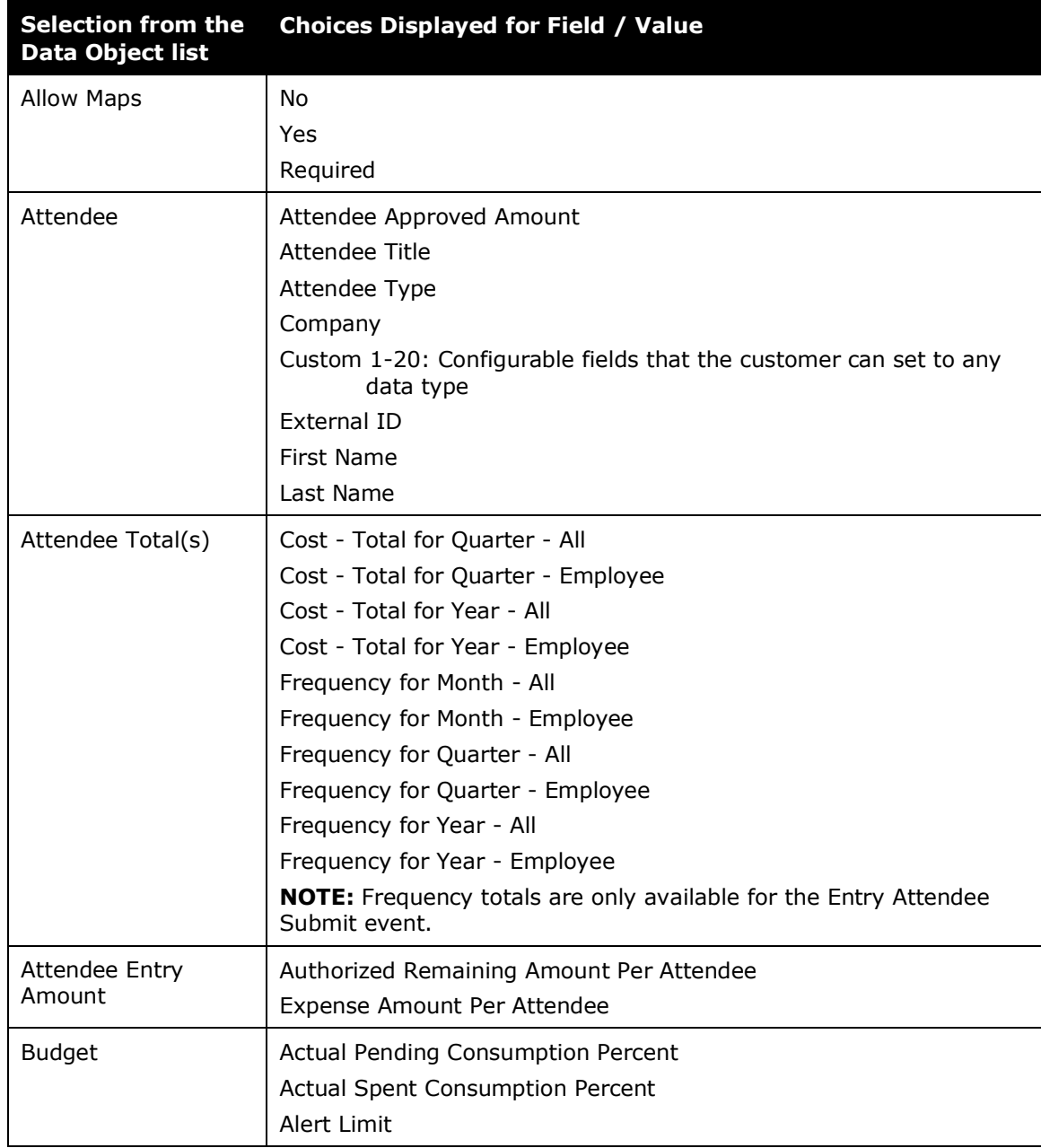

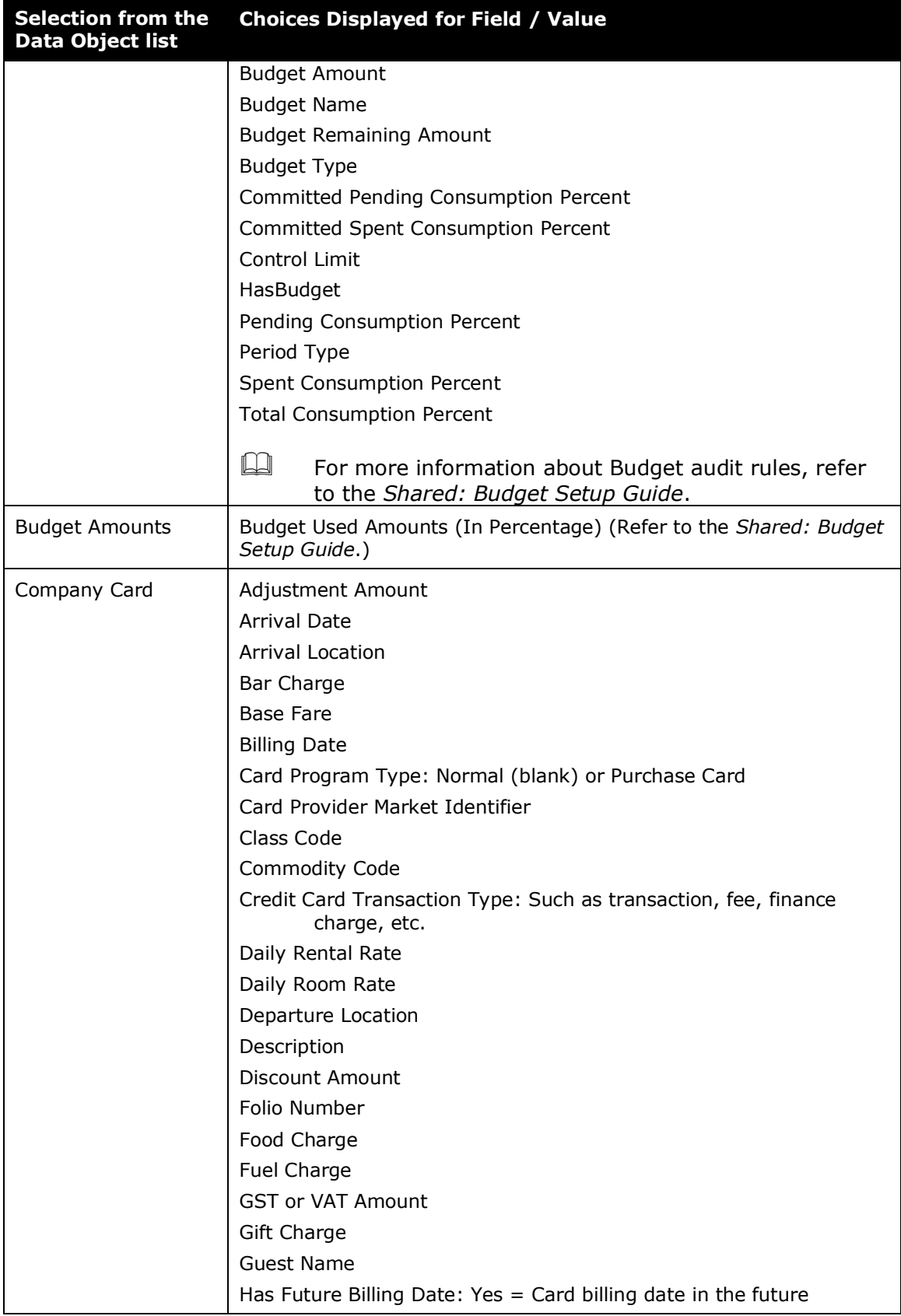

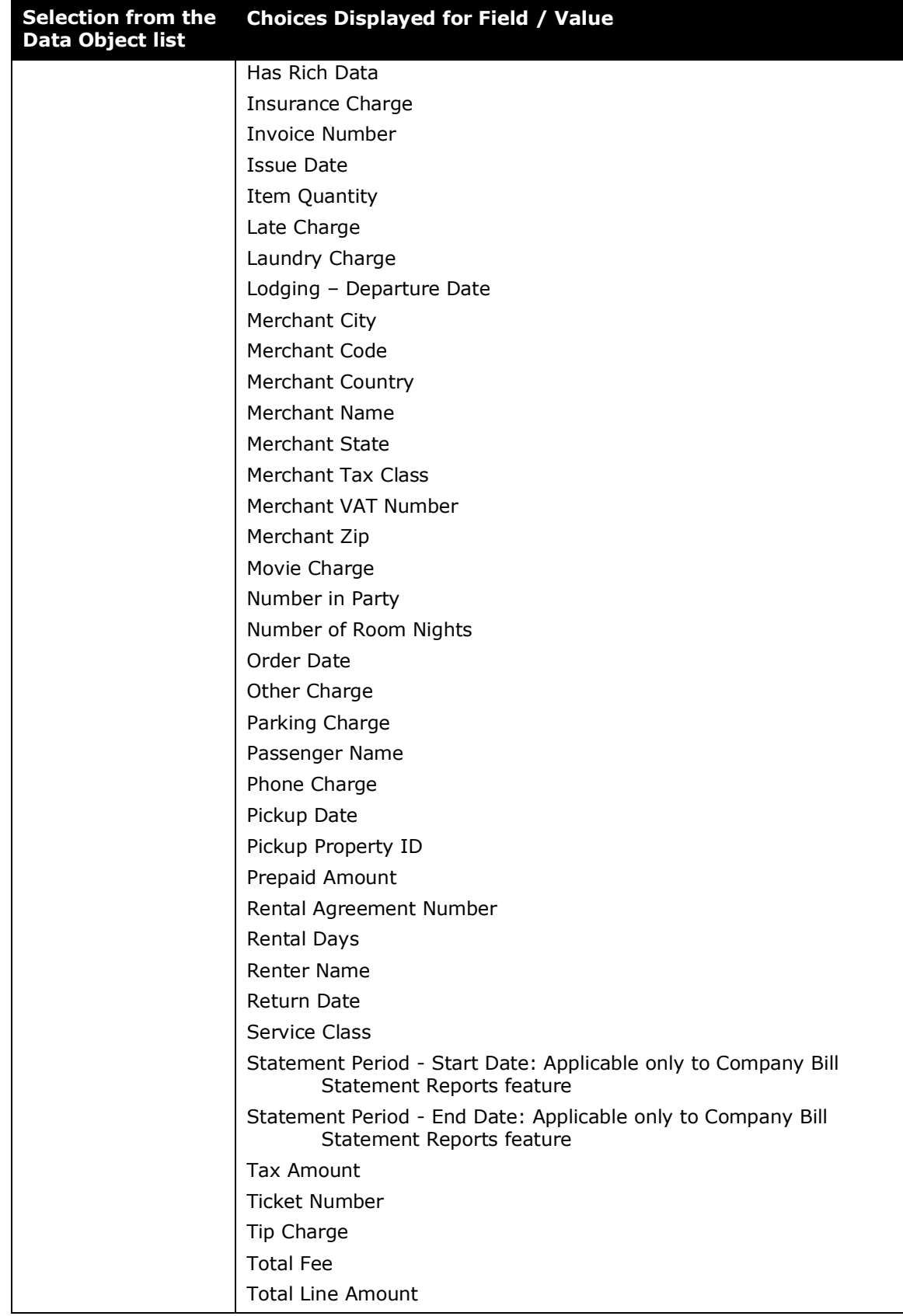

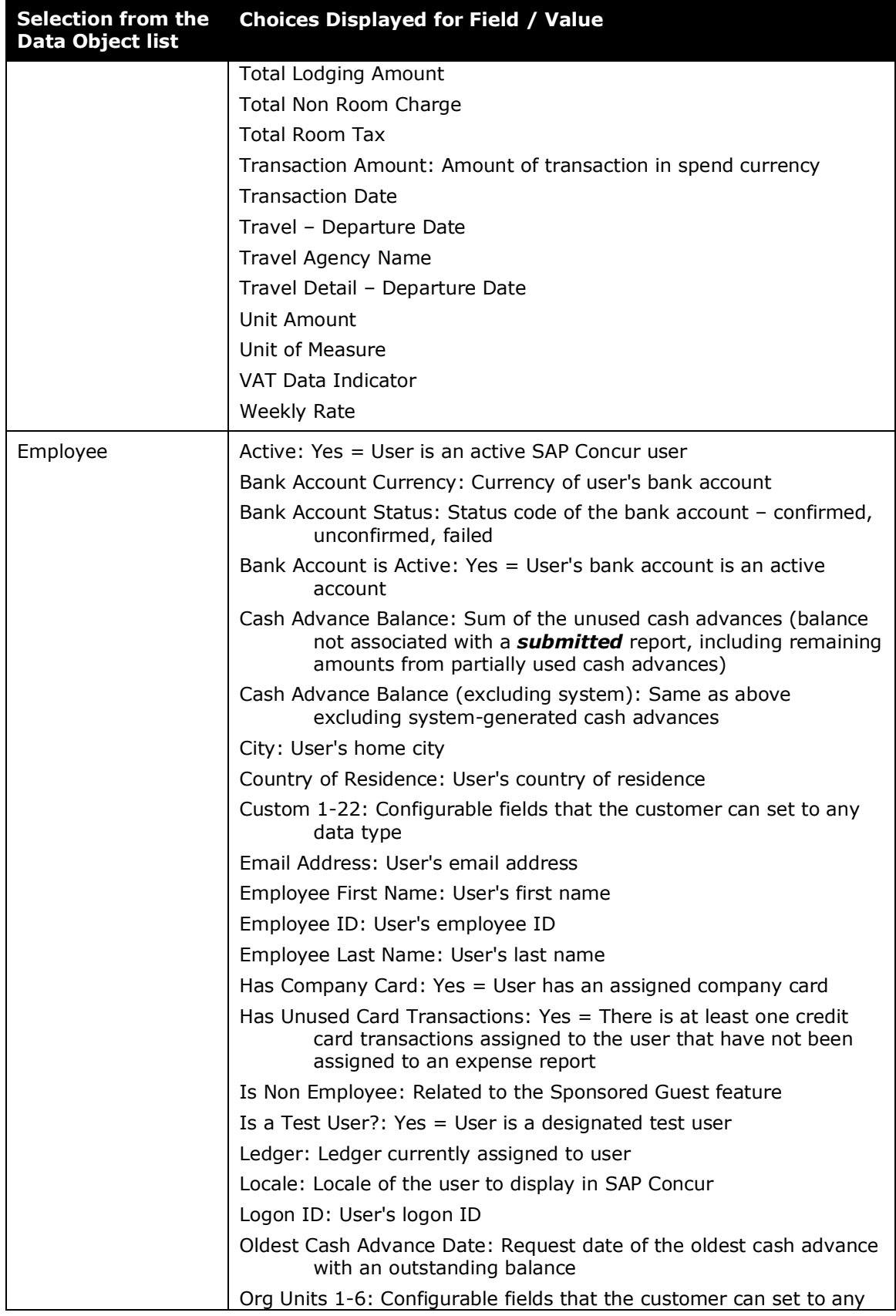

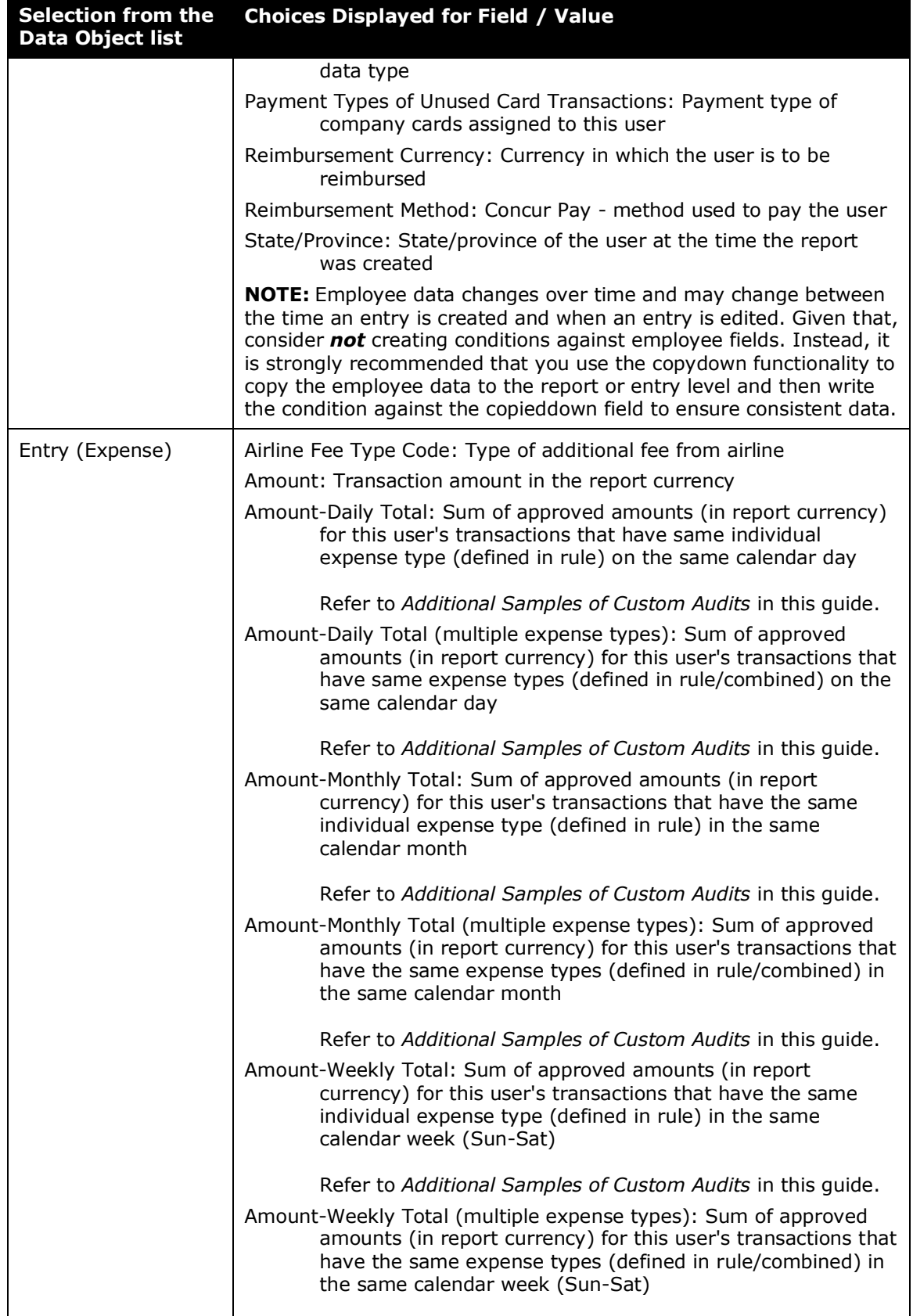

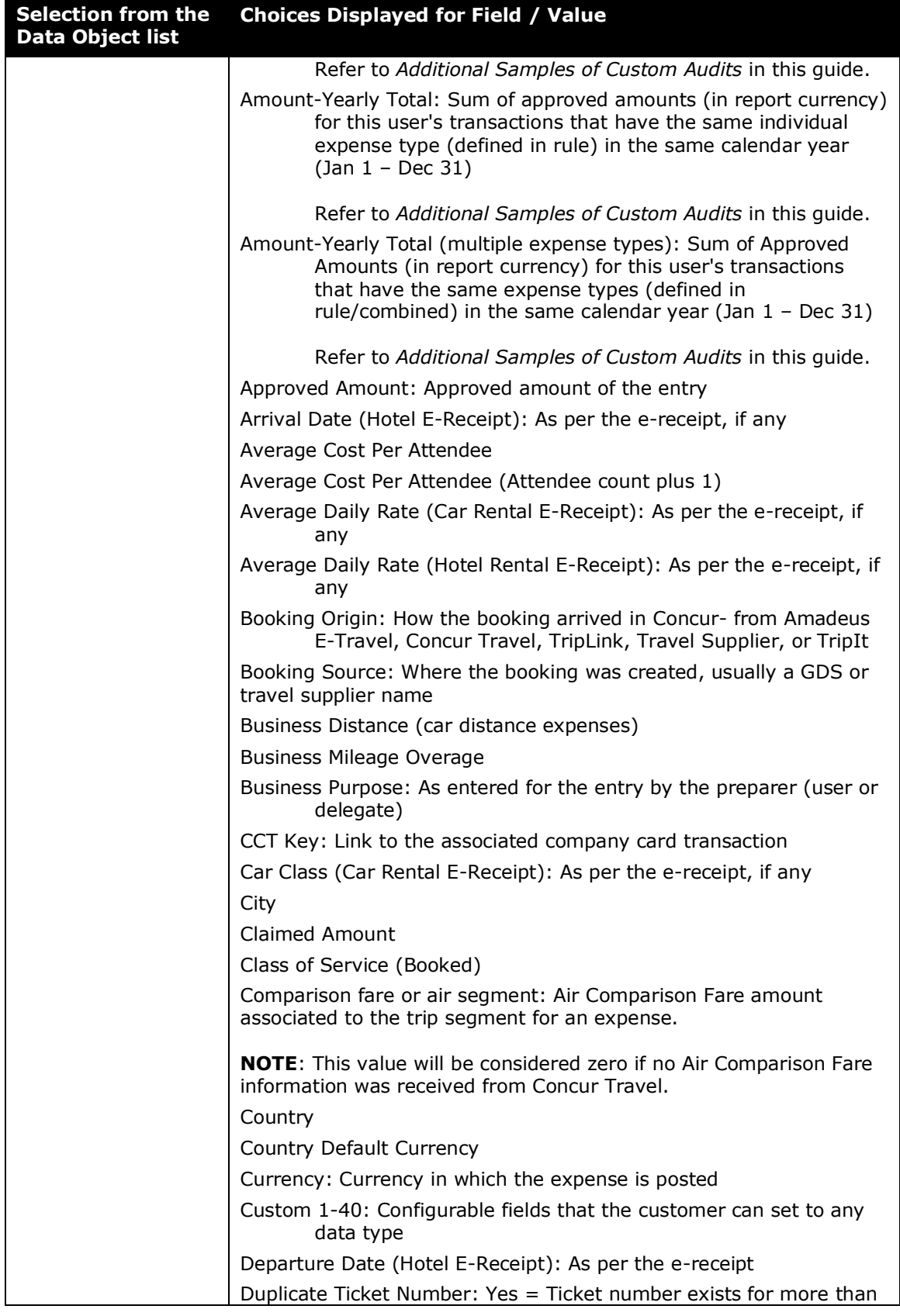

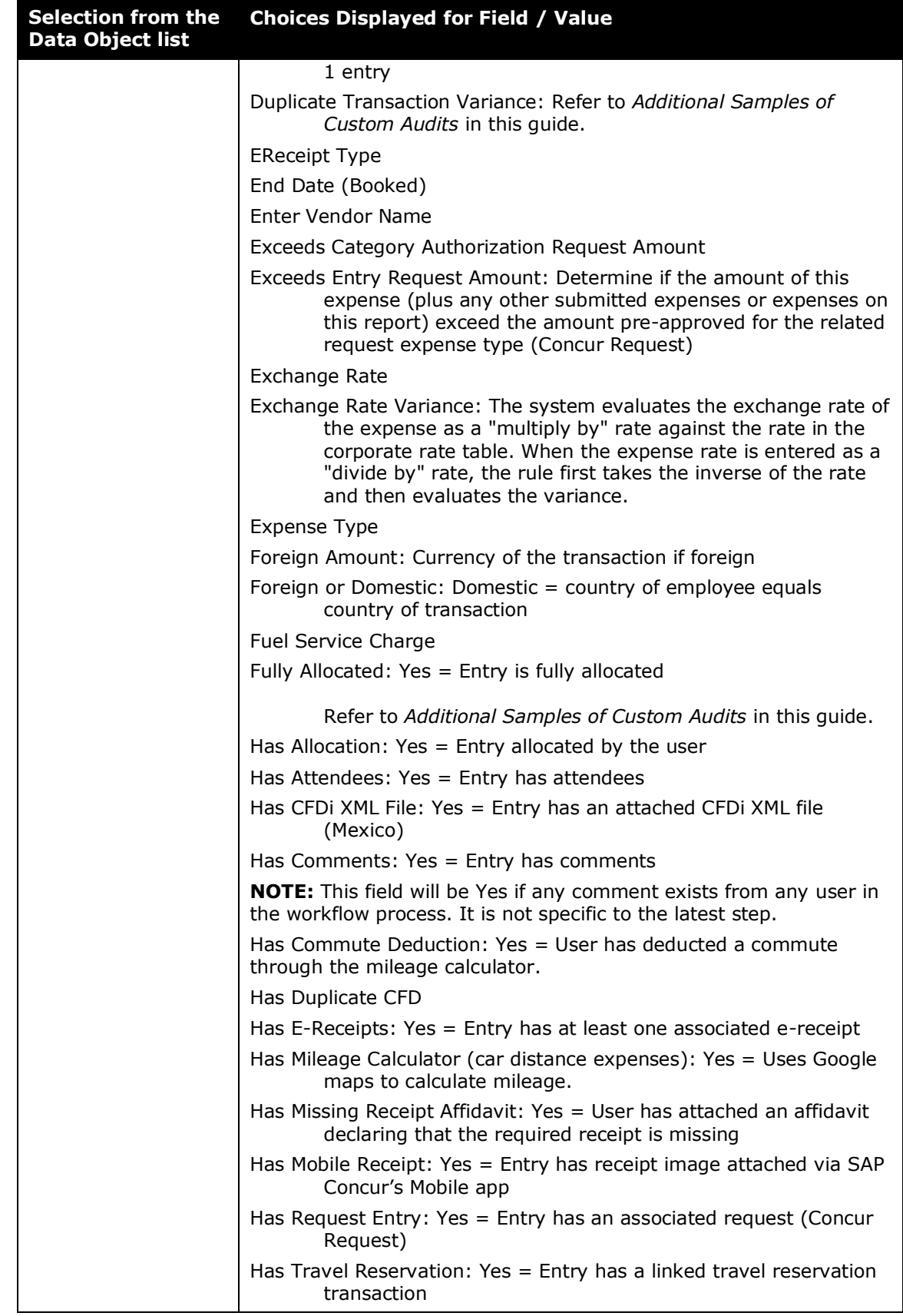

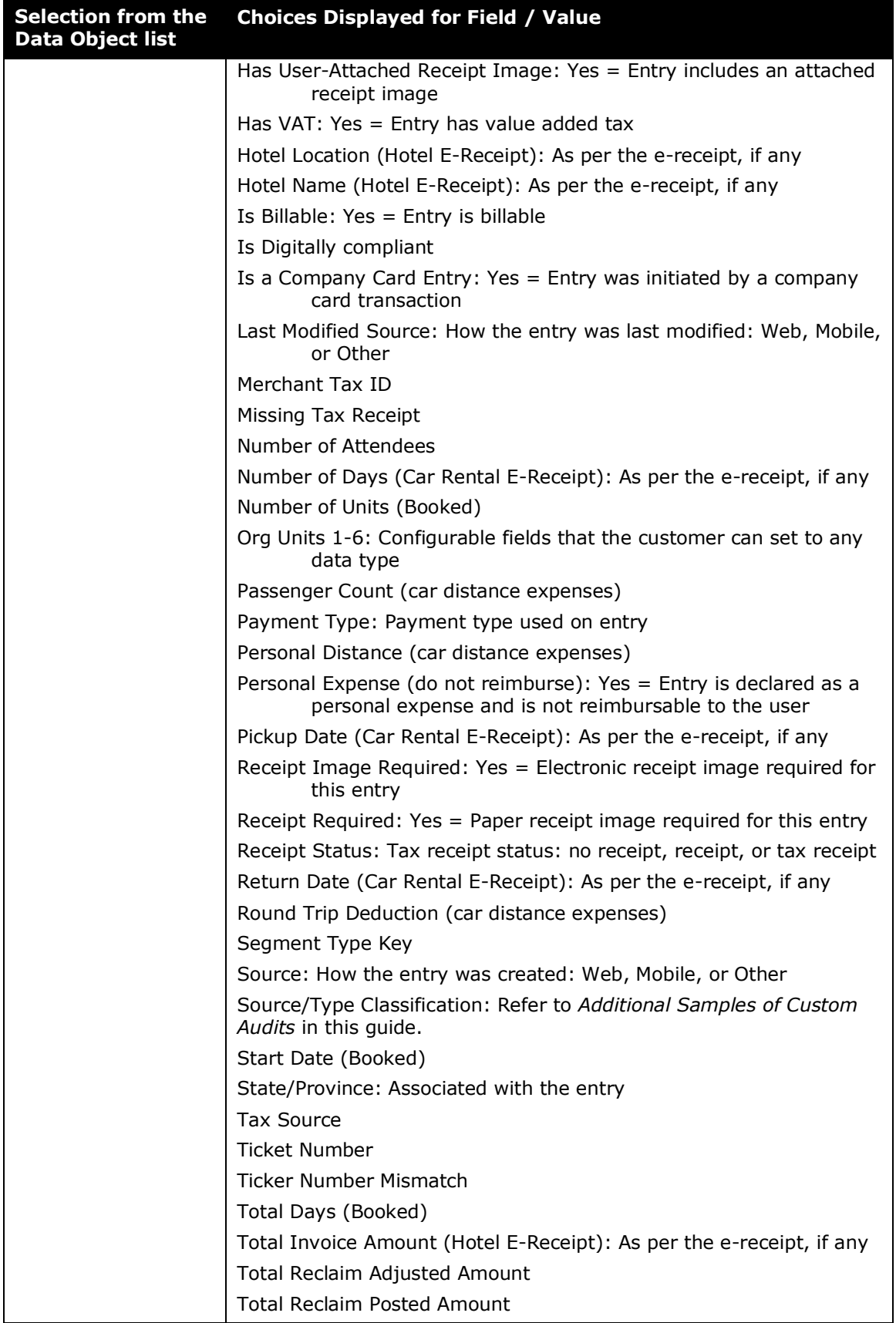

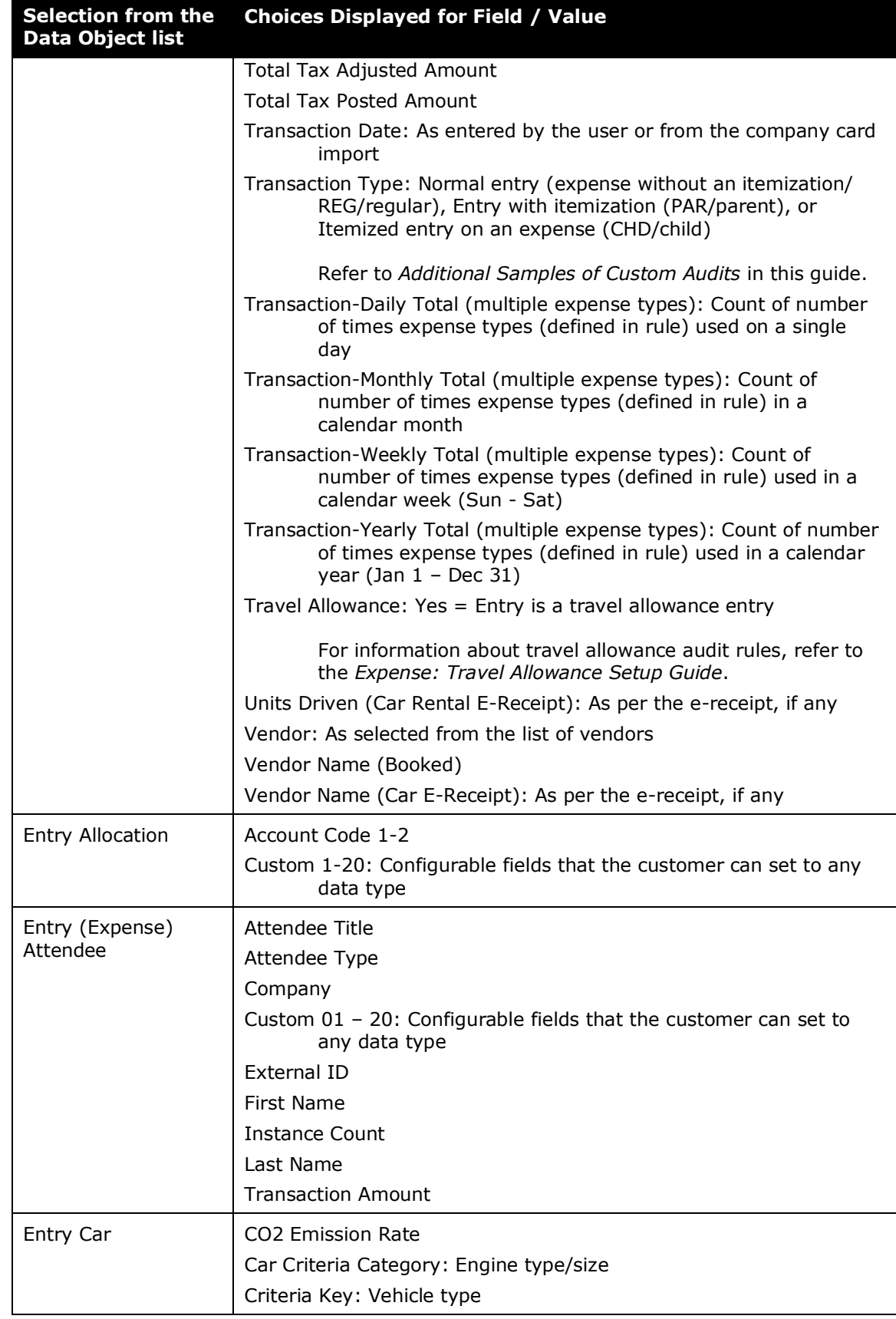

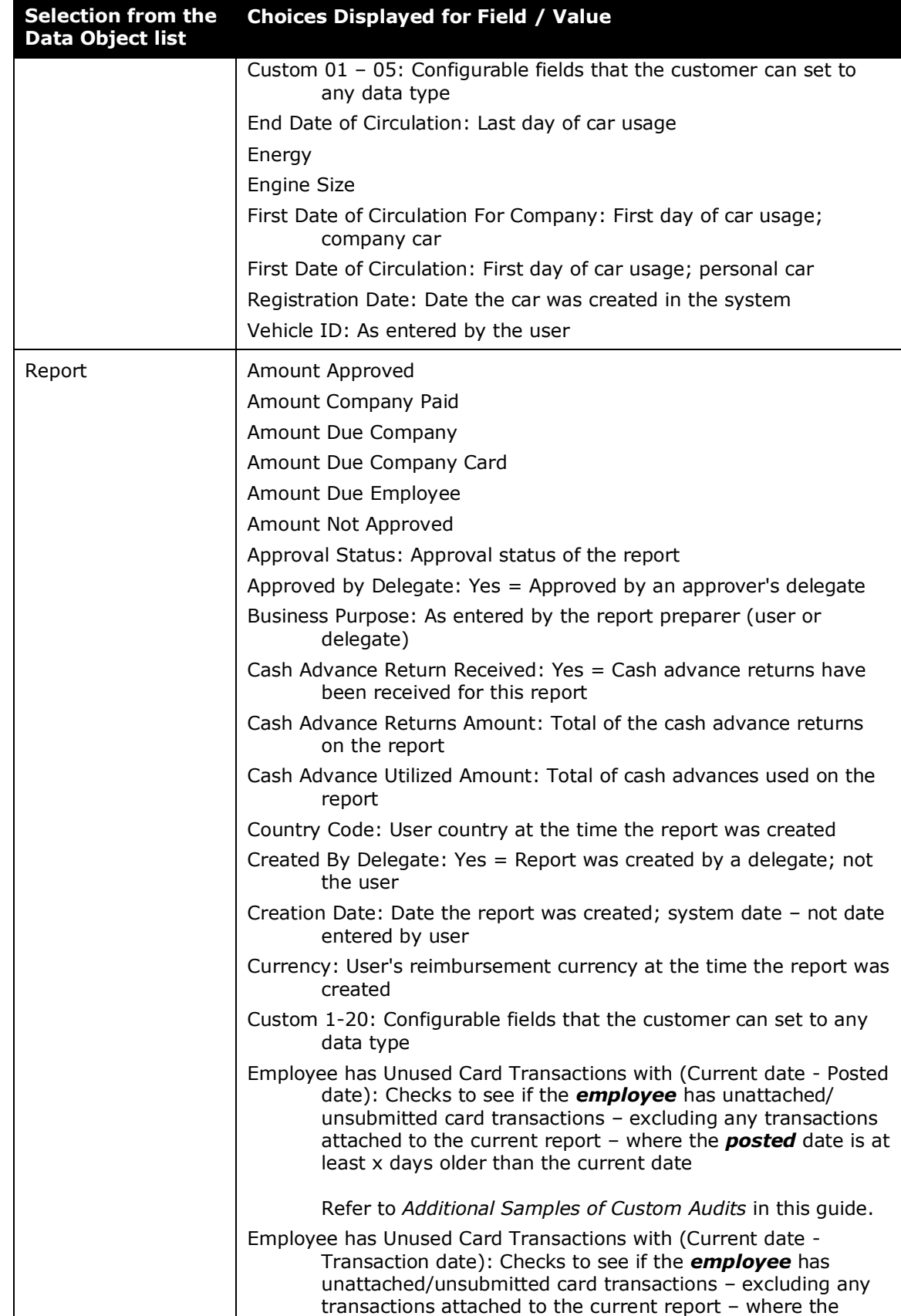

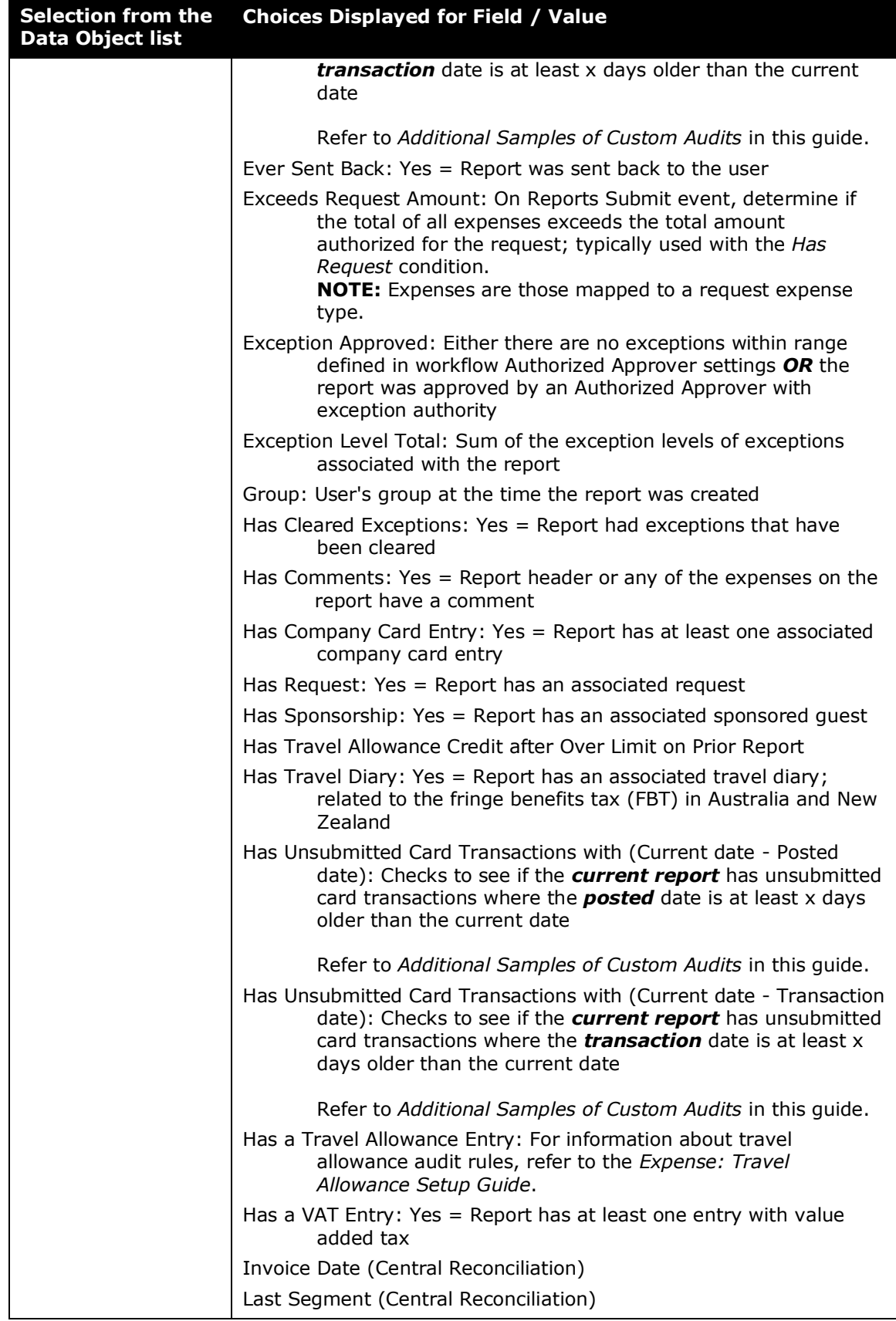

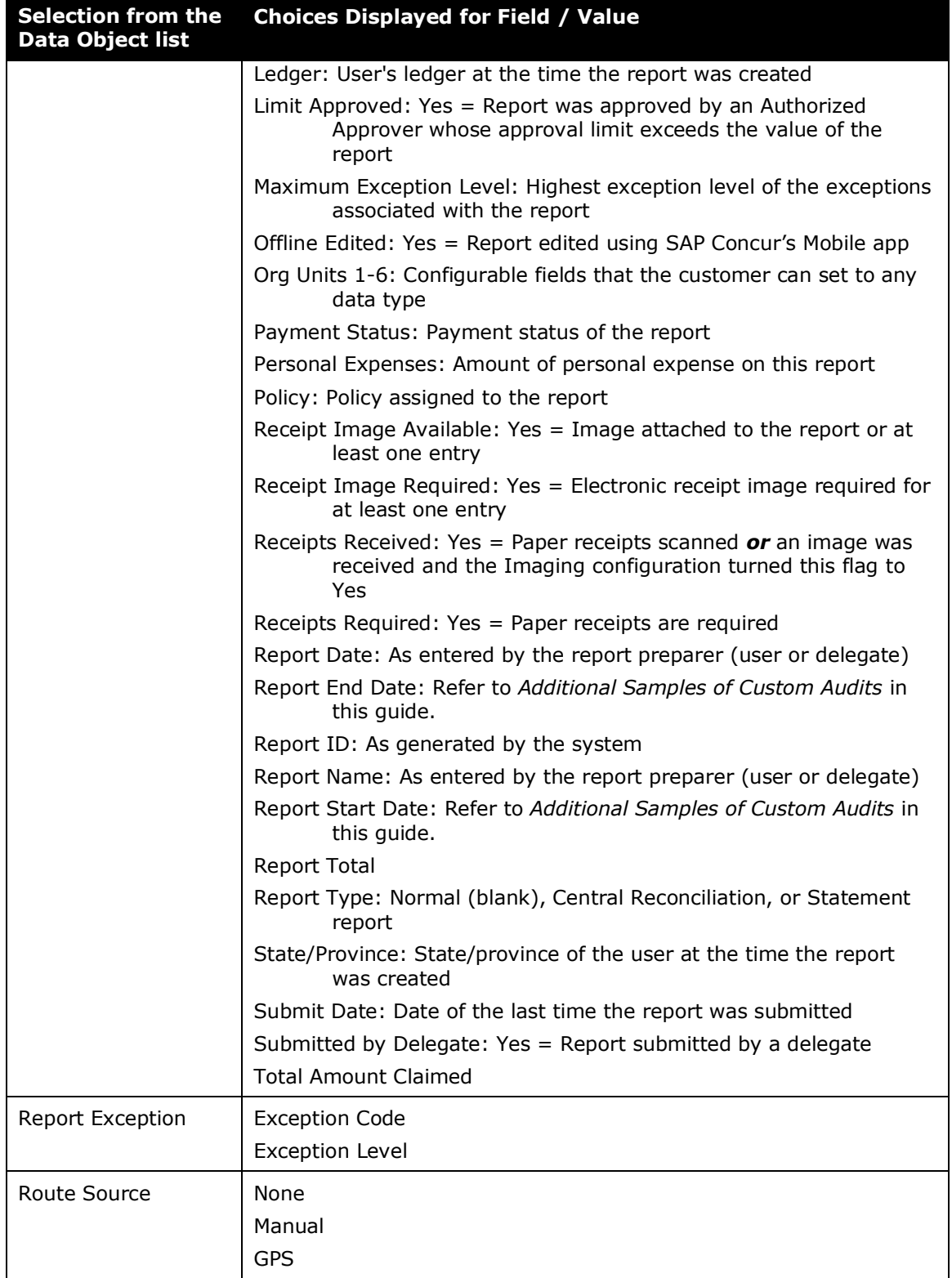
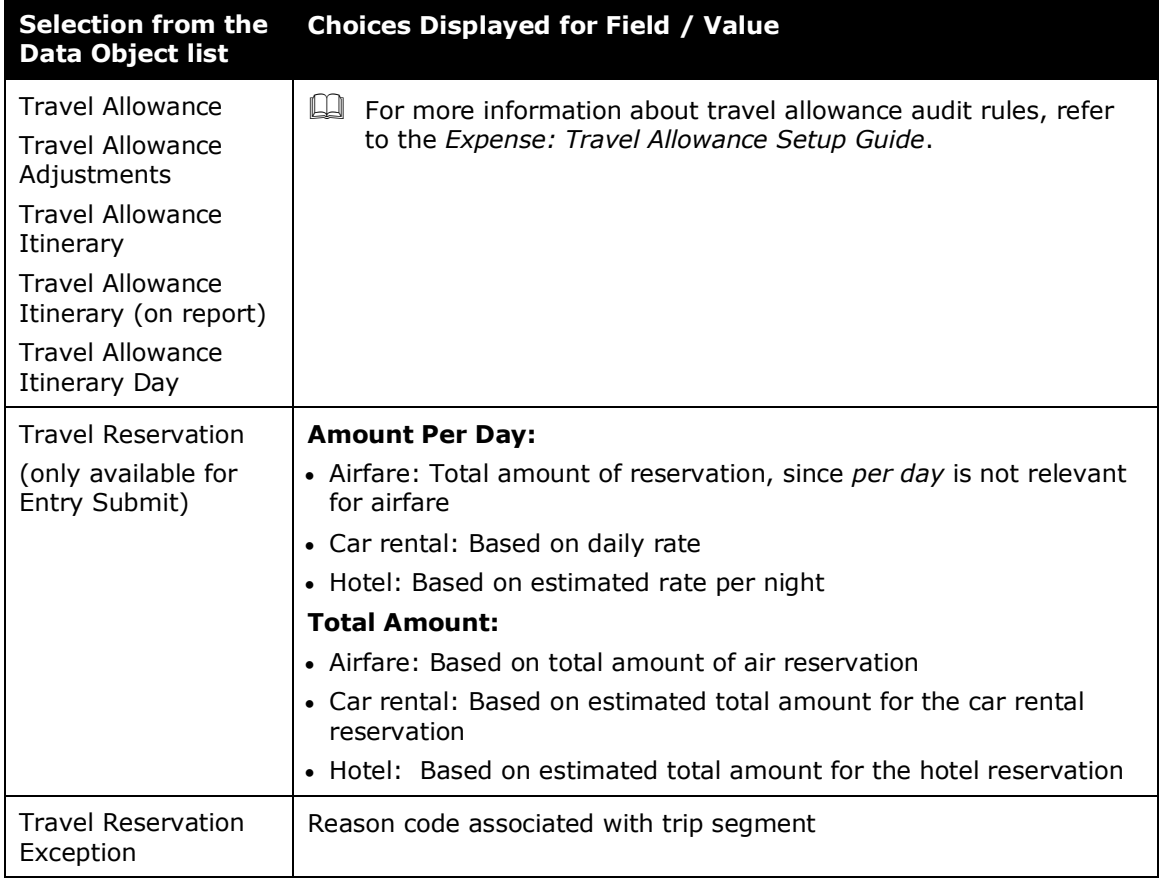

# **Procedures: Custom Audit Rules**

## *Accessing Custom Audit*

- *To access Custom Audit:*
	- 1. Click **Administration** > **Expense**.
	- 2. Click **Audit Rules**. The **Custom** tab of the **Audit Rules** page appears.

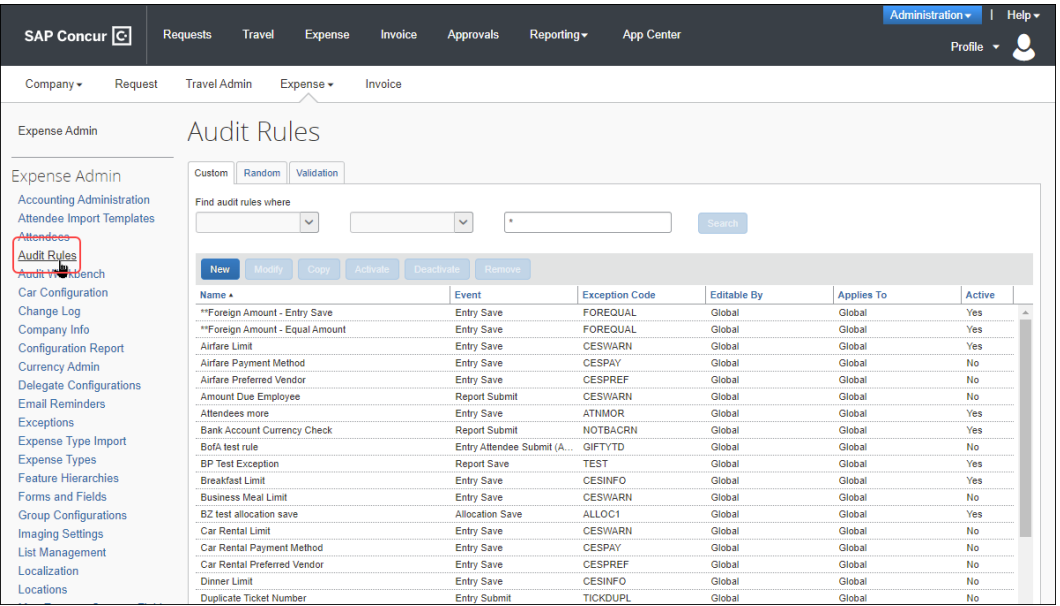

 Your system may contain additional provided custom audit rules. Refer to *Provided Custom Audit Rules* in this guide for a brief description of the provided audit rules.

## *Adding a Custom Audit Rule*

- *To add a custom audit rule:*
	- 1. On the **Custom** tab, click **New**. The **Audit Rule** step appears.

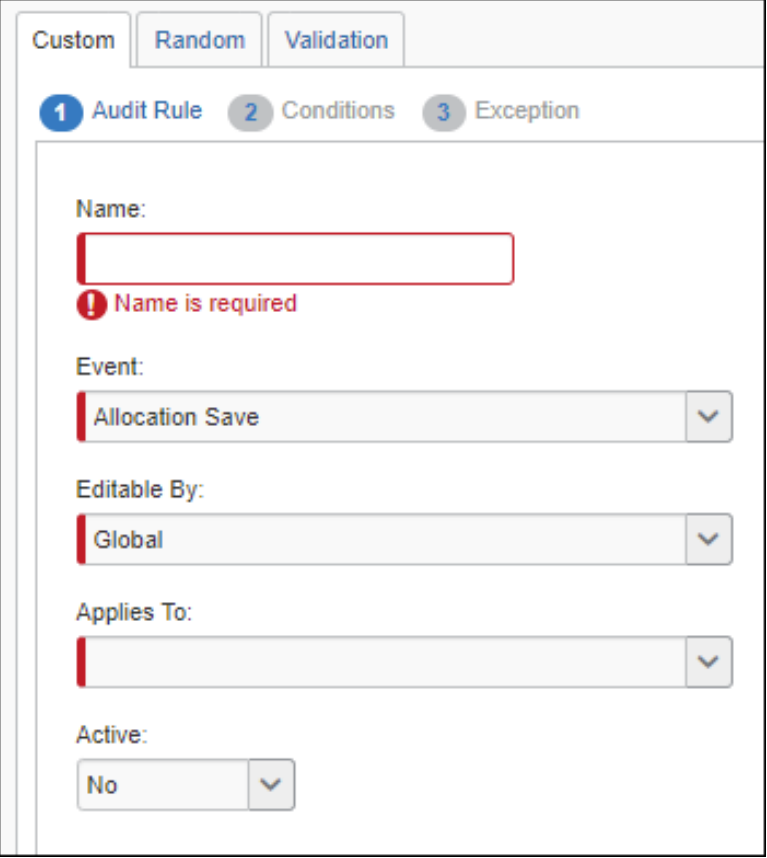

2. Complete the appropriate fields.

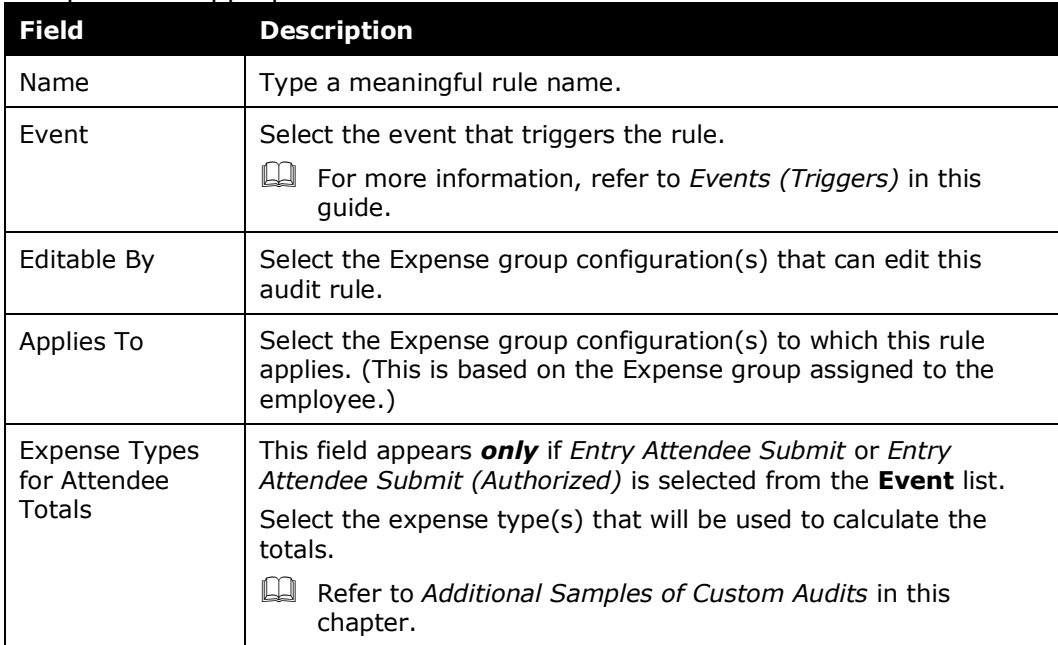

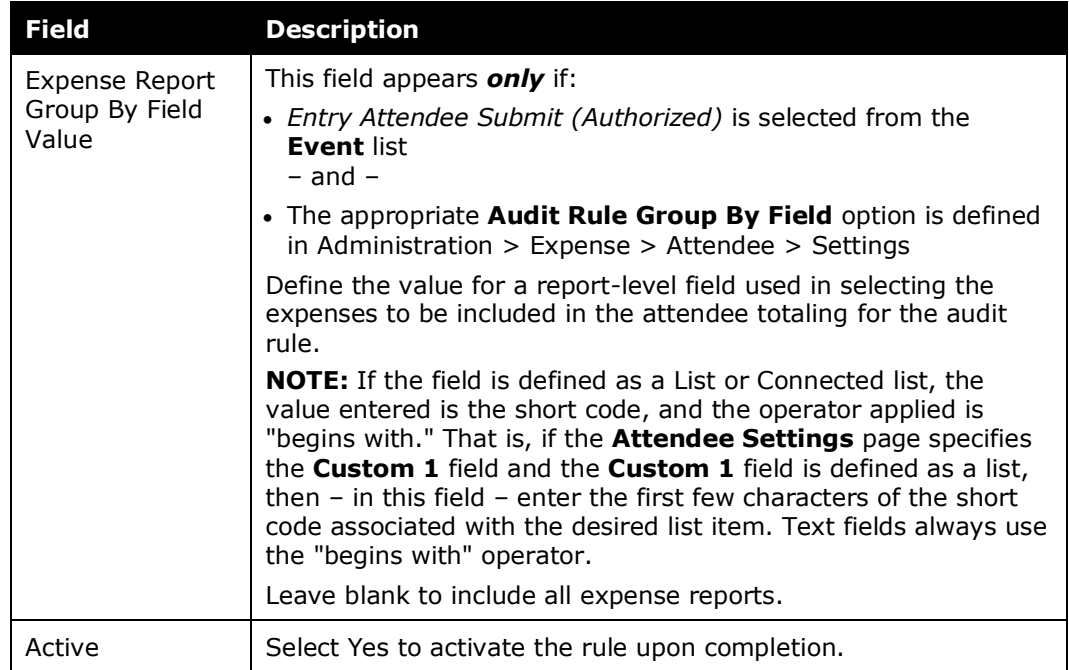

#### 3. Click **Next**. The **Conditions** step appears.

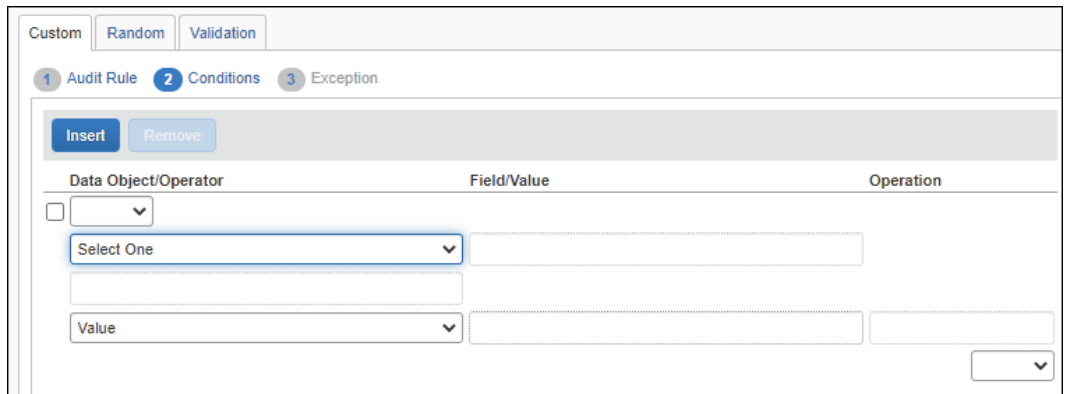

- 4. Complete the appropriate fields, making selections from the helper pane.
	- Refer to *Understanding Conditional Expressions* in this guide for a description of this page.
- 5. Complete all conditions using these same steps, using **Insert** to add conditions and **Remove** to delete conditions.
	- If you simply click **Insert**, the new condition is added at the bottom.
	- To insert the new condition between existing conditions, select the condition that will be *below* the new condition.

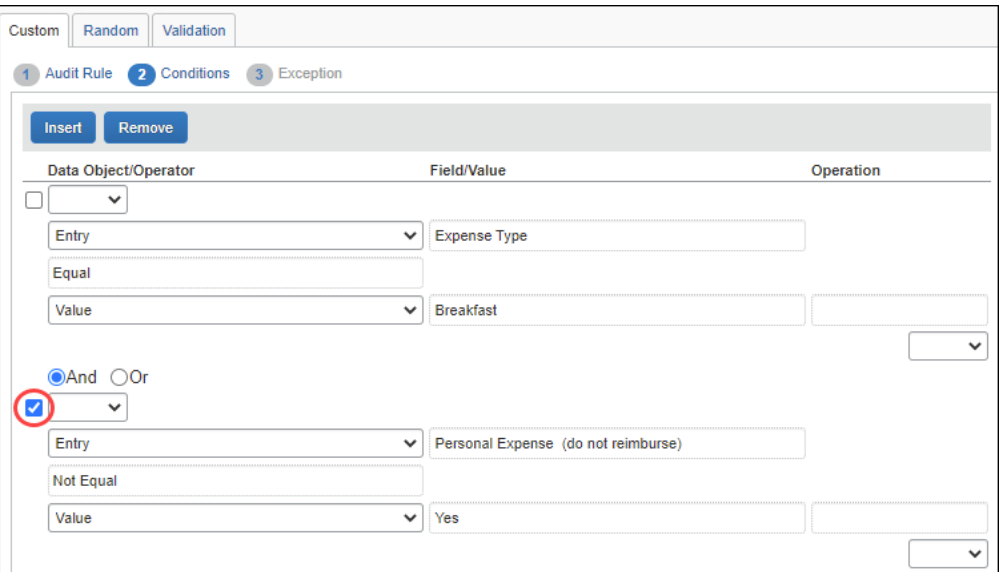

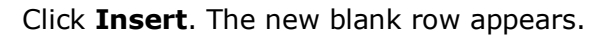

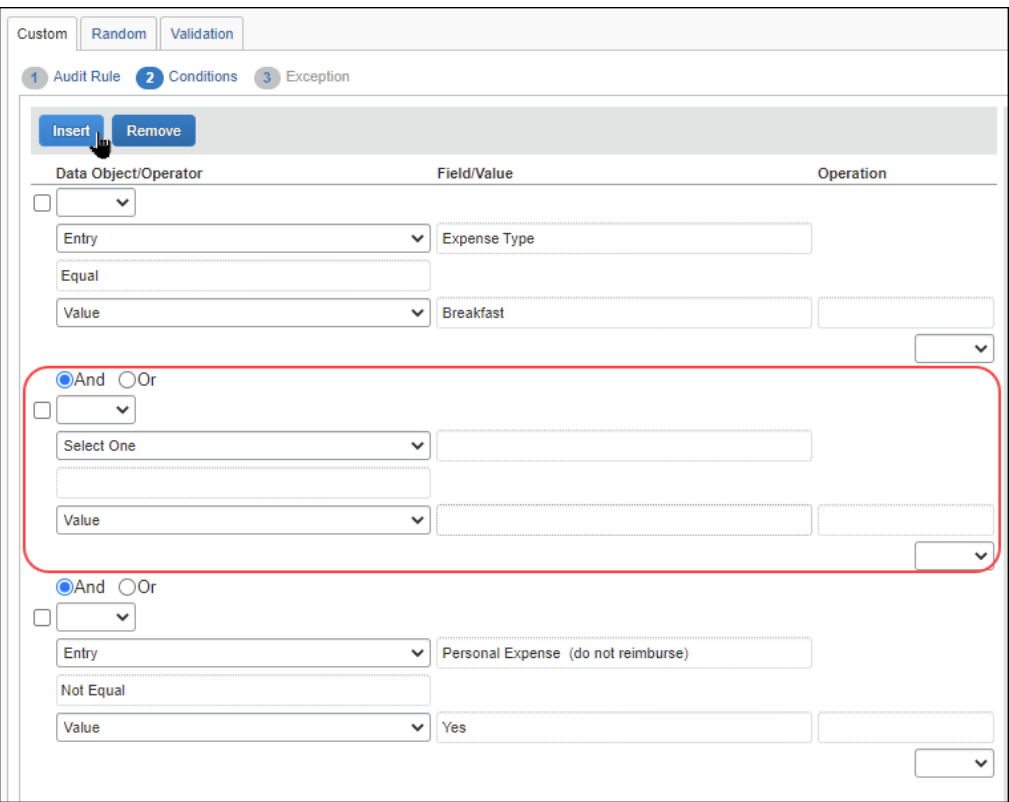

6. When all conditions have been added, click **Next**. The **Exception** step appears.

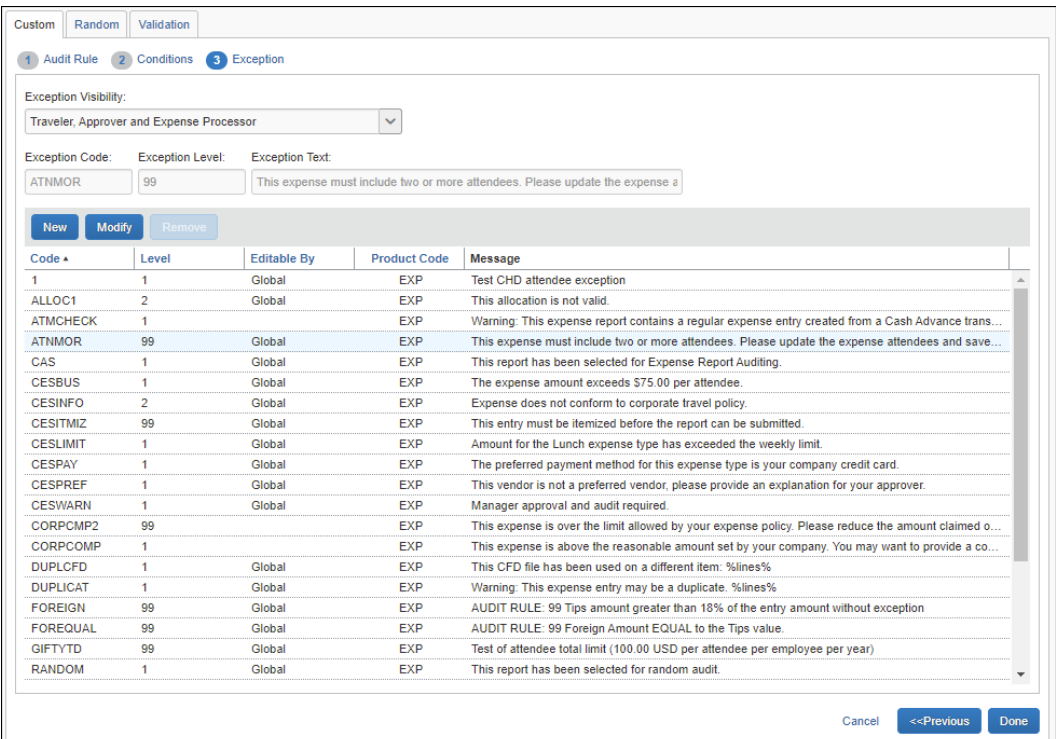

- 7. From the **Exception Visibility** list, select the users who are able to see the exception message by selecting:
	- Traveler, Approver, and Expense Processor
	- Approver and Expense Processor
	- Expense Processor
- 8. For the exception, you can:
	- Use an existing exception. To use an existing exception, click the desired exception. It appears in the **Exception Code**, **Exception Level**, and **Exception Text** fields at the top of the page.
	- Create a new exception.
		- Click **New**. The **New Exception** window appears.

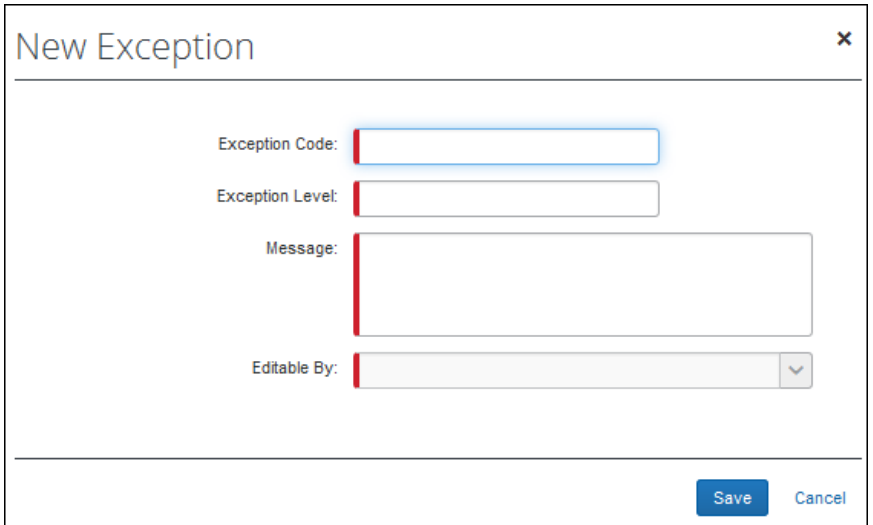

• Complete the fields.

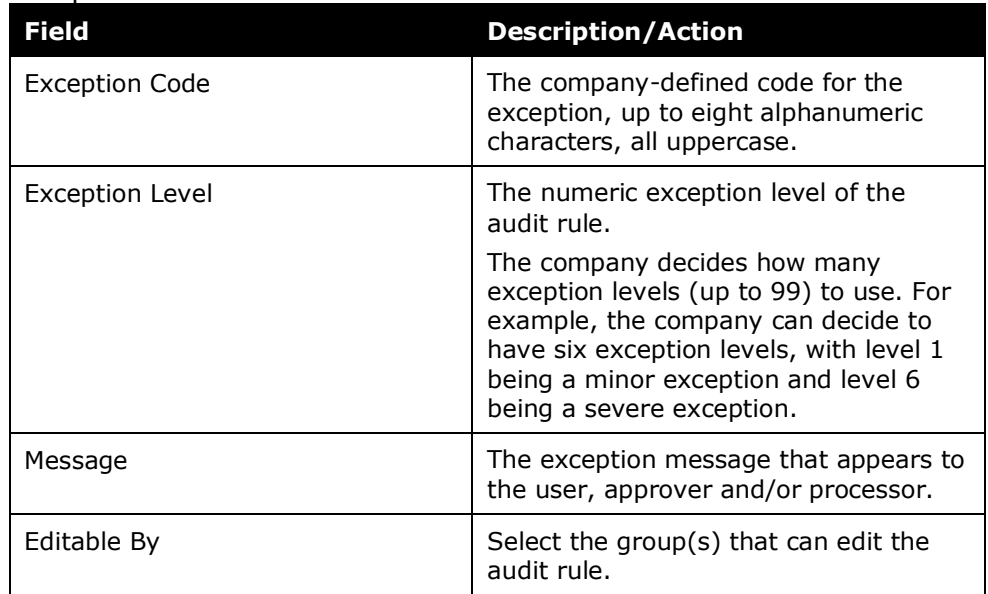

- Click **Save**.
- 9. Click **Done**.

## *Copying a Custom Audit Rule*

Instead of creating all rules, you can save time by copying a similar custom audit rule and then edit the copy. For example, assume you want three rules to specify the maximum amount allowed for breakfast (20.00 USD), lunch (25.00 USD), and dinner (40.00 USD). You can create the first one (for example, using the Expense Type of Breakfast and the Claimed Amount of 20.00 USD) and then copy it. Edit the copy by changing the Expense Type to Lunch and the Claimed Amount to 25.00 USD. Repeat the same process for the dinner rule.

 For detailed information about all of the fields on this page, refer to *Adding a Custom Audit Rule* in this guide.

#### *To copy a custom audit rule:*

- 1. On the **Custom** tab, select the rule you want to copy.
- 2. Click **Copy**. The **Audit Rule** step appears.
- 3. Make any desired changes.
- 4. Click **Next**. The **Conditions** step appears.
- 5. Edit the condition(s) as required.
- 6. Click **Next**. The **Exception** step appears.
- 7. Make the desired changes.
- 8. Click **Done**.

### *Editing a Custom Audit Rule*

- For detailed information about all of the fields, refer to *Adding a Custom Audit Rule* in this guide.
- *To edit a custom audit rule:*
	- 1. On the **Custom** tab, select the rule you want to edit.
	- 2. Click **Modify**. The **Audit Rule** step appears.
	- 3. Make any desired changes.
	- 4. Click **Next**. The **Conditions** step appears.
	- 5. Edit the condition(s) as required.
	- 6. Click **Next**. The **Exception** step appears.
	- 7. Make the desired changes.
	- 8. Click **Done**.

#### *Deactivating / Activating a Custom Audit Rule*

Activate a rule when you are ready to use it.

**NOTE:** Instead of *removing* a rule, you can *deactivate* it. This way, the rule is still available if you want to use it in the future.

- *To deactivate / activate a custom audit rule:*
	- 1. On the **Custom** tab, select the rule you want to affect.

2. Click **Deactivate** or **Activate**, whichever applies.

## *Removing a Custom Audit Rule*

Once you have removed a rule, it will be permanently deleted from the system. If you think you might want to use it again, *deactivate* it instead of removing it.

#### *To remove a custom audit rule:*

- 1. On the **Custom** tab, select the rule you want to remove.
- 2. Click **Remove**.

#### *Viewing a Custom Audit Rule*

- *To view a custom audit rule:*
	- 1. On the **Custom** tab, select the rule you want to view.
	- 2. Click **Modify**. The **Audit Rule** step appears.
	- 3. Click **Next** to move through the pages.
	- 4. Click **Finish** when done.

# **Section 4: Additional Samples of Custom Audit Rules**

Here are some other examples of custom audit rules.

## **Image Certification Date (e-Bunsho)**

Administrators can configure audit rules based on the date value in the **Image Certification Date** field. Once the audit rule is configured, administrators can compare the receipt timestamp date to the expense entry transaction date and can send alerts to users/groups and stop the flow of expenses reports when regulations are not met.

Currently, the **Image Certification Date** field is the e-Bunsho timestamp date used in Japan.

#### **Image Certification Date** field considerations:

- Field calculation is based on the calendar day (business day logic is not included).
- Dates used in the number of day calculation are based on the GMT time zone. We recommend making audit rules for one day less than desired to account for the time difference between the GMT and JST time zones.
- Audit rules and compliance validations will be based on information provided by the user for the transaction date. Because users can edit transaction

dates, responsibility is with the user to ensure the transaction date is accurate based on receipt information.

• Admins will have the ability to create multiple audit rules for comparing the transaction date to the receipt timestamp date.

The e-Bunsho image certification date is based in Greenwich Mean Time (GMT). User transaction dates are likely based in Japanese Standard Time (JST). Configuration of the audit rule should account for the time difference. We recommend making audit rules for one day less than desired to account for the time difference between the GMT and JST time zones.

For example, if you are trying to flag instances where the image certification date is more than 3 days after the transaction date, we suggest setting the value to 2 to account for the time difference.

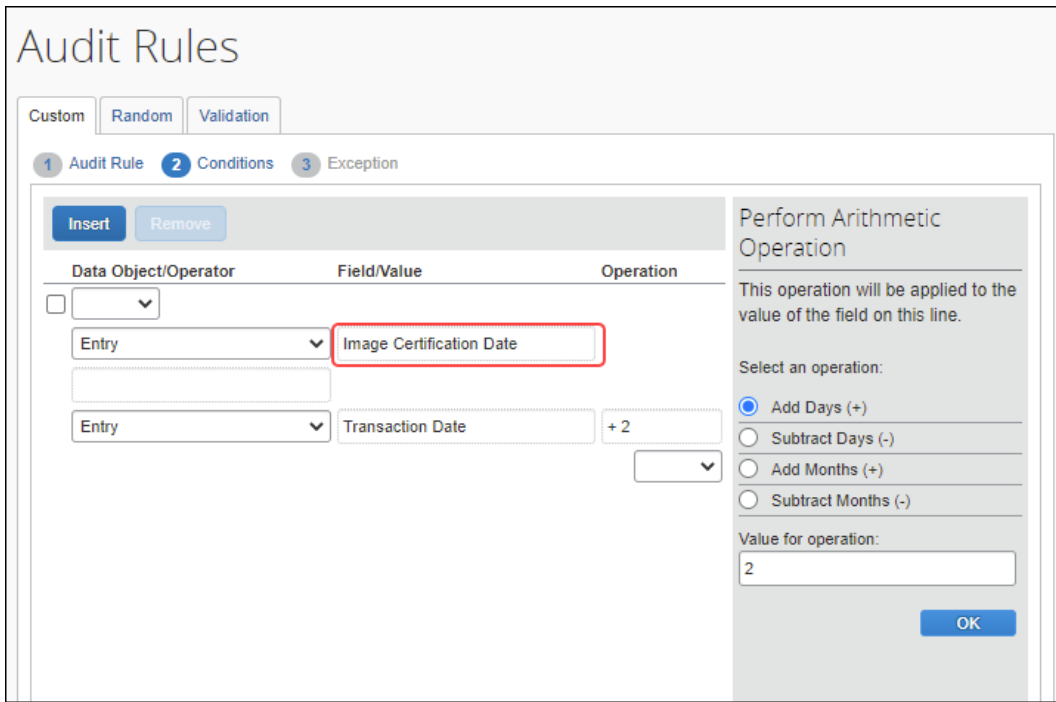

## **Multiple Expense Types (In/Not In and Equal/Not Equal)**

Assume that you want to create a custom audit rule that includes several expense types. When you select *Entry* from the **Data Object** list on the **Conditions** page, the choices of *In*, *Not In*, *Equal*, and *Not Equal* appear in the **Select Operator** helper pane.

If you select *In* or *Not In*, then you can select more than one expense type to include in or exclude from the audit rule.

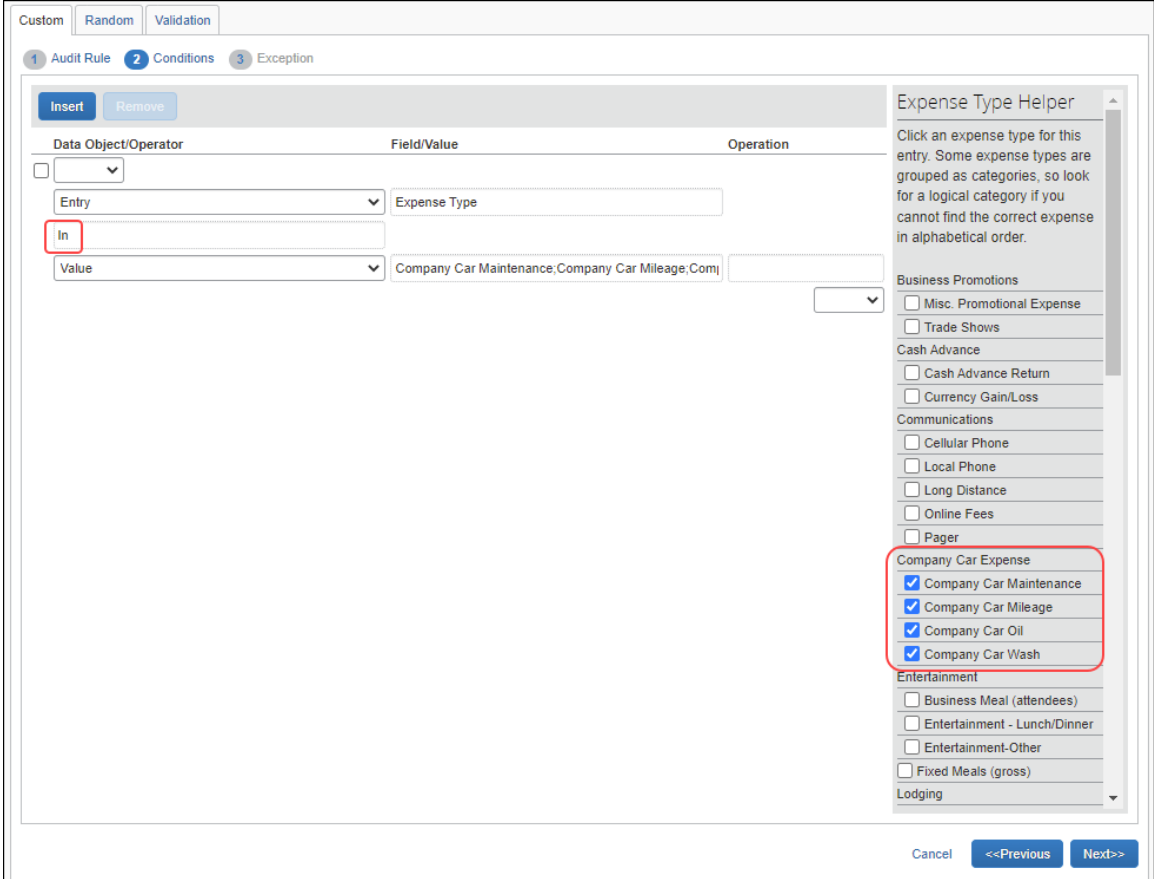

If you select *Equal* or *Not Equal*, then only one expense type can be selected.

**NOTE:**This option of selecting multiple objects applies only to expense types.

## **Allocations**

You can use audit rules to ensure that certain expenses (perhaps by expense type) are allocated (that is, they have user-entered allocation information, though not necessarily 100% of the expense). In addition, you can use audit rules to ensure that allocated expenses are fully (100%) allocated.

When creating the condition for the audit rule that permits allocation, the following should be excluded as part of the condition:

- Personal expense types
- Other expense types that cannot be allocated (such as Cash Advance, Cash Advance Return, Currency Gain/Loss)

In the example below, assume that you want airfare expenses to be fully (100%) allocated.

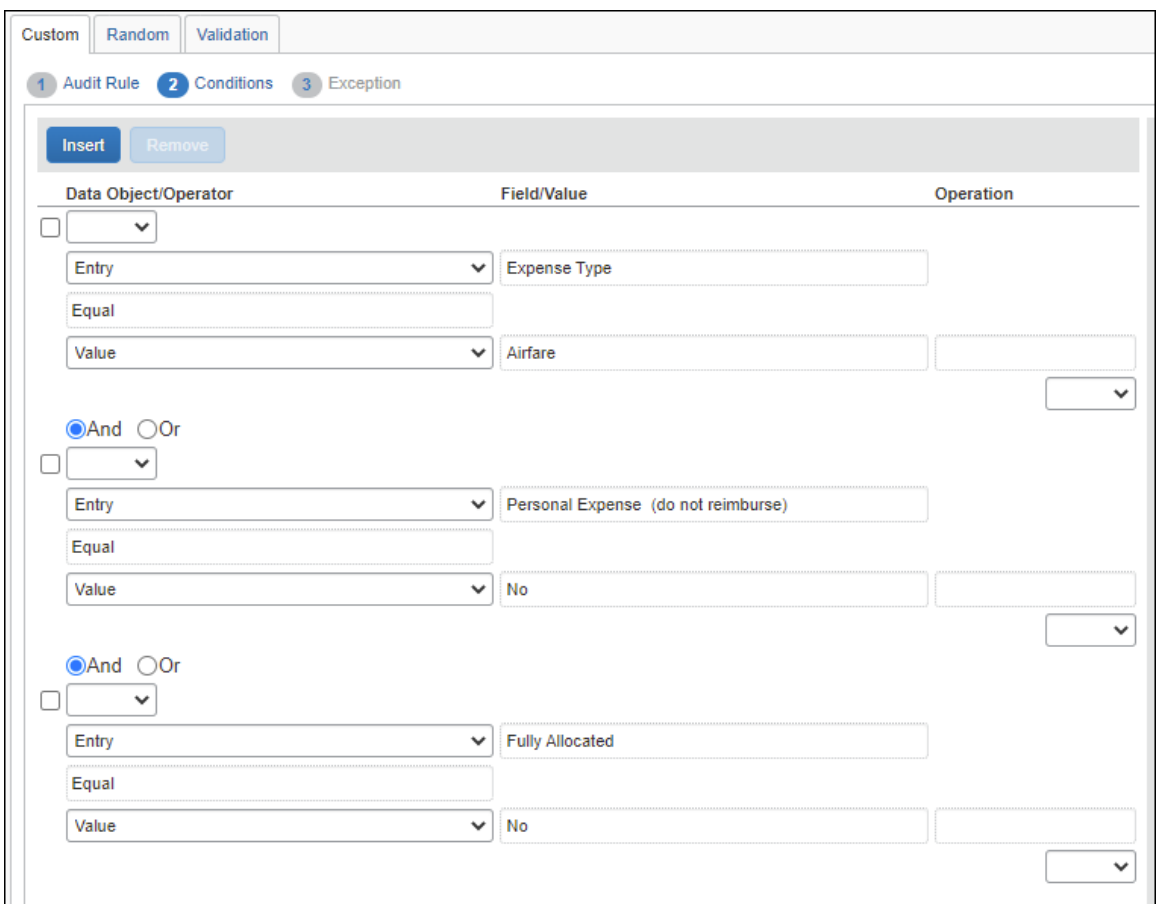

# **Transaction Type**

You can differentiate between transaction types when creating an audit rule. Assume in this case, you can select:

- Expense without itemization
- Expense with itemization (total) (the "parent" portion of an itemized expense)
- Itemized entry on an expense (the "child" portion of an itemized expense)

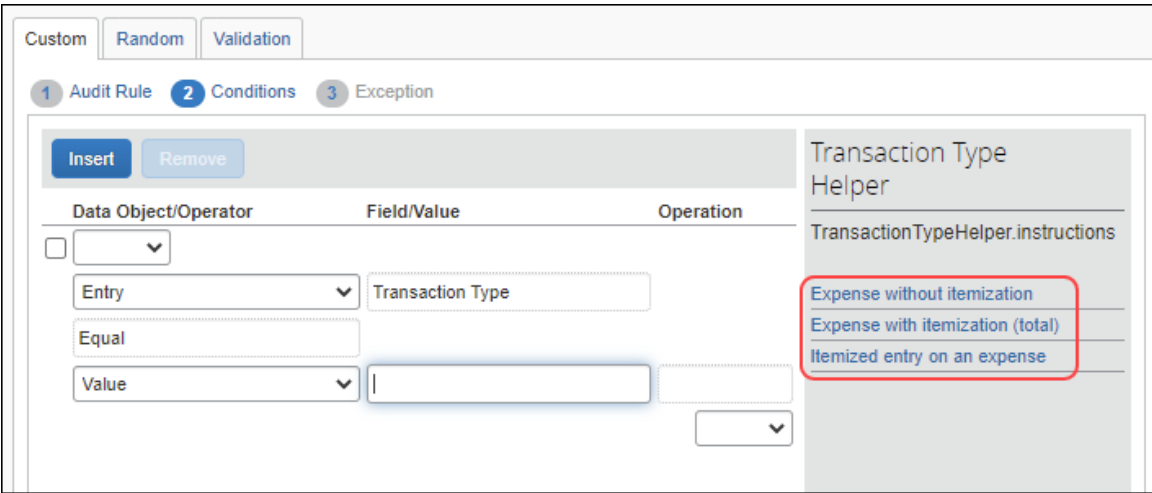

## **Connected Lists**

You can create rules based on data in connected lists. To do this, select the appropriate level in the list. In this sample, the rule is based on the first level of a connected list, which is **Department**.

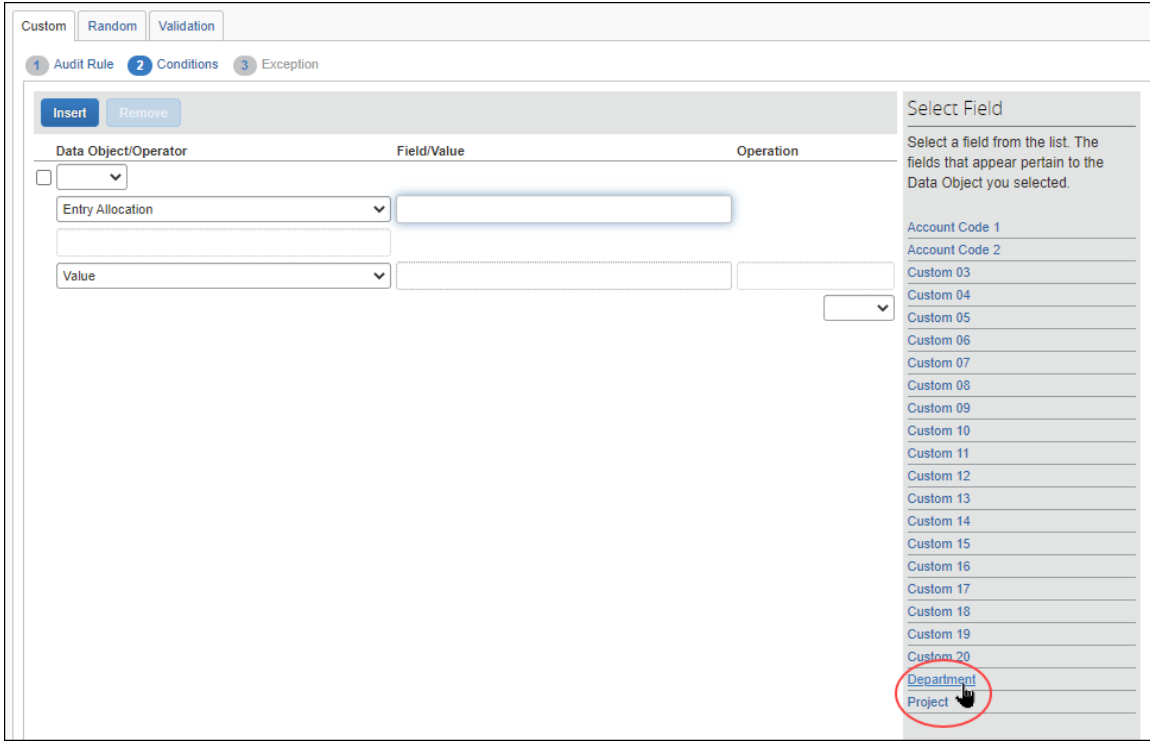

When the administrator selects Department, then the name of the connected list appears, which in this case, is **Department-Project**. The administrator selects the connected list.

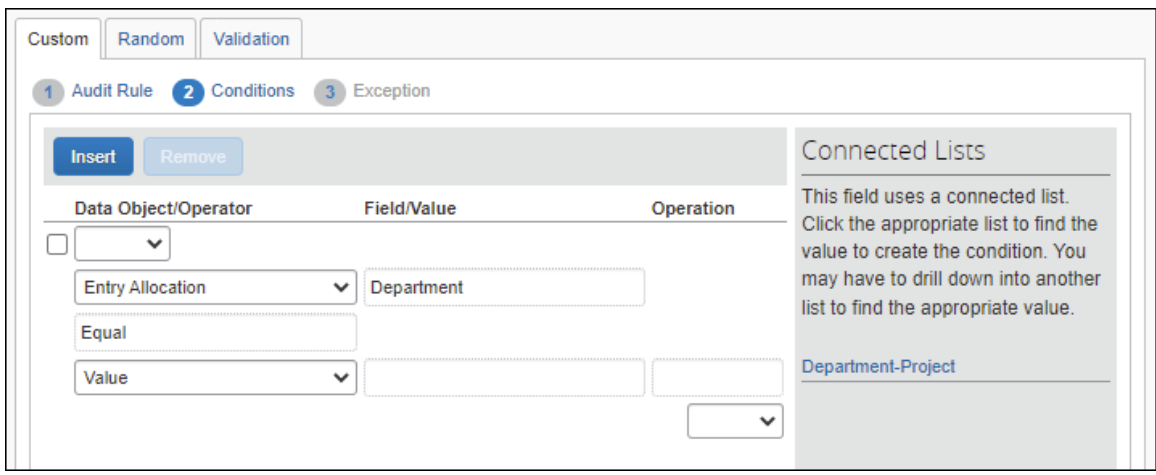

Then, the administrator selects the appropriate Project from the choices, which in this case, is Sales.

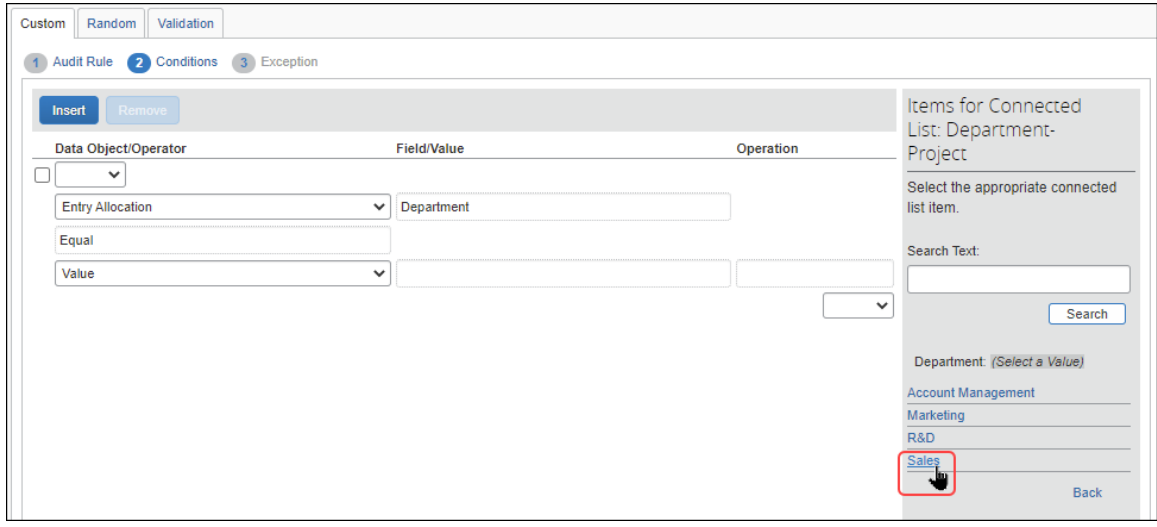

## **Invalid List Item**

You can configure an audit rule that ensures that a custom list item is valid at report submission.

For example, a custom list has been created, and an employee has used an item from the custom list in their expense entry. Between when the user saves the entry, and when the report is submitted, the item may have been removed from the custom list.

A company may want to create an audit rule to ensure that an item in a custom list is valid at report submission time.

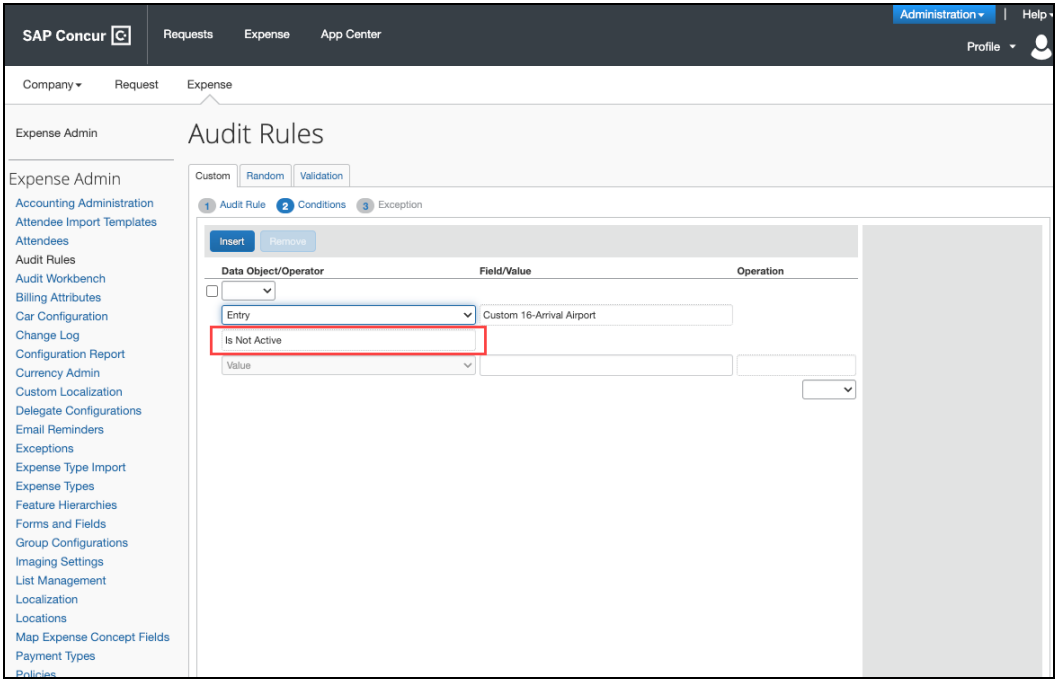

## **Duplicate Transaction Variance**

Use the Duplicate Transaction Variance option to create audit rules that allow you to monitor for (or prevent) the submission of duplicate expenses, even across multiple expense reports.

**TIP:** Include the %lines% variable in the exception code output to include a list of possible duplicate expense report and expense report entry details, for example Warning: This expense entry may be a duplicate. %lines%.

When you create an audit rule using the Duplicate Transaction Variance, you specify:

- Which expense types you want it to include (dinner, hotel) or exclude (taxi, bus, cash advance; since it is common to have more than one of these types of expenses in the same day) – and –
- The amount of the variance

**NOTE:**All variances are by percent.

Then, Concur Expense checks a user's expenses and creates an audit rule exception if:

- Two or more expenses have the same expense type  $-$  and  $-$
- The expenses are on the same report or separate reports that have been submitted and not returned to the user  $-$  and  $-$
- The dates of the transactions are the same – and –
- The reimbursement amounts of the transactions match the variance condition defined in the audit rule

#### *To create the audit rule:*

- 1. On the **Audit Rule** step, complete the **Name**, **Editable By**, **Applies To**, and **Active** fields as usual.
- 2. For the **Event**, select either *Entry Submit* or *Report Submit*.

**NOTE:**Though you can select the event of *Entry Save*, it is *strongly recommended* that you do not. Each time an expense is saved, Expense will run the audit rule and check all submitted reports, which can negatively affect performance.

- 3. On the **Conditions** step:
	- Exclude expenses marked as personal
	- Specify which expense types to include, such as lodging, car rental, or dinner

– or –

Specify which expense types to exclude, such as taxi, cash advance, or currency gain/loss

 $\bullet$  Specify the amount of the variance, such as 3%

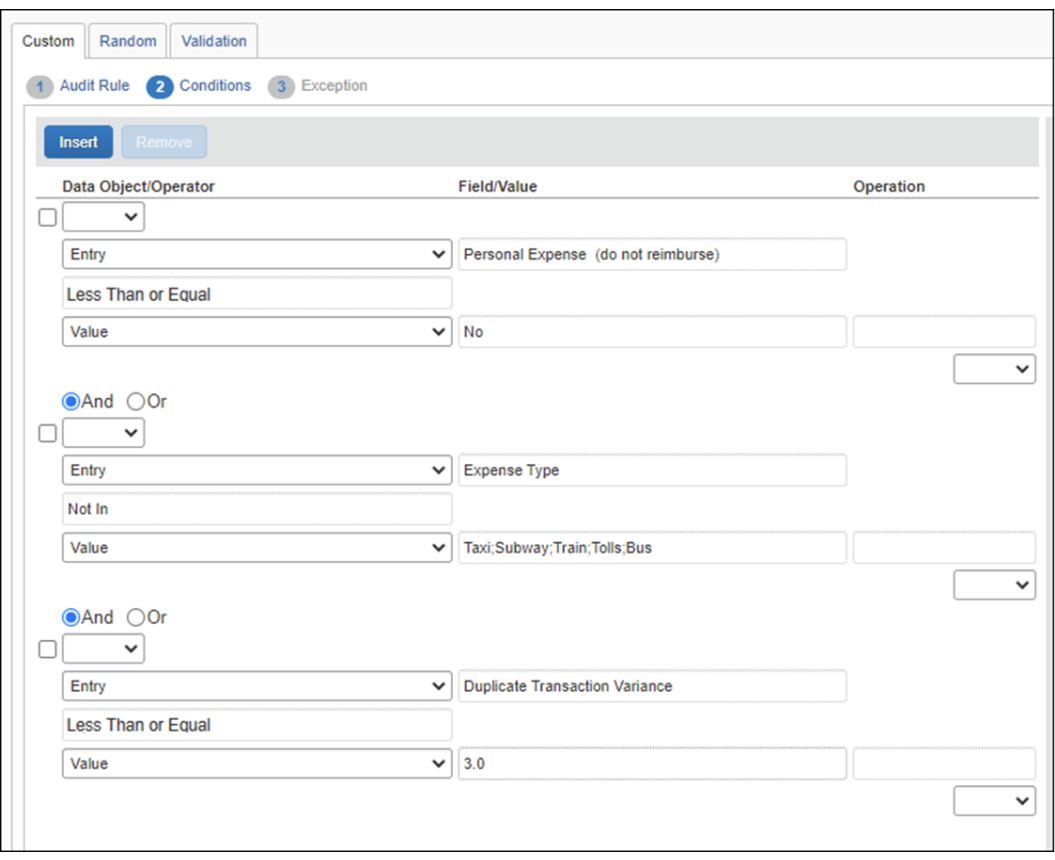

In this rule, personal expenses are excluded; taxi, subway, tolls, and so on are excluded; and the amount of the expense in question is within 3% of another expense.

#### **Variance Operator**

The Duplicate Transaction Variance should *always* employ the **Less Than** or **Less Than or Equal** operator. It is intended to find expenses within the defined variance for the amount, including the application of exchange rates for comparisons of amounts in differing currencies.

**NOTE:**The Equal operator should *never* be used with this condition.

- 4. On the **Exception** step, consider making the exception visible to the user, approver, and processor. Then, either:
	- Set the exception level low enough so it does not prevent report submission. The exception text will serve as a warning for the user and allow the approver to make the decision about paying the expense.
	- Set the exception level high enough to prevent report submission so the user cannot submit the expense. If it truly is a duplicate, the user must delete it. If the user simply made an error, for example, the date is incorrect, then the user can correct and then submit the expense.

**NOTE:**This choice should be used with caution, as there are often valid business reasons for an exception to the rule.

### **Expense Exchange Rate Variance**

Use the Exchange Rate Variance option to create audit rules that allow you to monitor the exchange rate used by employees on an expense against the default exchange rate provided by either your company's exchange rate import or the rates provided by SAP Concur.

A typical rule would allow a variance from the default rates to provide for exchange rate fluctuations from different currency providers, usually somewhere between 2- 10%. The value entered for this field is the *percentage* of variance from the default exchange rate, as shown in the figure below.

**NOTE:**The variance used for this rule must be greater than zero. The minimum supported variance is 0.1%.

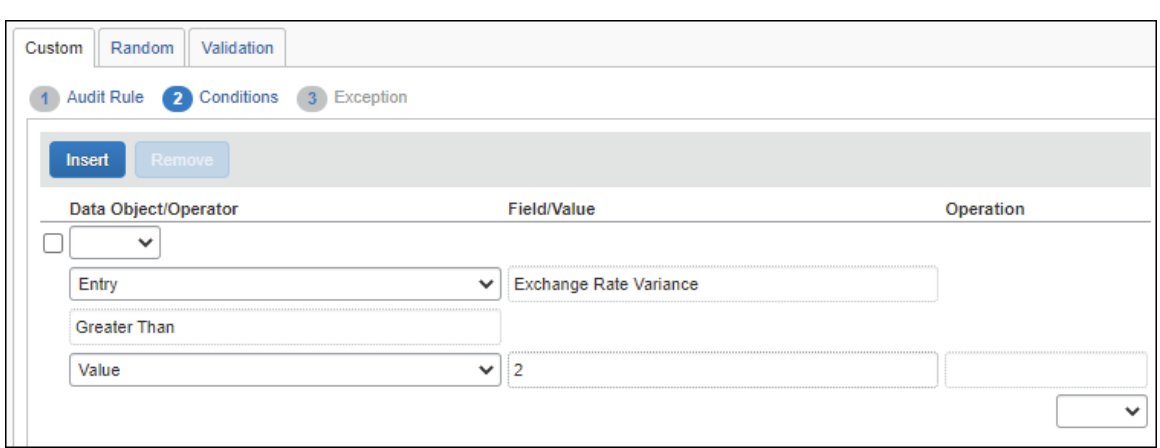

# **Daily/Weekly/Monthly/Yearly Amount Limit – Single Expense Type**

Use the Amount Limit options to create audit rules that allow you to monitor for (or prevent) the submission of expenses that exceed daily, weekly, monthly, or yearly limits. For example, you may currently have a \$25 limit for dinner. Using the Amount Limit - Weekly option, you can set a \$100 weekly limit as well (or instead).

When you create an audit rule using one of the Amount Limit options (Amount- Daily Total; Amount- Weekly Total; Amount- Monthly Total; Amount- Yearly Total), you specify the expense type and the limit.

Then, Concur Expense checks a user's expenses and creates an exception if:

• One or more expenses exceed the daily, weekly, monthly, or yearly limit defined in the audit rule  $-$  and  $-$ 

- The expenses are on the same report or separate reports that have been submitted and not returned to the user – and –
- The expenses match the expense type specified in the audit rule – and –
- The transaction dates fall within the defined frequency
	- "Monthly" is defined as within the same calendar month
	- "Weekly" is defined as from Sunday through Saturday of the same calendar week
	- "Yearly" is a calendar year, from January 1st to December 31st

**NOTE:** If you select multiple expense types in the condition editor, the total is applied individually to *each* expense type.

#### *To create the audit rule:*

- 1. On the **Audit Rule** step, complete the **Name**, **Editable By**, **Applies To**, and **Active** fields as usual.
- 2. For the **Event**, select either *Entry Submit* or *Report Submit*.

**NOTE:**Though you can select the event of Entry Save, it is *strongly recommended* that you do not. Each time an expense is saved, Concur Expense will run the audit rule and check all submitted reports, which can negatively affect performance.

#### 3. On the **Conditions** step:

- Exclude expenses marked as personal.
- Specify the expense type.
- ◆ Specify the limit.

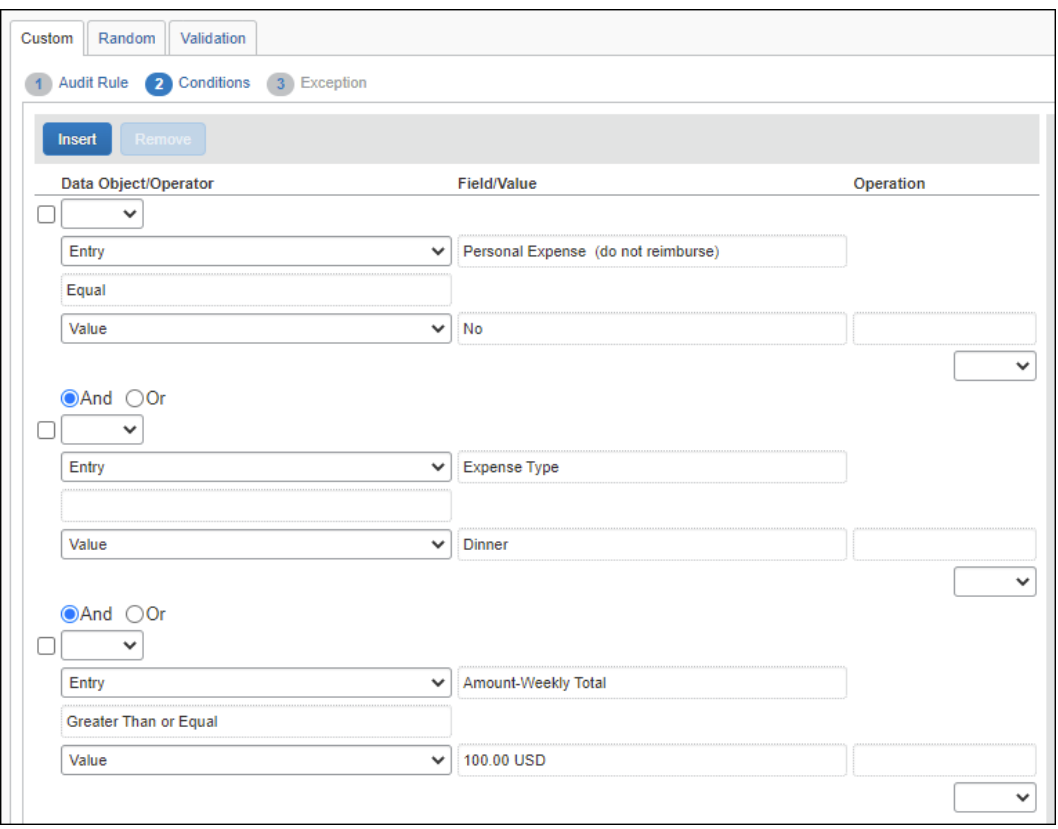

In this rule, personal expenses are excluded, dinner is specified, and the weekly limit is 100 USD.

- **NOTE:** If you select multiple expense types, the total is applied to *each* expense type; you cannot have it sum multiple expense types. For example, this option will *not* total breakfast, lunch, and dinner amounts to create a daily "meals" limit.
- 4. On the **Exception** step, consider making the exception visible to the user, approver, and processor. Then, either:
	- Set the exception level low enough so it does not prevent report submission. The exception text will serve as a warning for the user and allow the approver to make the decision about paying the over-limit expense.
	- Set the exception level high enough to prevent report submission so the user cannot submit the expense(s). If the user has exceeded the limit, the user must edit the expenses to make the excess amount personal in order to submit. If the user simply made an error, then the user can correct and then submit the expense(s).

**NOTE:**This choice should be used with caution, as there are often valid business reasons for an exception to the rule.

You can include variables in the exception message, for example, to show the user the limit amount, the amount over limit, etc. For more information, refer to the *Concur Expense: Exceptions Setup Guide*.

# **Daily/Weekly/Monthly/Yearly Amount Limit – Multiple Expense Types**

Use the Amount Limit (multiple expense types) options to create audit rules that allow you to monitor for (or prevent) the submission of expenses that exceed daily, weekly, monthly, or yearly limits totaling across a specific set of expense types. For example, you may currently have a \$50 limit for meals per day. Using the Amount Limit – Daily (multiple expense types) option, you can check the sum of expense types for Breakfast, Lunch and Dinner for this limit.

These rules are very similar in operation to the single expense type version described above; the primary difference is that they will total multiple expense types versus a single expense type.

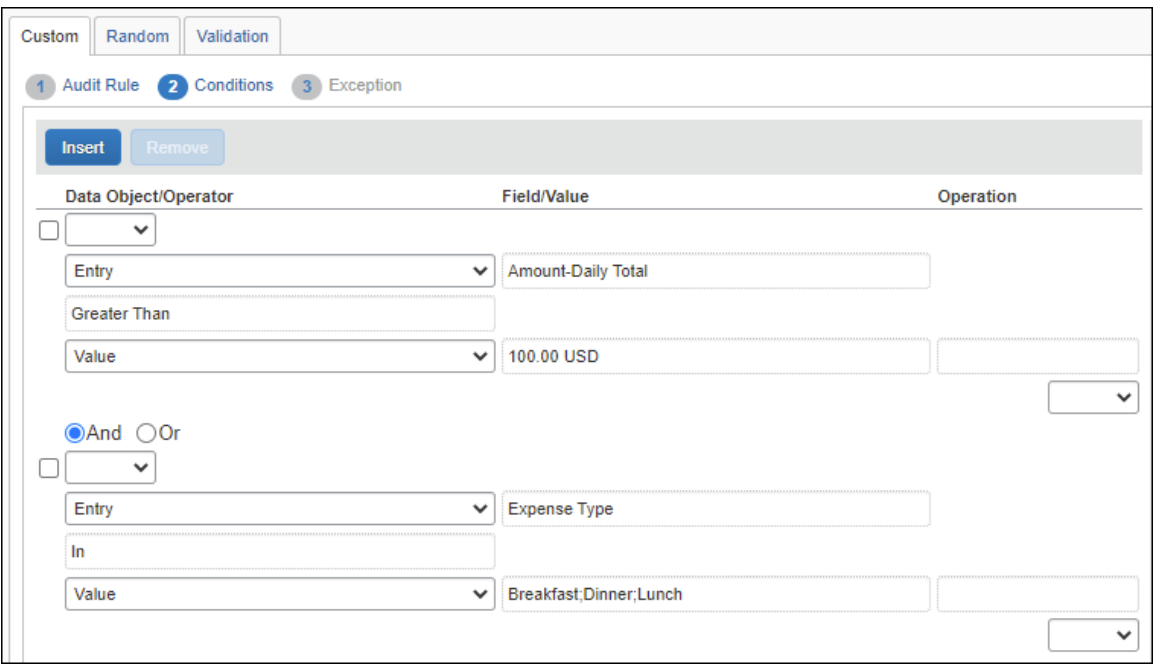

The following are the Entry Data Object options for multiple expense types:

- Amount Daily Total (multiple expense types)
- Amount Monthly Total (multiple expense types)
- Amount Weekly Total (multiple expense types)
- Amount Yearly Total (multiple expense types)

# **Variables in Exception Messages for Daily/Weekly/Monthly/Yearly Amount Limit – Single or Multiple Expense Types**

**NOTE:**These variables *cannot* be used in conjunction with the Duplicate Transaction Variance rule for finding potential duplication of expenses. These variables are not supported for use in validation rules.

### **OVERVIEW**

If the client uses amount-based audit rules (such as those that track daily, weekly, or monthly totals), the client can also include variables in the exception message that appears to the user, approver, and/or processor. For example, assume that an audit rule is triggered if a user spends more than \$50 a month for office supplies. Further assume that the admin created an exception message that includes the amount variables.

So, when the user saves an office supply expense for \$15, which brings the monthly total to \$60, the exception message might be: "The monthly limit for this type of expense is \$50. Your expense exceeds the limit by \$10, bringing the monthly total to \$60. Be sure to include a comment for your approver."

### **CONFIGURATION**

The basic steps are:

- Step 1: Set the site setting
- Step 2: Create the audit rule
- Step 3: Create the exception

#### **STEP 1: SET THE SITE SETTING**

This feature is activated in Site Settings.

- 1. Click **Administration** > **Expense**.
- 2. Click **Site Settings** (left menu).
- 3. Select (enable) the **Allow amounts to appear in limit-based exception messages (enable only if used)** check box.

If you have created exception messages with variables and then you later clear (disable) this check box, the variable syntax, in plain text, is displayed instead of the amount as shown in this example:

• **Enabled:**

"Company policy limits expenses in this area to  $\epsilon$ 50.00 per month. You have spent €80.48 this month, over the limit by €30.48."

• **Disabled:**

"Company policy limits expenses in this area to %AmountLimit% per month. You have spent %TotalAmount% this month, over the limit by %AmountOverLimit%."

 For more information about site settings, refer to the *Concur Expense: Site Settings Setup Guide*.

## **STEP 2: CREATE THE AUDIT RULE**

Once the feature is activated, the admin can create the audit rule exception messages. The new exception message variables can be used with audit rules that meet the following criteria:

- The event must be one of these:
	- ◆ Entry Save
	- Entry Submit
- The data object must be Entry.
- The field/values must be one of these:
	- Amount
	- Amount-Daily Total
	- Amount-Daily Total (multiple expenses)
	- Amount-Monthly Total
	- Amount-Monthly Total (multiple expenses)
	- Amount-Weekly Total
	- Amount-Weekly Total (multiple expenses)
	- Amount-Yearly Total
	- Amount-Yearly Total (multiple expenses)
	- Foreign Amount
- The operator must be one of these:
	- Greater Than
	- ◆ Greater Than or Equal

For example, this audit rule would track office supply expenses that total \$50 or more in a month:

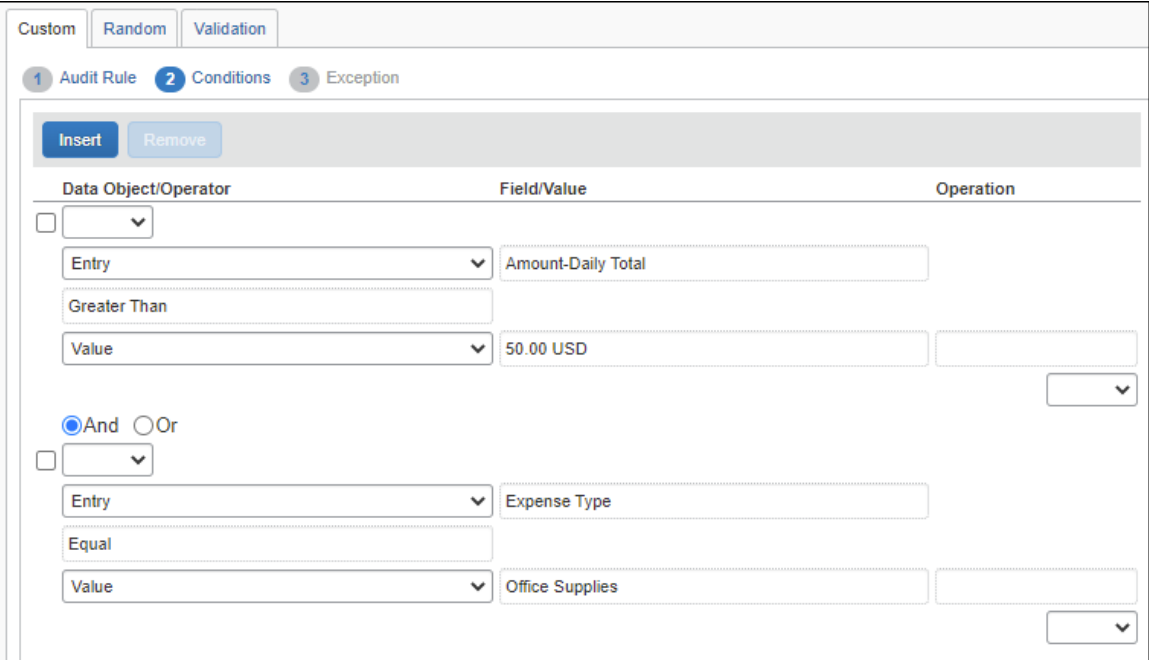

Note the following:

- **Multiple conditions:** If there is more than one amount condition in an audit rule that meets the criteria, it is not possible to predict which condition will define the amounts that are reported. **Best Practice:** *Use only one condition that meets the criteria*.
- **With variance:** This type of rule and message also work if the audit rule includes a variance. Assume that the client has a rule for a maximum monthly spend of \$100 (with a variance of 2%) for office supplies, so the user is permitted to spend up to \$102 without exception.

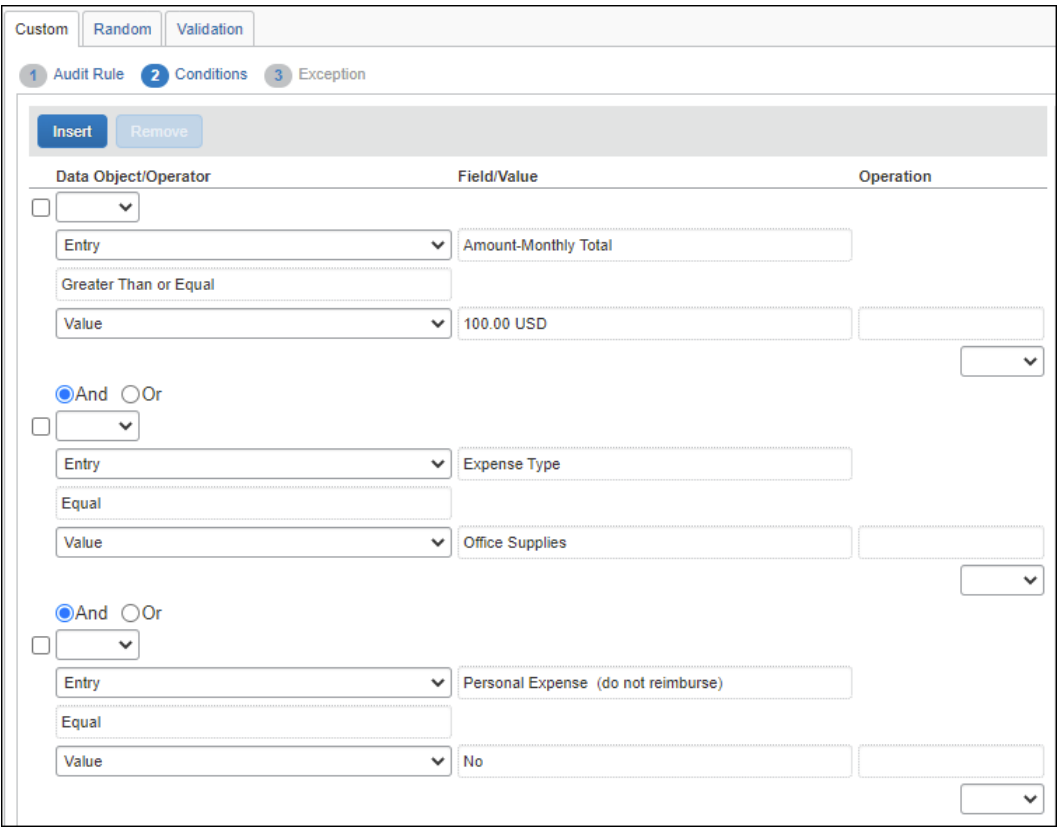

For this type of rule:

- The *rule* is triggered based on the variance, so the exception message will not appear until the user exceeds \$102.
- The *exception message* is based on the base amount of \$100 with no mention of the variance.

So:

- If the user's total for the month equals \$101, the rule is not triggered so there is no exception.
- If the user's total for the month equals \$103, the rule is triggered and this type of client-configured exception message could appear: "Company policy limits expenses in this area to \$100 per month. You have spent \$103 this month, over the limit by \$3."

## **STEP 3: CREATE THE EXCEPTION**

Then, when creating the exception for the audit rule, the admin can use any or all of these variables. (These variables are not case-sensitive.)

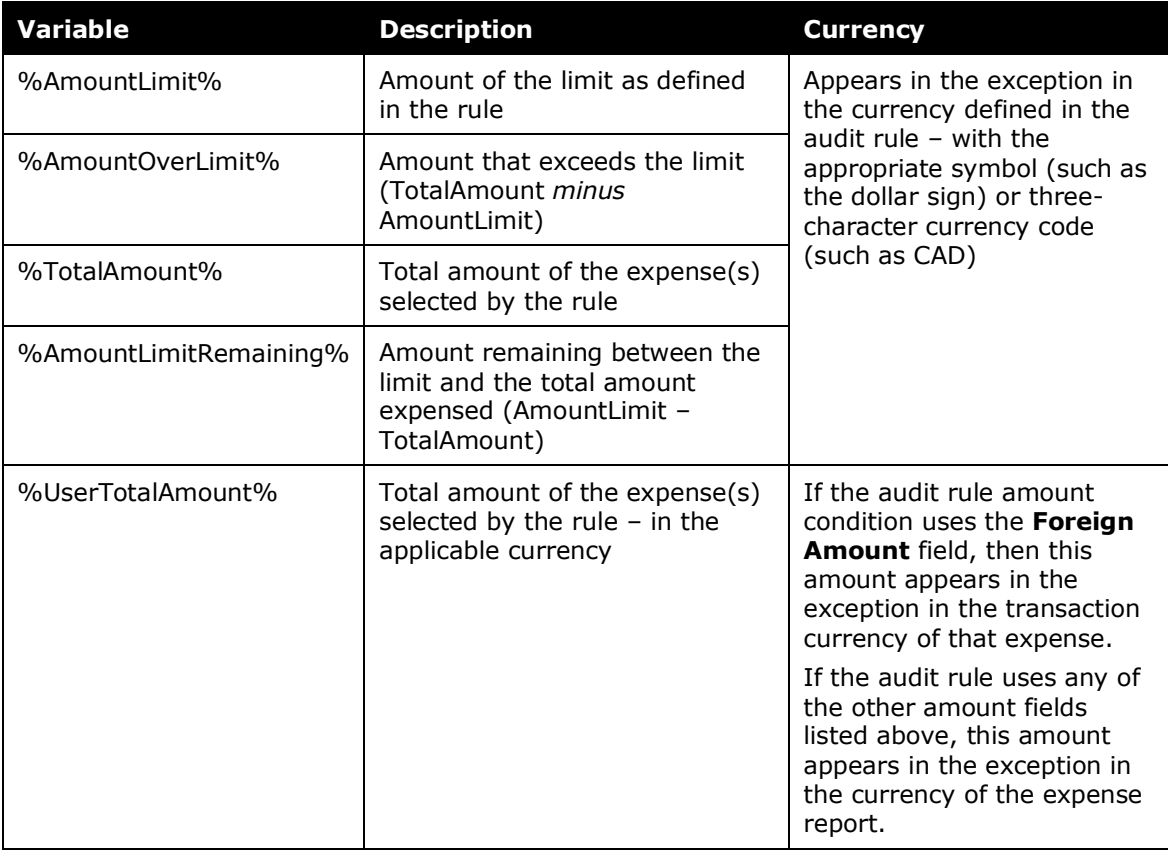

 For more information about creating exceptions, refer to the *Concur Expense: Exceptions Setup Guide*.

# **Daily/Weekly/Monthly/Yearly Transaction Frequency Count – Multiple Expense Types**

Use the Transaction Frequency (multiple expense types) options to create audit rules that allow you to monitor for (or prevent) the submission of expenses that exceed daily, weekly, monthly, or yearly frequency limits across a specific set of expense types. For example, you may currently have a limit of number of occurrences for specific expense types like seminars during the year. Using the *Transaction–Yearly Total (multiple expense types)* option, you can check the count of expense types for Seminar Fees against this annual limit.

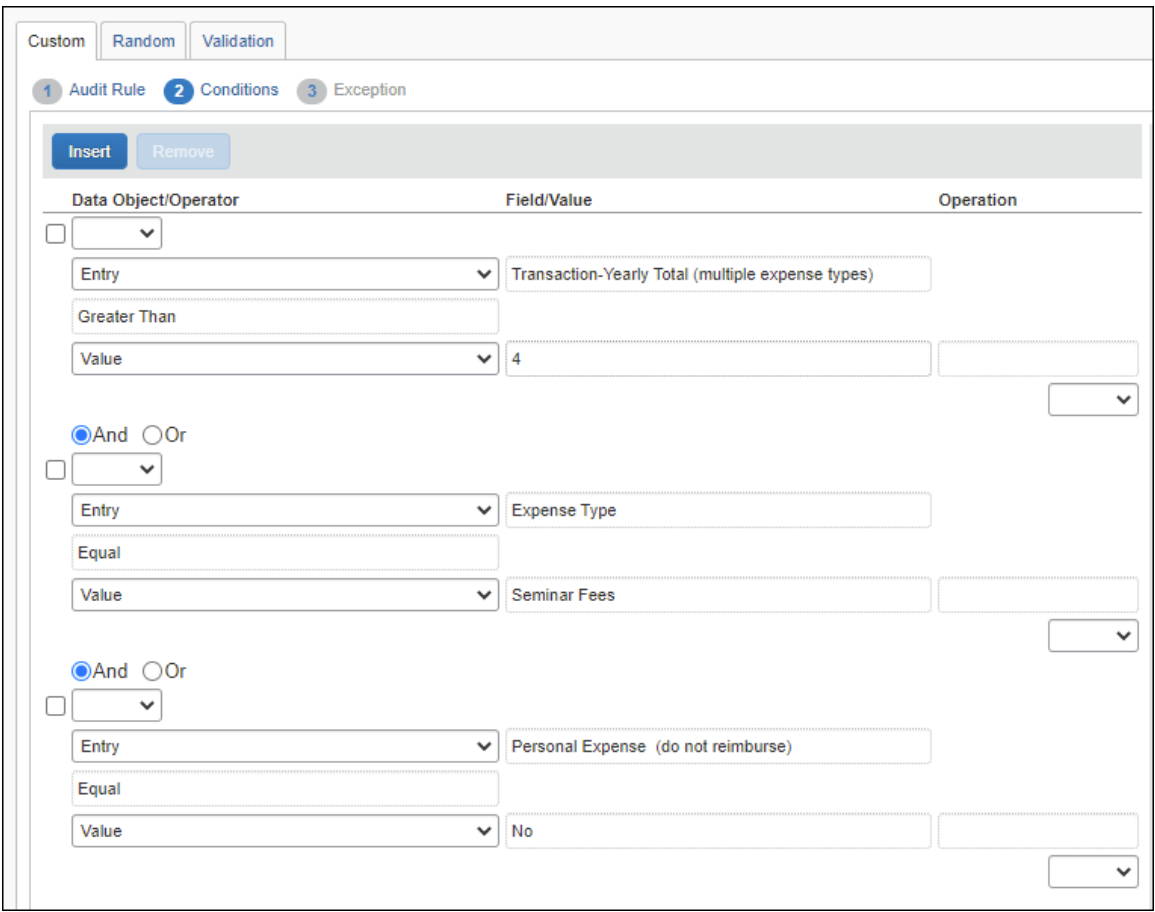

The following are the Entry Data Object options for multiple expense types:

- Transaction Daily Total (multiple expense types)
- Transaction Monthly Total (multiple expense types)
- Transaction Weekly Total (multiple expense types)
- Transaction Yearly Total (multiple expense types)

## **Prevent Submission When Company Card Transactions are Older Than # Days**

This rule blocks a user from submitting any additional reports when the system detects that their queue of unattached card transactions includes one or more transactions older than *X* number of days.

#### **SAMPLE**

In this sample, the system will block submission of expense reports where the any unused card transaction date exceeds the report's posted date plus the specified number of days.

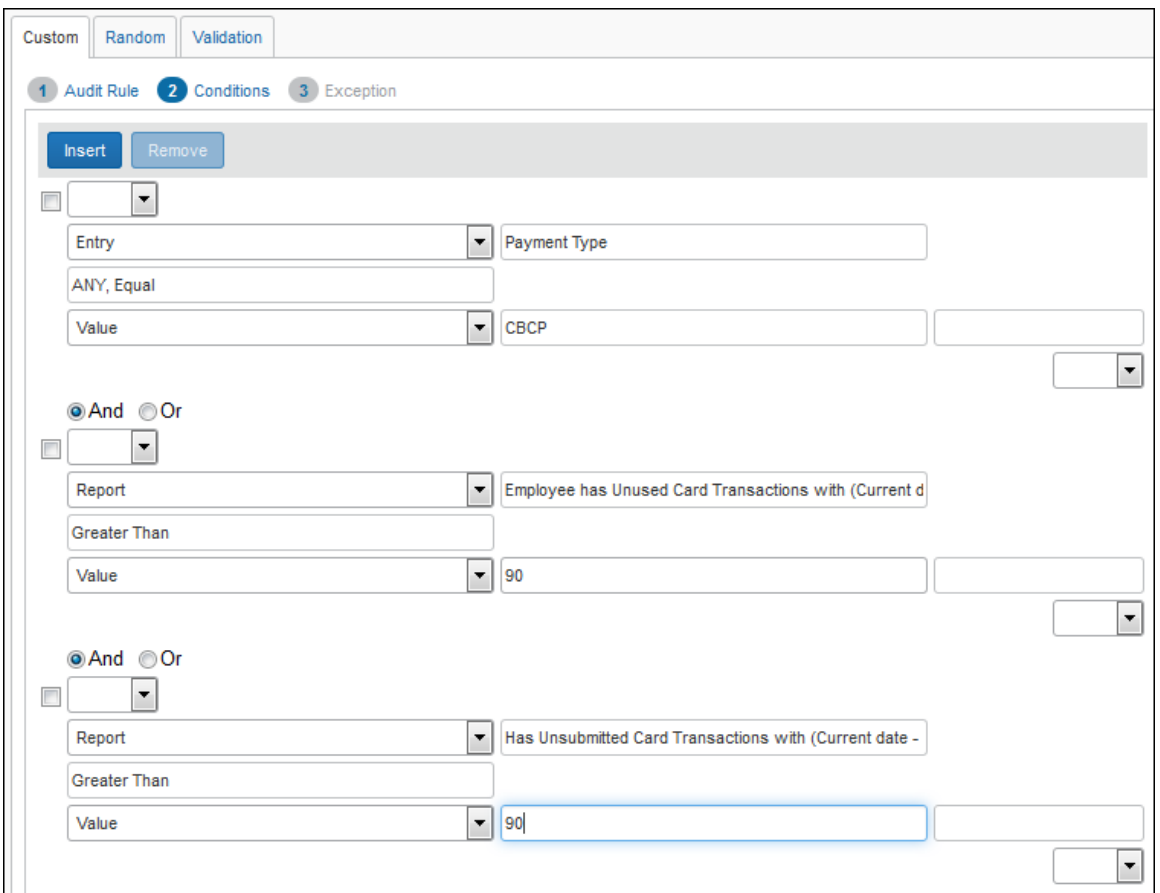

The lack of submission privileges prompts the user to resolve the issue.

## **Managing Unused or Unsubmitted Company Card Transactions**

These rule options allow you to monitor company card transactions that are unused (either not yet attached to an expense report or attached to an unsubmitted expense report). Using these options, you can design audit rules that prevent submission of other expense reports until the user has submitted all card transactions older than a client-defined number of days.

The options are associated with the Report Submit event and the Report data object. They are:

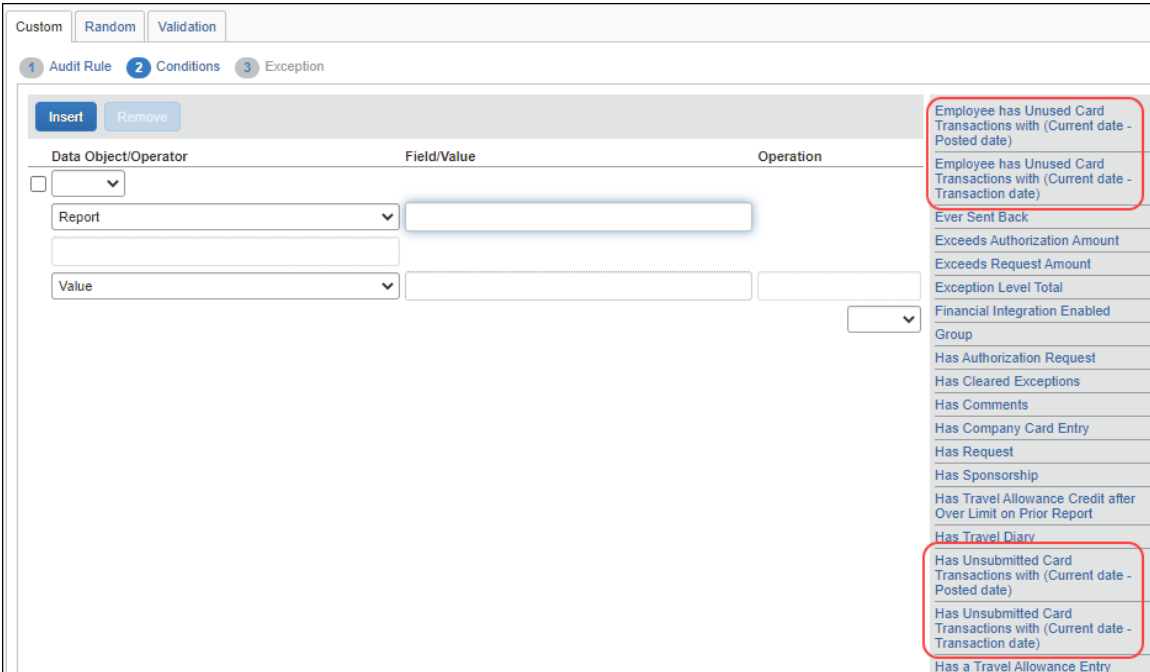

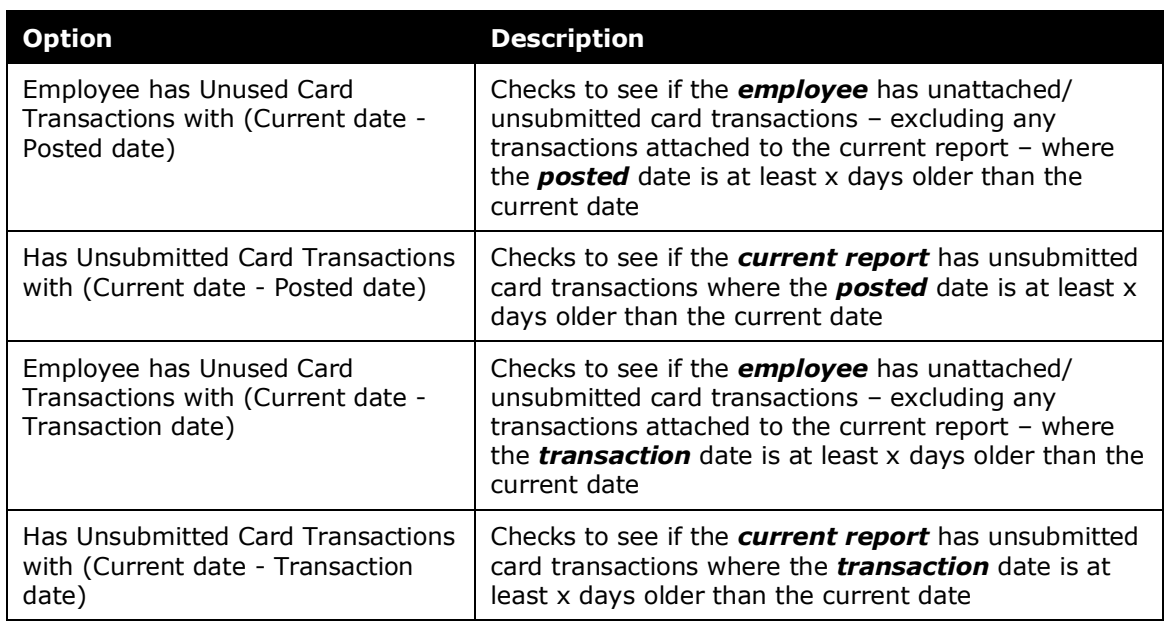

Consider when using the options:

- First, determine how you want to define "aged" (such as 30 days).
- Then, whether to compare the current date to the posted date or to the transaction date (such as 30 days past the transaction date).
- Then, whether to use the new exception named UNUSEDCC. If you do, then if the user has aged card transactions already attached to one or more reports, the report names appear in the exception message.

#### **SAMPLE**

In this sample, the system will block submission of expense reports until all aged card transactions are submitted. Every report that contains Cash transactions will be blocked until the aged transactions are submitted.

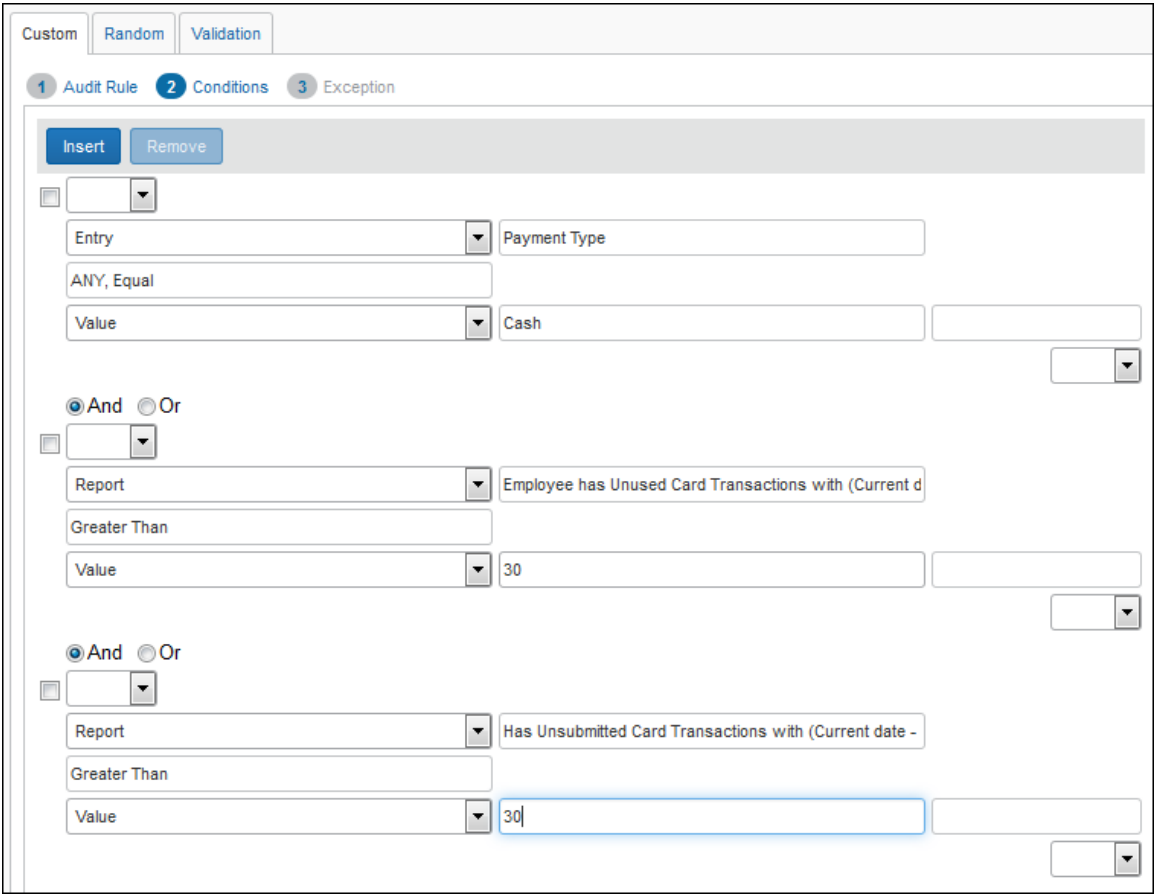

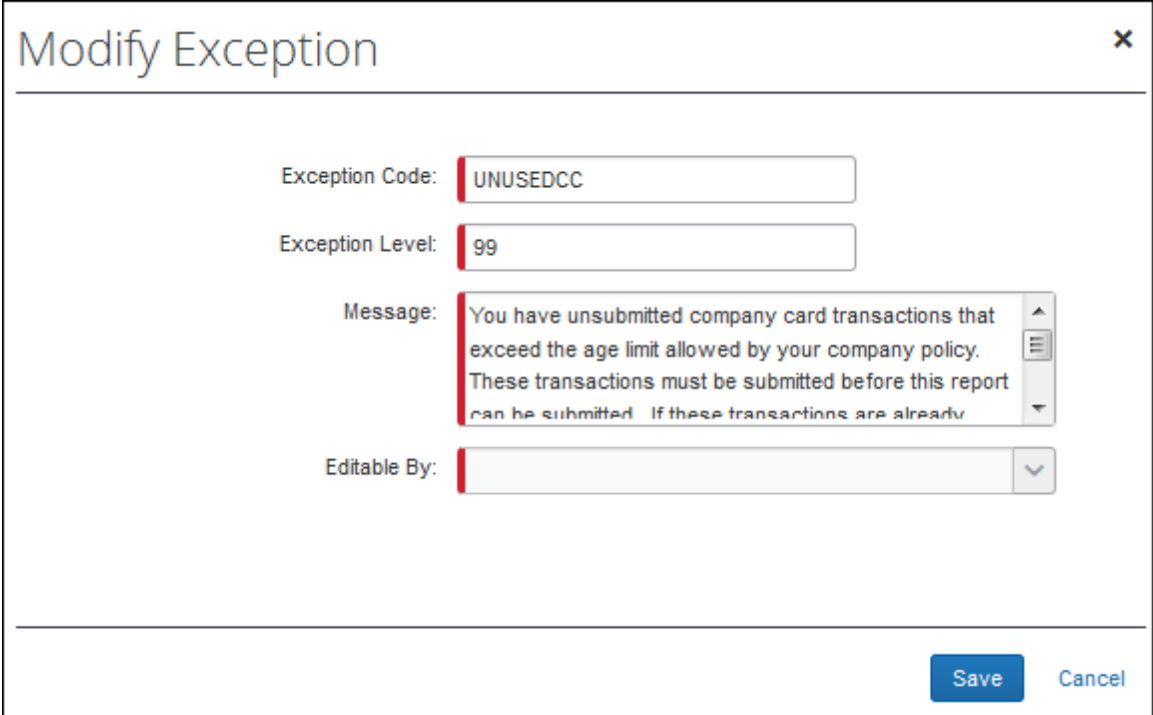

### **HOW IT WORKS**

Assume that the user has unused aged card transactions.

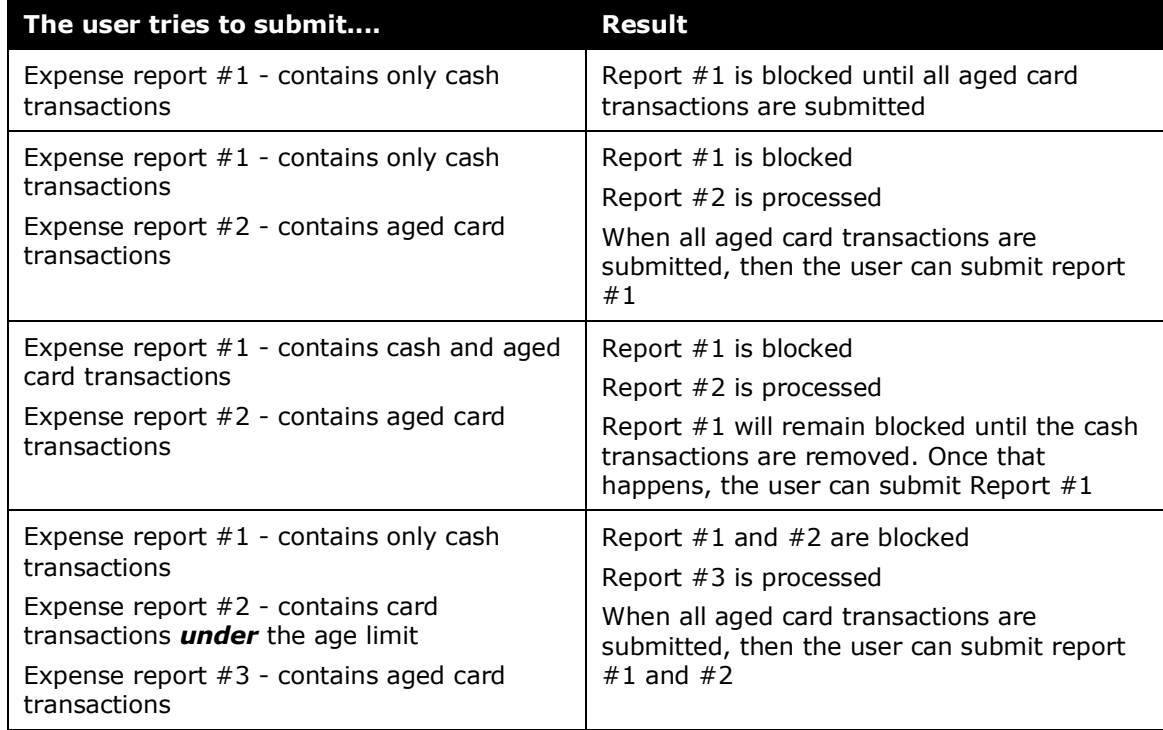

## **Attendee Totals and Attendee Frequency (using the Entry Attendee Submit Event)**

You can create attendee audit rules, for example:

- To track the amount spent on an attendee, based on an audit limit, either company-wide or by the current employee (owner of the current report)
- To track the number of times an individual has been named as an attendee, either company-wide or by the current employee (owner of the current report)

Note the following about attendee audit rules (Entry Attendee Submit event):

- For a single-condition rule, that condition must contain the Attendee Totals data object.
- For a multiple-condition rule, the rule must contain only one condition with the Attendee Totals data object.
- Like other audit rules, you can make the exception visible to users; users and approvers; or users, approvers, and processors. The exception text associated with the *entry* follows the same visibility guidelines as other custom rules; however, the exception text that appears with the *attendee name* is visible to everyone.
- Like other audit rules, you can also set the exception level high enough to prevent report submission. The icon associated with the *entry* follows the standard color guidelines (red/yellow/blue), however, the flag that appears with the *attendee name* is always red.
- Amount and frequency totals that apply to the current employee are stored with the expense entry. Amount and frequency totals that apply to the entire company are stored with the expense entry and the attendee record.
- For audit rules that evaluate attendee totals for both amount and frequency, objects should not be used if attendees are in the parent expense entries, and instead, attendees should be in the itemization entries. When using these objects, attendees should not be in the parent entries.

#### *To create an Attendee Totals rule:*

- 1. On the **Audit Rule** step, complete the **Name**, **Editable By**, **Applies To**, and **Active** fields as usual.
- 2. Then:
	- For the **Event**, select *Entry Attendee Submit*.
	- For **Expense Types for Attendee Totals**, select the expense type(s) that you want included in the total.

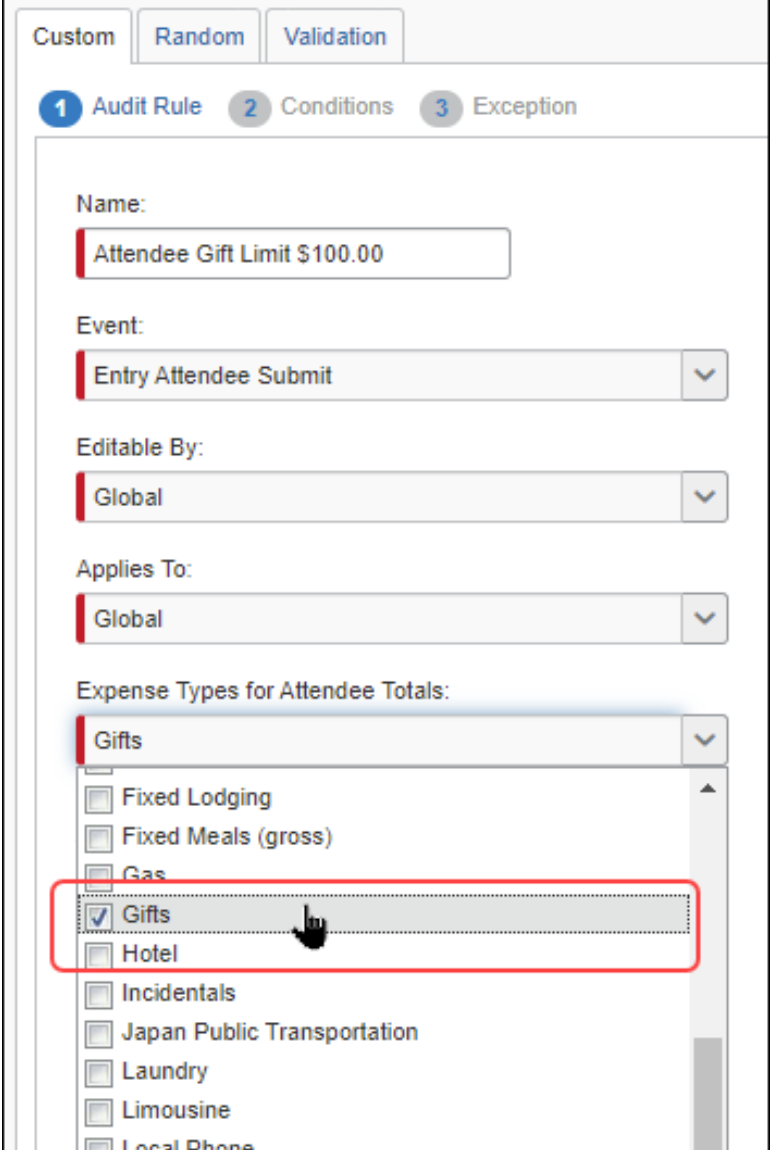

3. On the **Conditions** step:

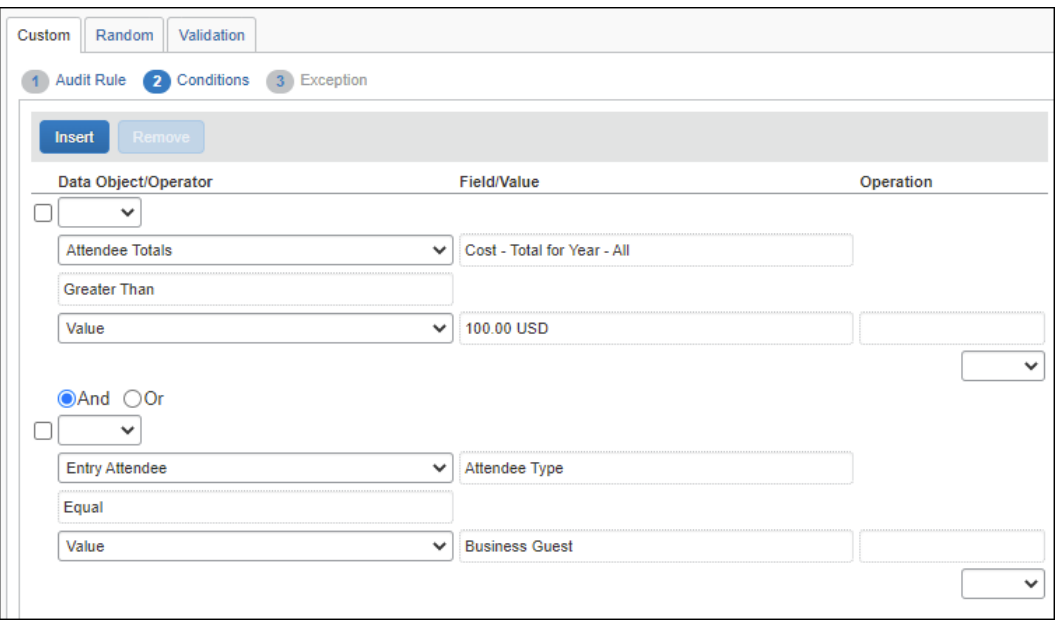

- For the first condition, select one of the "cost" options (by quarter or year; *All* for company-wide or *Employee* for current employee), the operator, and the amount.
- For the second condition, select the attendee types to include or exclude.
	- Consider excluding the "No Show" attendee type since that attendee type reflects a company-wide cumulative total and would likely always be flagged.
	- Consider excluding the "This Employee" attendee type since it is the current employee.

#### 4. On the **Exception** step:

- Consider making the exception visible to the user, approver, and processor so the user can see the flags and exception messages.
- Consider setting the exception level low enough so it does not prevent report submission. The exception text will serve as a warning for the user and allow the approver to make the decision about paying the expense.

#### *To create an Attendee Frequency rule:*

- 1. On the **Audit Rule** step, complete the **Name**, **Editable By**, **Applies To**, and **Active** fields as usual.
- 2. Then:
	- For the **Event**, select *Entry Attendee Submit*.
	- For **Expense Types for Attendee Totals**, select the expense type(s) that you want included in the total.

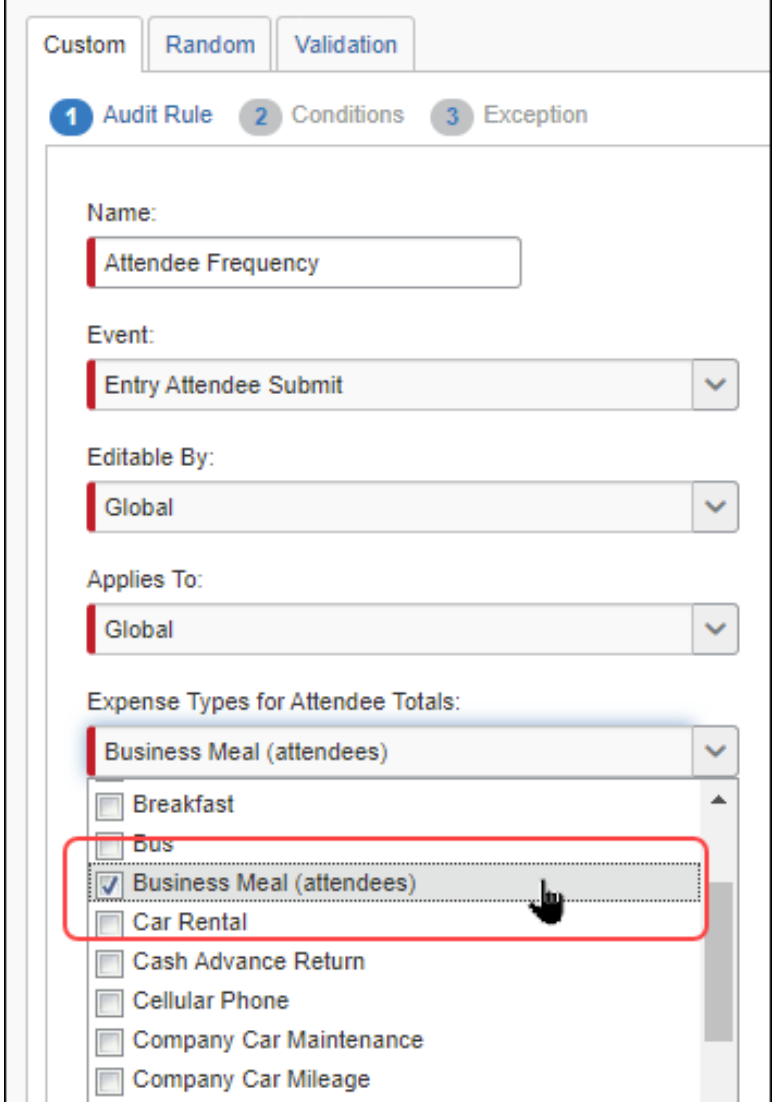

3. On the **Conditions** step:

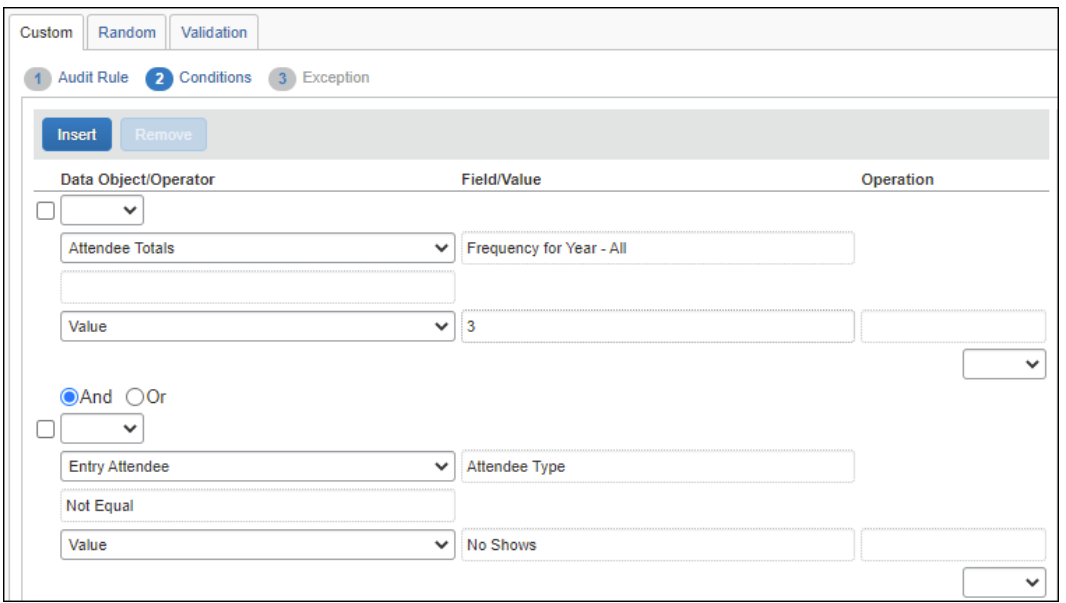

- For the first condition, select one of the "frequency" options (by month, quarter, or year; *All* for company-wide or *Employee* for current employee), the operator, and the amount.
- For the second condition, select the attendee types to include or exclude.
	- Consider excluding the "No Show" attendee type since that attendee type reflects a company-wide cumulative total and would likely always be flagged.
	- Consider excluding the "This Employee" attendee type since it is the current employee.
- 4. On the **Exception** step:
	- Consider making the exception visible to the user, approver, and processor so the user can see the flags and exception messages.
	- Consider setting the exception level low enough so it does not prevent report submission. The exception text will serve as a warning for the user and allow the approver to make the decision about paying the expense.

#### **Travel Allowance**

 For more information about travel allowance audit rules, refer to the *Concur Expense: Travel Allowance Setup Guide*.

### **Corporate Card ATM Transactions As a Regular Expense**

A client can elect to treat a corporate card cash withdrawal from an ATM as an expense type instead of a cash advance in order to import and itemize the withdrawal. In this scenario, the ATM Check audit rule is used as a check for potential fraud, as in the following:

ATM Check (System Audit Rule Activate if CA ATM = Reg)
The ATM Check audit rule should be modified to meet the client's needs for ensuring that fraud has not been committed. Specific audit rule conditions that identify a possible ATM charge (for example, by bank) are not possible or advised due to the changing nature of the import file data.

Best practice is to treat cash withdrawals on a corporate card as a Cash Advance.

### **Comparing Expenses to Request Pre-Approval Limits and Entries**

Several Audit Rules conditions allow comparison of expenses against pre-approved limits from the request and its request entries.

Sample, Based on *Report*:

• Validate that the expense report has a linked request:

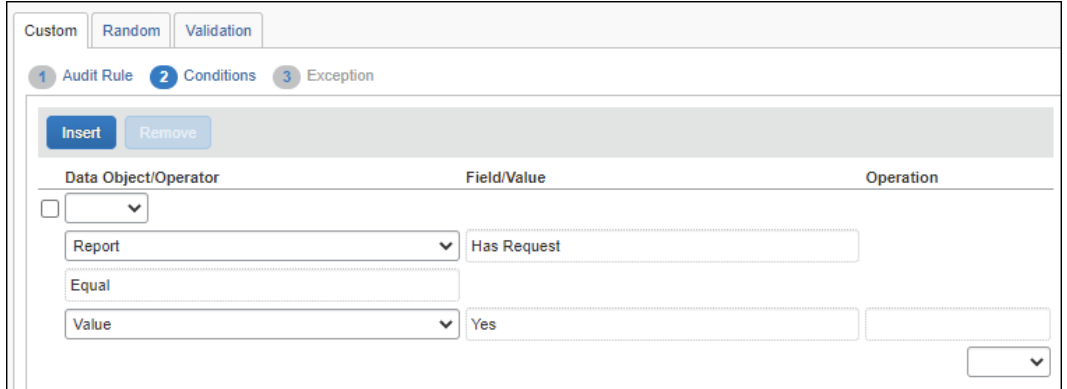

• Check to see if the total expenses against a request exceed the total amount pre-approved for that request:

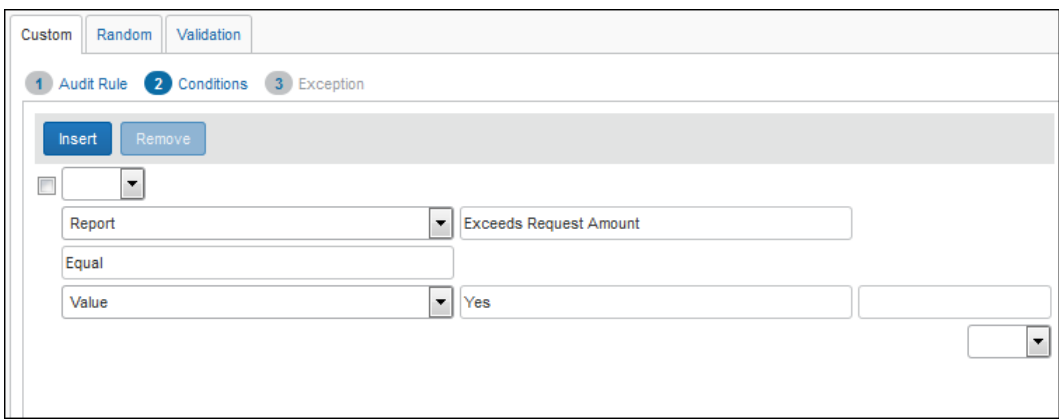

Sample, Based on *Entry*:

• Check to see if the total expenses against the hotel segment entry of a travel request exceed the pre-approved amount of that segment:

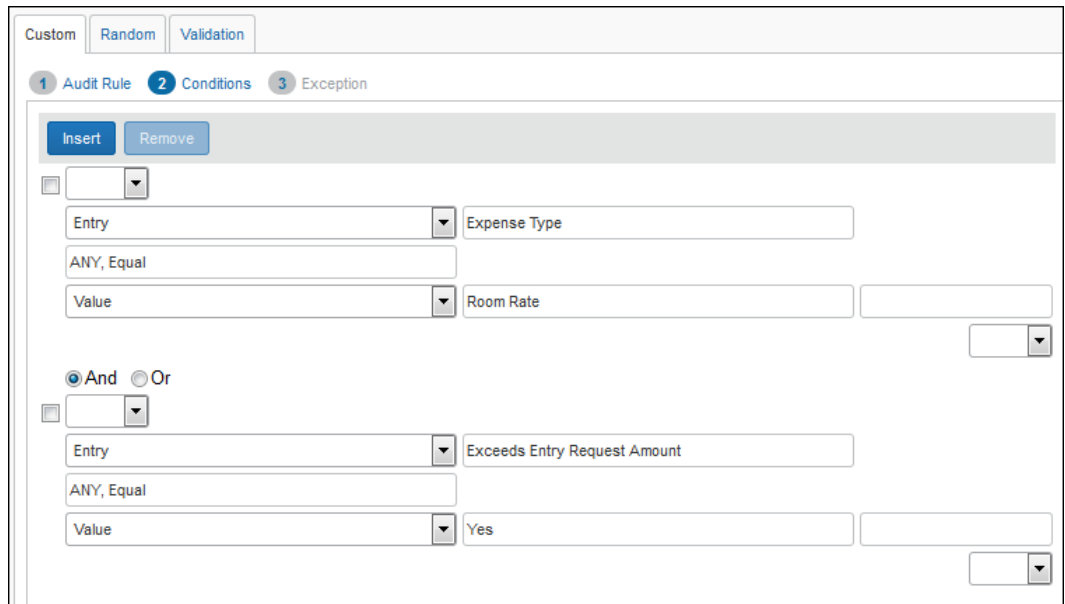

### **Date Objects – Adding and Subtracting Days and Months**

When working with a Date object (Transaction Date, etc.) it is possible to specify a date object comparison whose outcome can be analyzed for a desired number of days or months that should separate the two dates. For example, if a company has a policy to purchase airline tickets 30 days prior to travel, they can create a rule that notes the purchase and travel dates, flagging those whose date span falls under the required 30 day policy.

In the example below for a client with Concur Expense and Concur Travel, Start Date (Booked) is compared against the Transaction Date – 1 month. If the Transaction Date is within 30 days of the Start Date, the rule is fired.

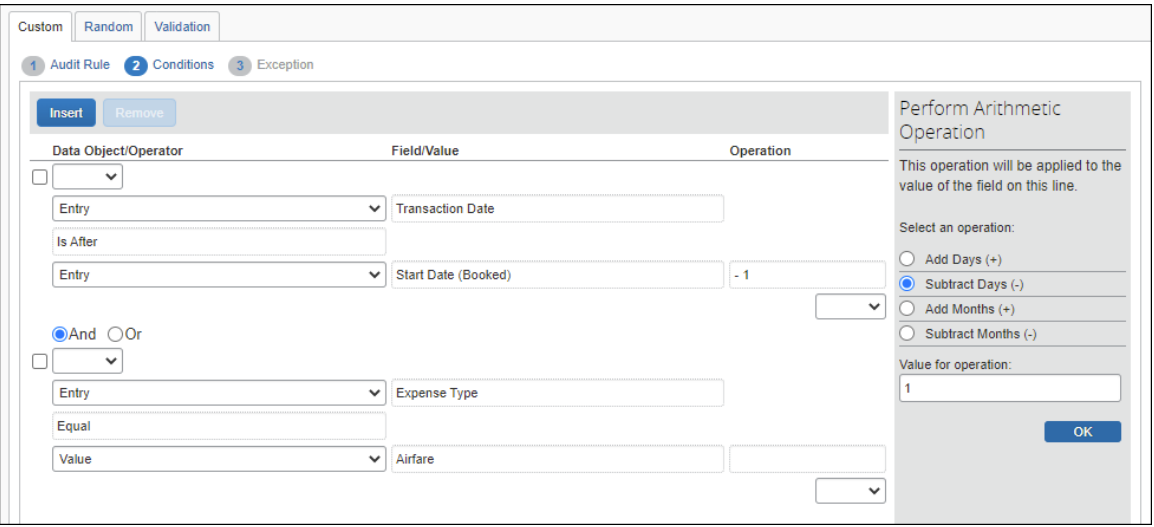

In practice, the system will subtract 30 days from the Start Date (Booked) value, then determine if the output date falls before or after the Transaction Date. If the Transaction Date is before the output date, the report is not flagged. If the Transaction Date is after the output date, the report is flagged, as the user has not purchased the tickets 30 days prior to the Start Date (Booked).

### **Cash Advance – Exclude Balance Included From Balance Due Management**

This condition works with the Employee object, and is used to build a rule that excludes any balance included by the Balance Due Management feature when analyzing the rule. This is useful whenever a client wants to use both the Balance Carry Forward feature and regular cash advances at their site. The new field allows for accurate audit rules based on the intent of the business need.

- *Cash Advance Balance (Excluding System)* represents the outstanding balance of cash advances that the user may assign to a report. This field is recommended for use in writing rules aimed at guiding or controlling user behavior to appropriately attach cash advances to reports.
- *Cash Advance Balance* represents the entire balance of cash advances outstanding for the user, including amounts managed by the Balance Due Management tracking feature. For clients not using the balance due tracking, this can be used generally for referring to the balance of outstanding cash advances. For a client that does use balance due tracking, this may cause audit rules to fire erroneously for outstanding system-managed cash advance amounts that the user cannot control

### **Detect Unassigned Card Transactions of a Given Payment Type**

Companies that issue different card types (IBCP; CBCP; etc.) to a user can use the *Payment Types of Unused Card Transactions* audit rule field to identify the card program type in order to control when the user pays the balance on either card type. The new rule is available to the Employee object-based rule.

The intent of this field is to allow a client to enforce the desired behavior of submission of card charges based on their payment type.

#### **EXAMPLE**

Assume a company has issued the following cards and payment parameters to a single user:

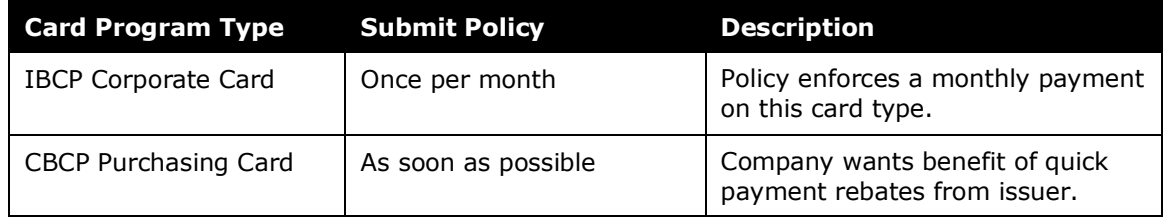

The administrator then creates the audit rule:

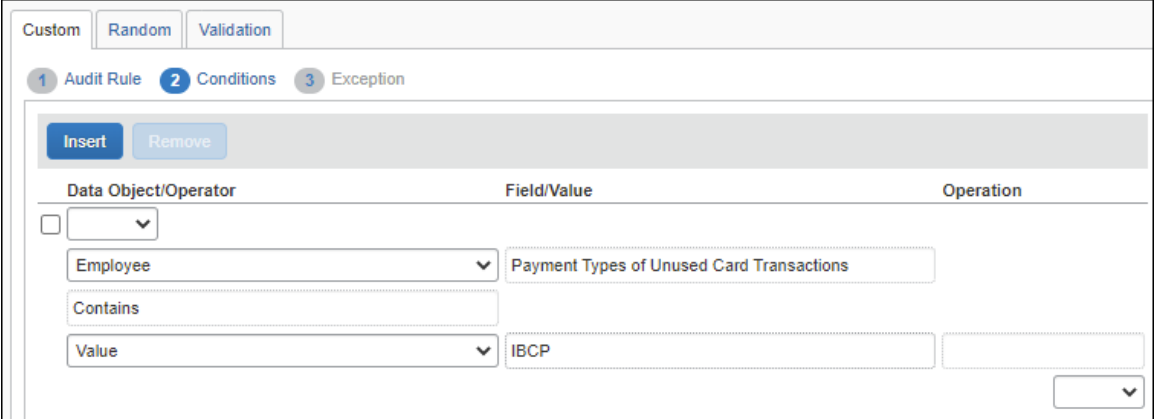

By allowing an audit rule-based distinction between the card payment types, the administrator can flag unassigned transactions of one payment type in order to free the user to submit reports with charges of another payment type.

### **Detect and Flag Source of Japan Public Transport Route Data**

Administrators of the Japan Public Transport (JPT) feature can create audit rules that generate exceptions based on the source used to enter the transportation route by the JPT traveler. This feature supports clients whose specific policy rules restrict how an employee expenses a JPT transaction (which may require a receipt). By raising an exception, these criteria may be enforced at the company policy level.

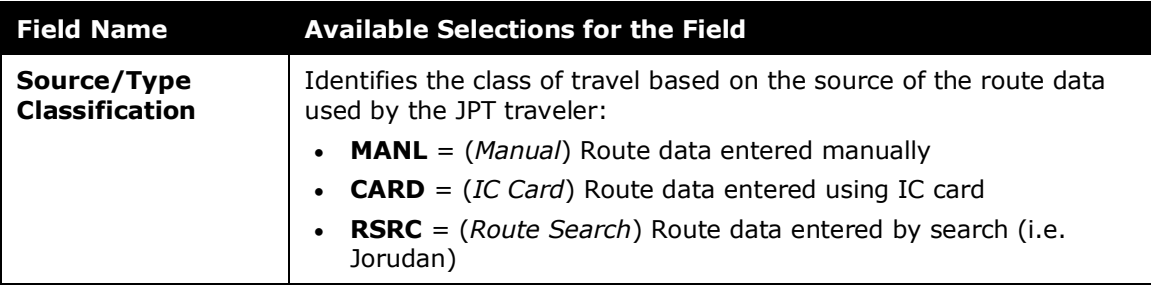

These new fields display when JPT is enabled on the entity and the Entry object is selected.

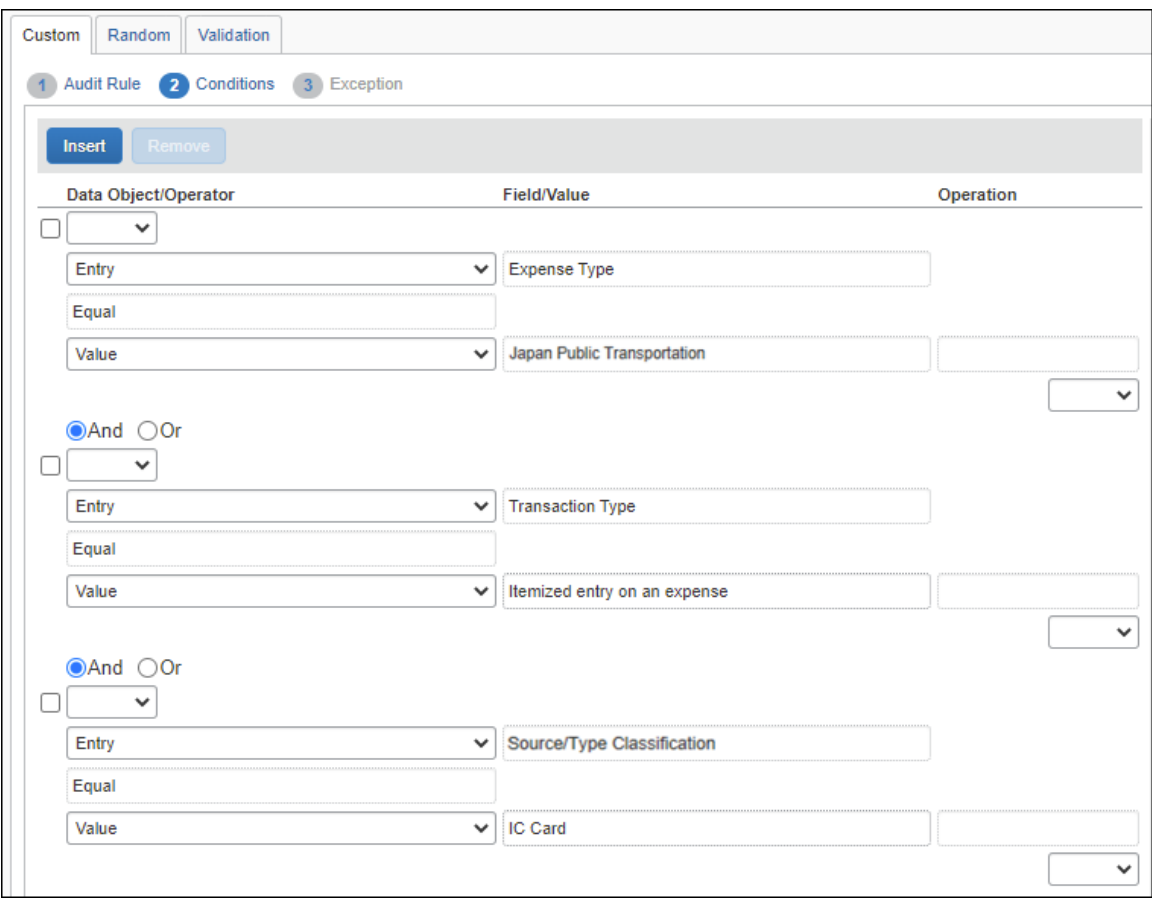

### **Using Report Start Date and Report End Date Fields**

The **Report Start Date** and **Report End Date** fields may be added to a report header form to capture a date range for the expense report. If these fields are used, the administrator can create additional rules to ensure only one report covers a specific period of time.

#### **ALL EXPENSES MUST BE WITHIN REPORT START AND END DATES**

The example below uses the *Report Submit* event. If the user has provided both the Report Start Date and the Report End Date values, the rule checks the expense entries to verify that the transaction date is within the specified date range. The audit rule will flag expenses that are outside the date range of the report.

#### **NOTE:** If your organization uses the Company Billed Statements (CBS) feature, please include a condition to exclude statement reports from this rule. For example, a final condition of the Report – Report Type – Not Equal – Statement Report would exclude statement reports from the rule.

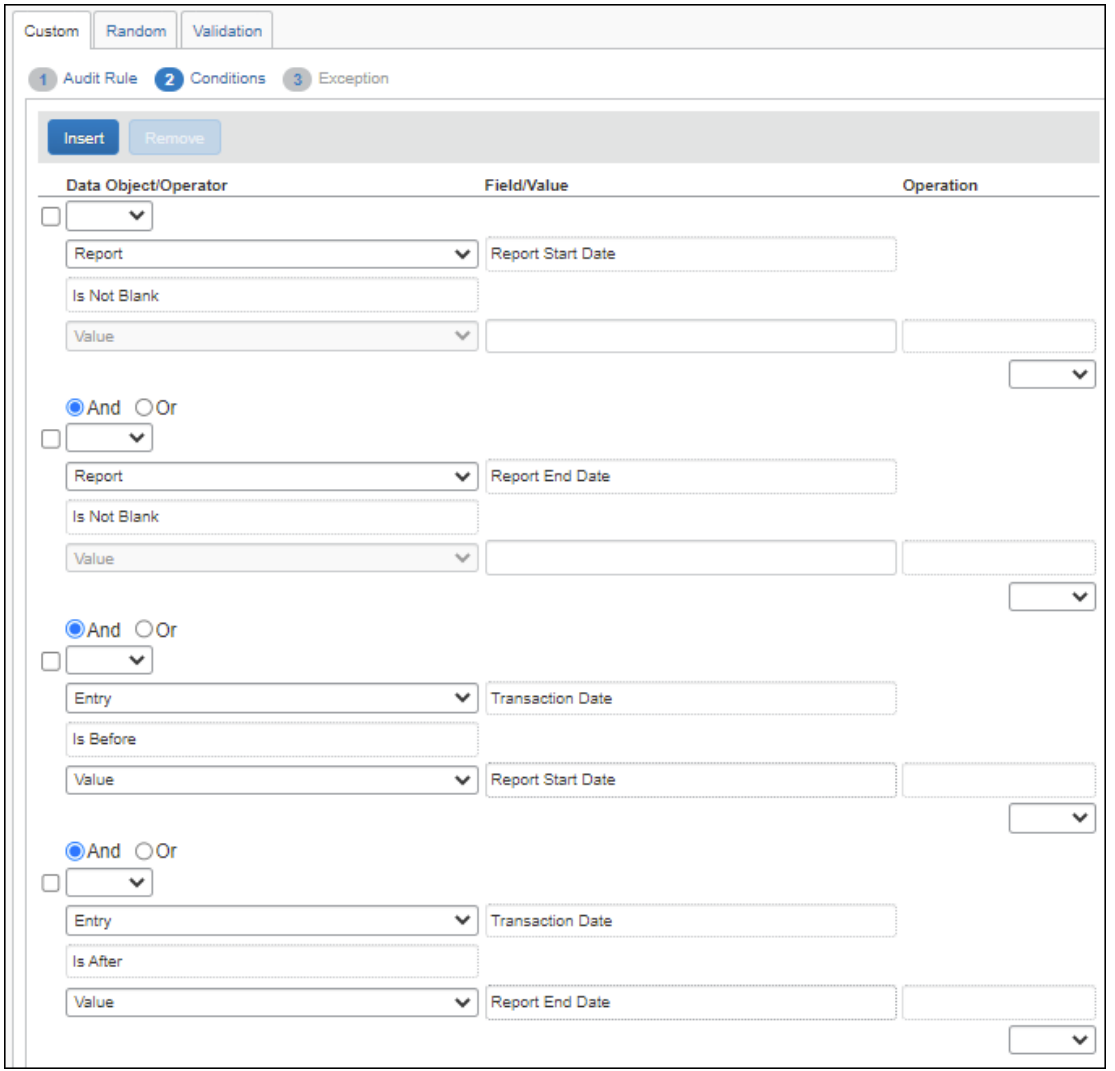

#### **NO REPORTS MAY OVERLAP ANOTHER REPORT**

The example below uses the *Report Submit* event. The rule uses the *Dates Overlap Another Report* condition to check that an employee is not submitting a second expense report that overlaps the start and end date of the prior (the "first") report. This is done by comparing the first report's **Report Start Date** and **Report End Date** header values with subsequent reports. If any submitted report falls within that date range, the audit rule triggers and an exception displays.

**NOTE:**A single shared date is not considered overlapping. For example, the same date may be shared by two reports when the **Report End Date** of the first report is the same as the **Report Start Date** of a second report.

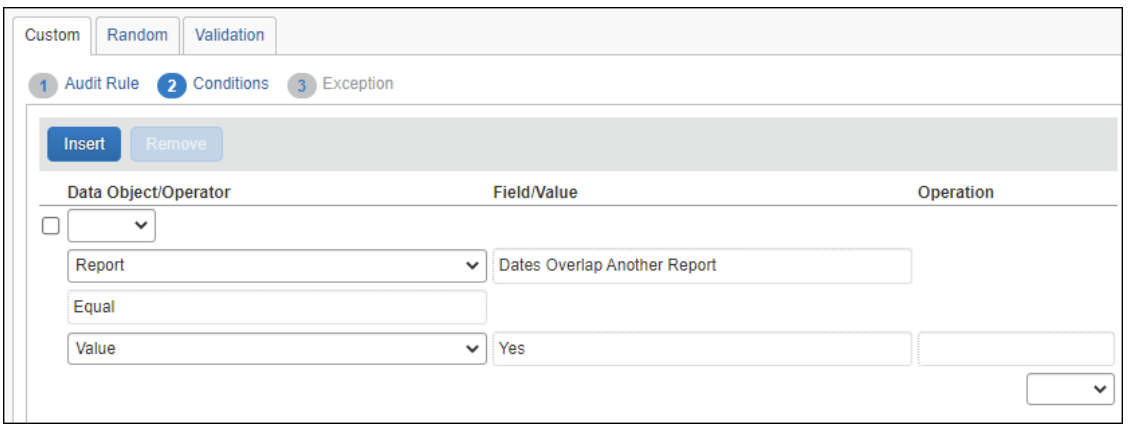

### **Mileage Variance (Google Maps)**

Use the **Business Distance** option to create audit rules that allow you to monitor the variance between the business distances entered by employees on an expense against the distance calculated by Google Maps. This example rule would not create an exception if the Google Maps mileage calculator were not used for the entry.

A typical rule would allow a variance from the default distance to provide for current road conditions such as construction, accidents, etc., usually somewhere between 2-10%. The value entered for this field is a decimal value representing *percentage* of variance from the Google Maps distance, as shown in the figure below.

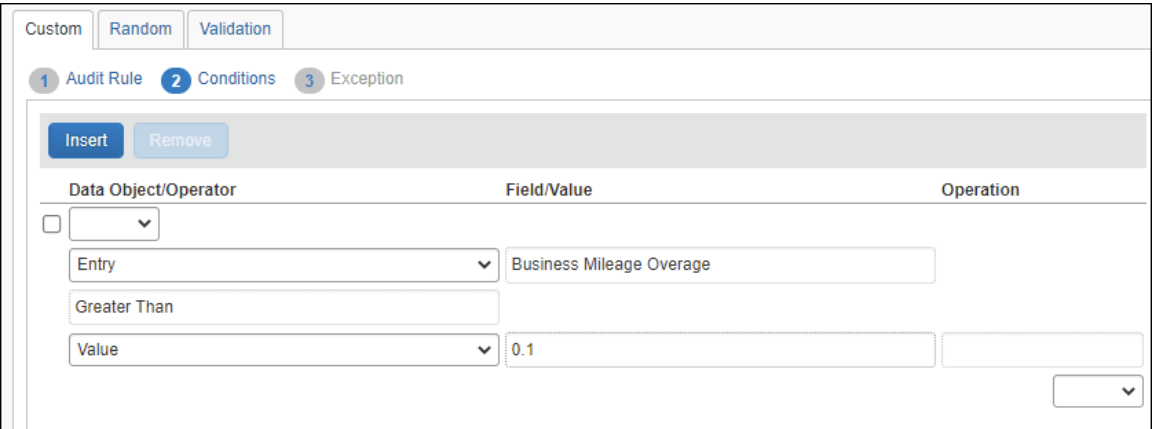

#### **Drive: Drive Not Used**

Use this rule so that when a user claims a **Personal Car Mileage** expense and they have not used Drive, they are forced to enter a comment.

**NOTE:**Drive refers to the feature that is enabled from **Concur's mobile app > Mileage > Auto Tracking**. To enable Drive, contact SAP Concur support.

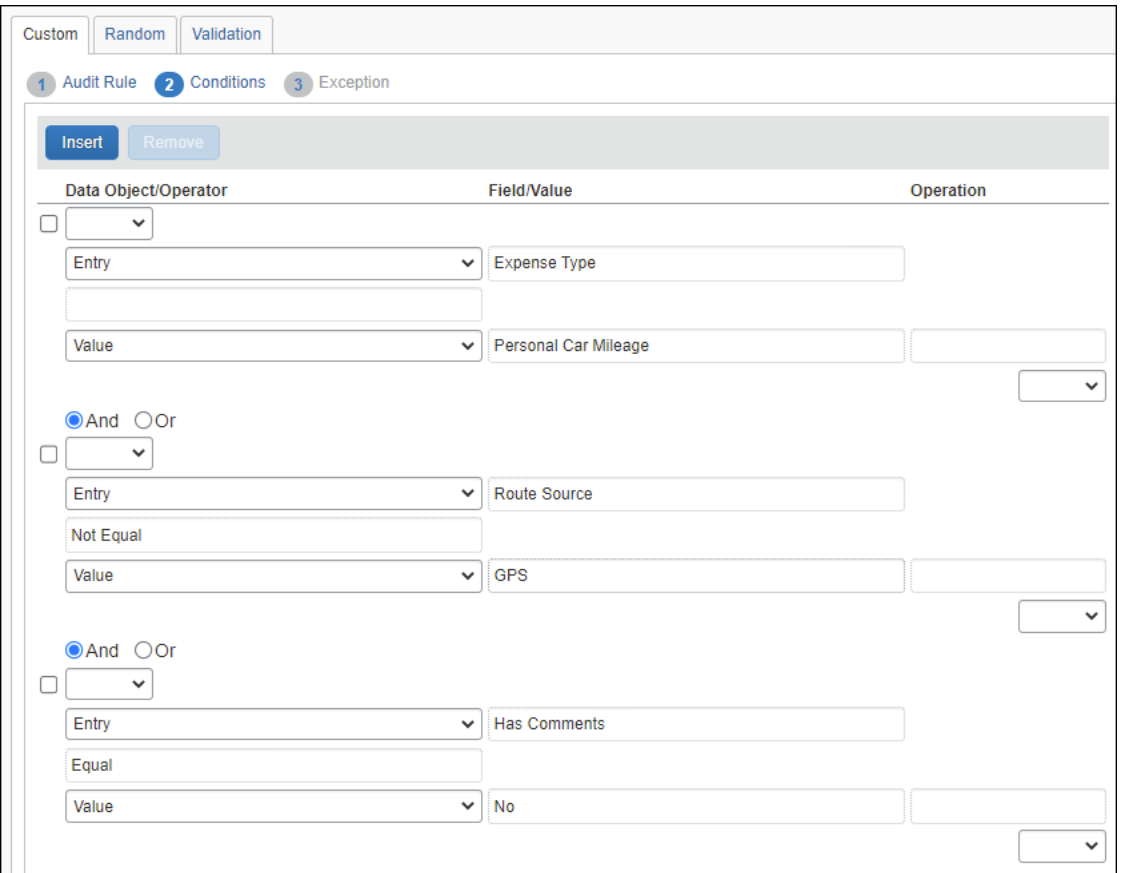

### **Drive: Drive Policy Reminder**

Use this rule so that when a user has not used Drive, they are reminded by a warning exception message.

**NOTE:**Drive refers to the feature that is enabled from **Concur's mobile app > Mileage > Auto Tracking**. To enable Drive, contact SAP Concur support.

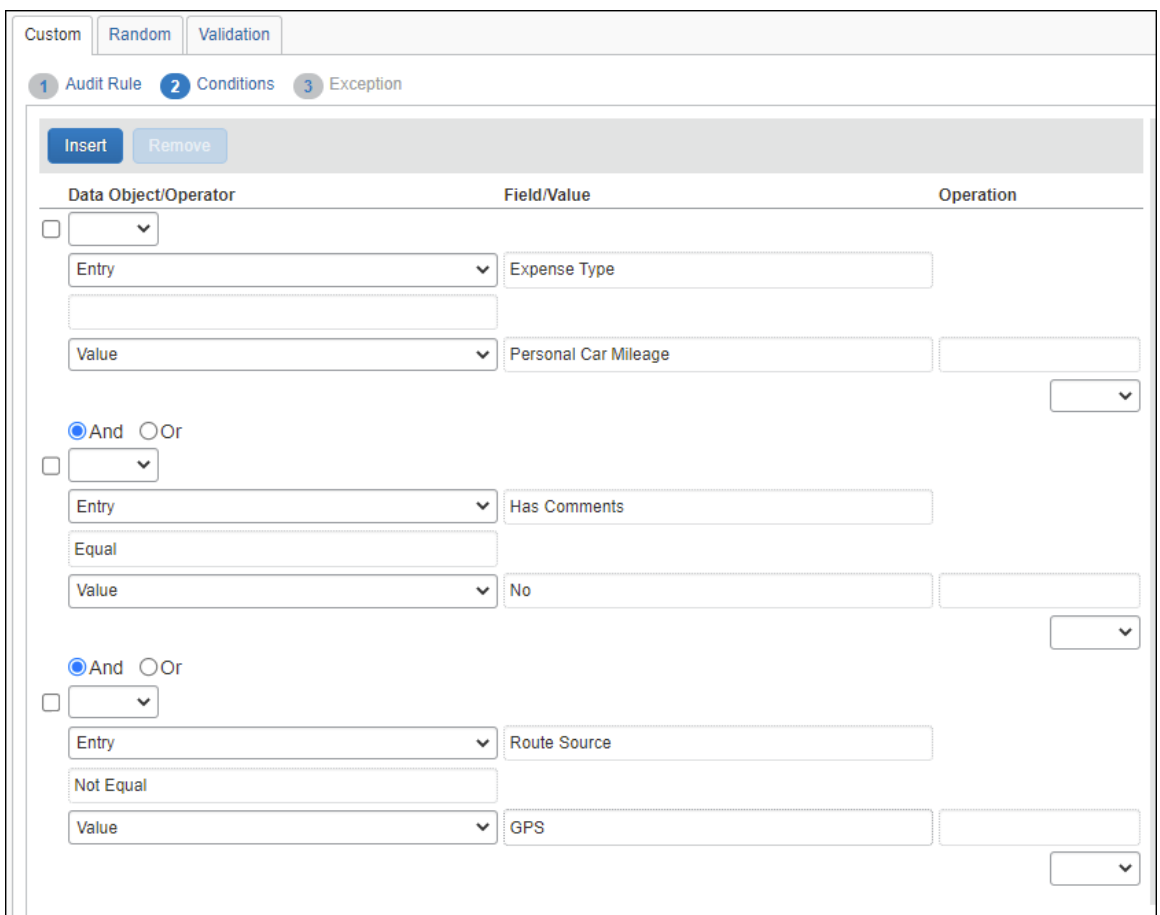

### **Drive: Mileage Route Required**

Use this rule so that when a user does not have a mapped route, they are presented with an exception instructing them to add a route.

**NOTE:**Drive refers to the feature that is enabled from **Concur's mobile app > Mileage > Auto Tracking**. To enable Drive, contact SAP Concur support.

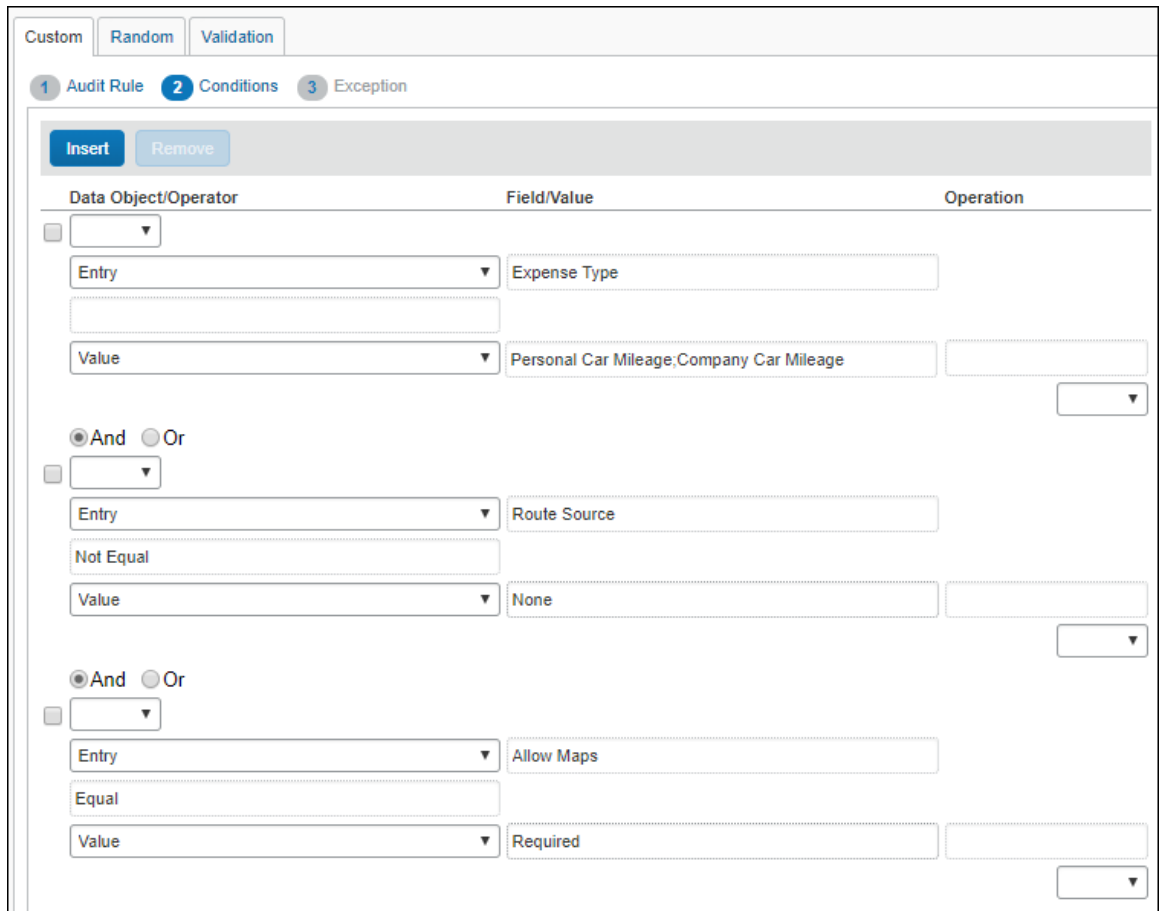

### **Foreign Amount: Posted Amount and Currency Identifier**

Note the following:

- When using the **Foreign Amount** object in the condition editor, Concur Expense compares the *posted* amount – not the *transaction* amount.
- Custom fields that are defined as Amount fields are presumed to be in reimbursement currency for the purposes of audit rule execution, since they do not have their own currency identifier.

Here are two examples to demonstrate.

#### *Rule #1: Tip Equals Amount*

Assume you want a rule that checks to see if the tip equals the amount of the purchase. This rule is not particularly useful; it simply demonstrates the two points noted above.

#### **THE RULE**

In this case, the rule is triggered on Entry Save.

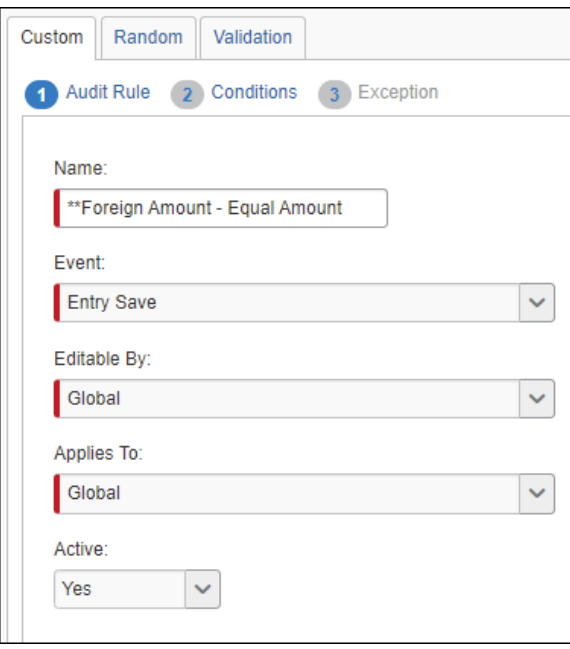

The rule shown below will trigger when the custom field for the tip amount (**Custom 01 - Tips Foreign** field) equals the posted amount for breakfast expenses.

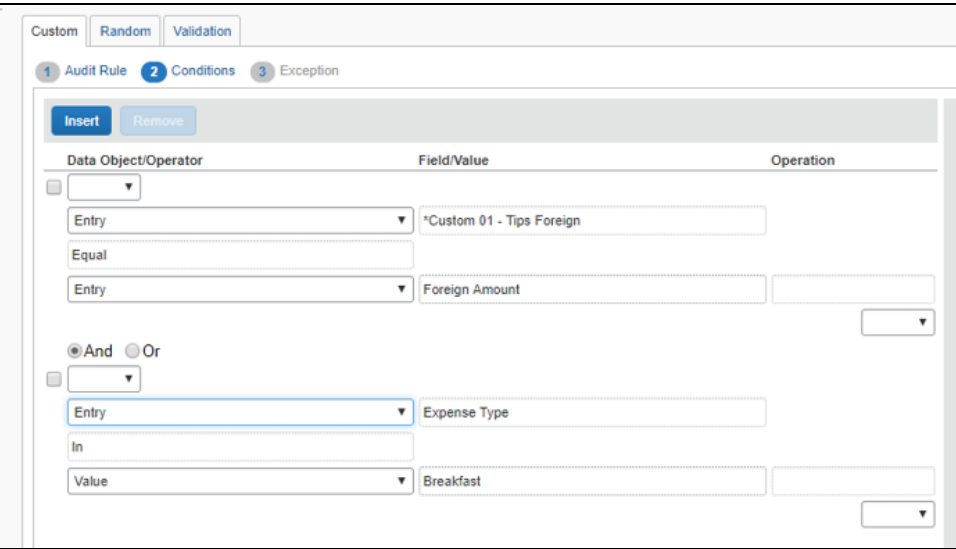

As usual, the audit rule is assigned an exception and exception code.

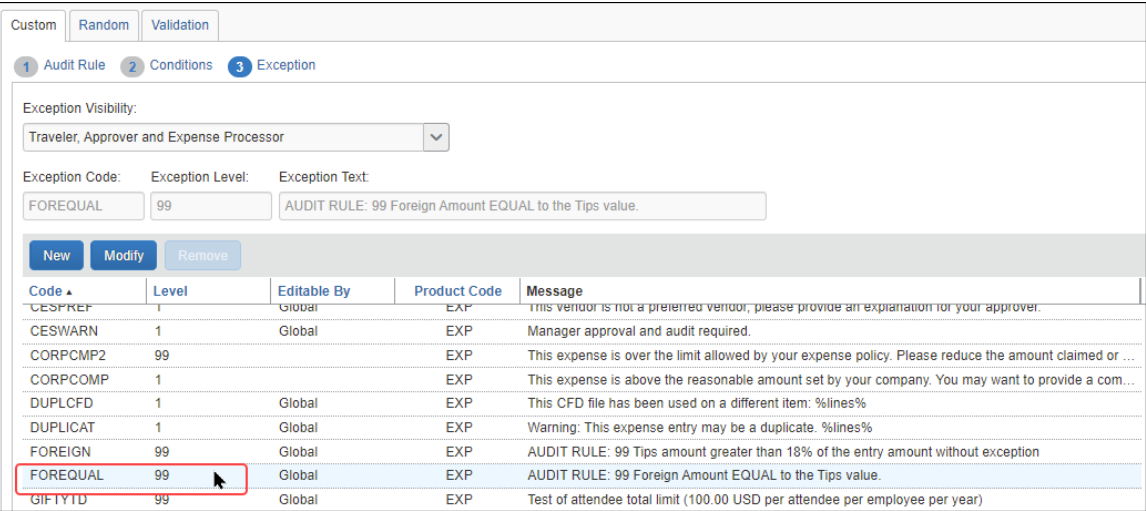

#### **TRIGGER THE RULE**

As expected:

- The foreign amount of 10.00 EUR is converted to the posted amount of 11.64 USD.
- The audit rule is triggered only when the custom **Tips Foreign** field is equal to the posted amount (**Amount in USD** field).

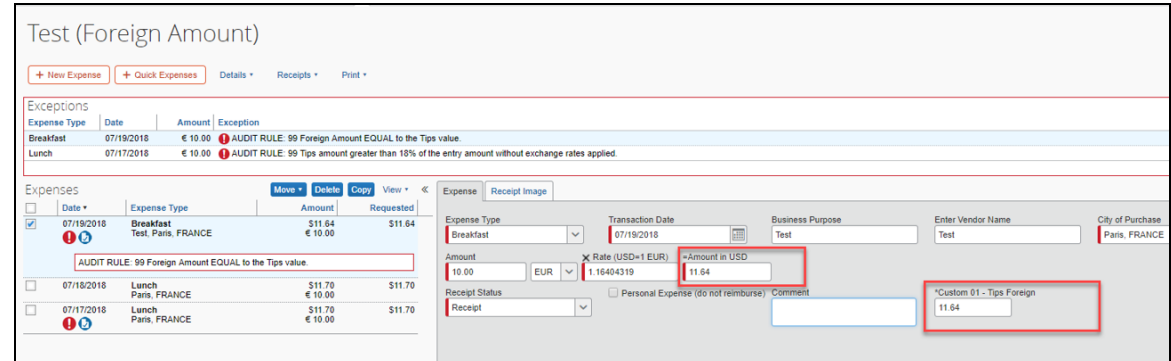

### *Rule #2: Tip greater Than 18% of Amount*

In this case, the rule is triggered on Entry Save.

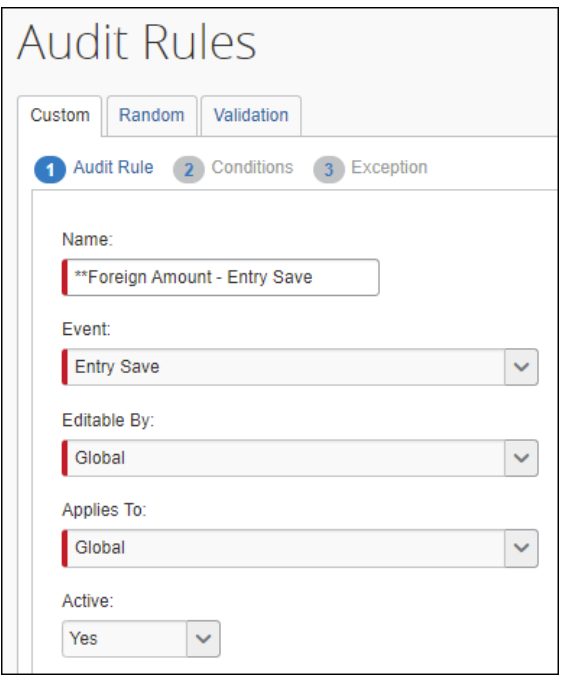

The rule shown below will trigger when the custom field for the tip amount (**Custom 01 - Tips Foreign** field) is greater than 18% of the posted amount for lunch expenses.

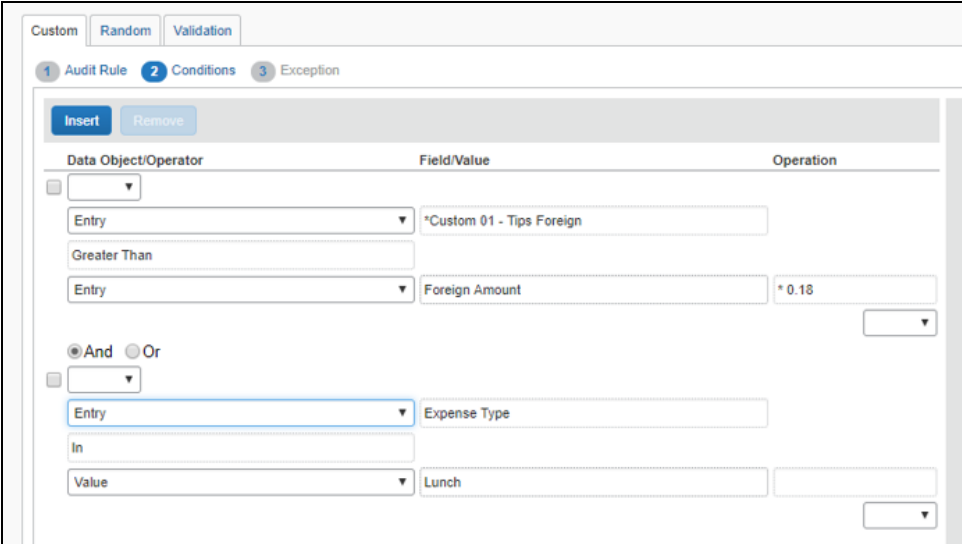

As usual, the audit rule is assigned an exception and exception code.

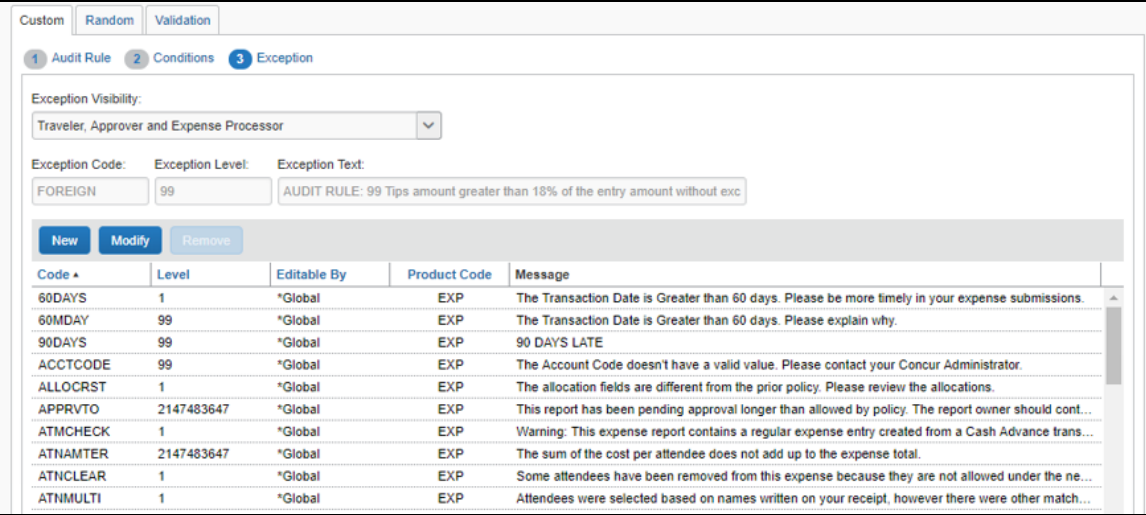

As expected:

- The foreign amount of 10.00 EUR is converted to the posted amount of 11.70 USD.
- $\bullet$  18% of 11.70 is 2.106.
- The audit rule is triggered when the amount in the **Tips Foreign** field is greater than 2.106, in this case 2.11.

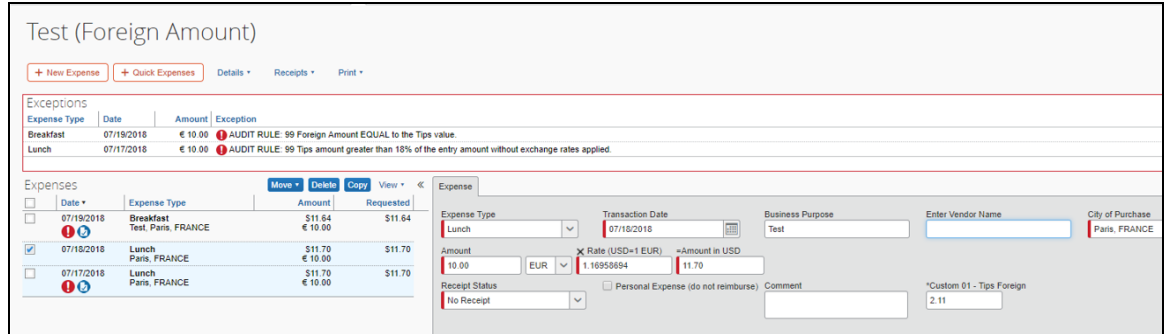

### **Credit Card VAT data**

For clients who use AirPlus, SAP Concur has the ability to import tax rate data using the **TaxRate** field. If AirPlus data is provided, SAP Concur imports it into the **TaxRate** field.

**NOTE:** This field also supports the importation of tax rate data from **any** source, as long as the data is provided.

This custom field is automatically available, so there are no additional configuration or activation steps to use it.

### **Merchant Tax ID**

For expense entries where the country is specified as Japan or a city within Japan, an audit rule can be created to validate the value of the **Merchant Tax ID** with the Japan National Tax Agency (NTA). You can create a rule to determine whether the Merchant Tax ID is valid, invalid, or whether the Merchant Tax ID could not be verified with the Japan NTA (unverified). The system will then allow the expense to be saved, will show an exception as invalid and prevent saving the expense, or generate a system exception requiring a resave of the entry respectively.

#### *Initial Setup of the Expense Entry Form*

To use the Merchant Tax ID audit rule feature, the expense entry form must include the following:

- The Merchant Tax ID form field - AND-
- The country for the expense (that is, Japan)

**NOTE:**The Expense entry form must have the Country/Region field so that the user can enter the country value, required for validation.

**NOTE:**At this time, the validation of the Merchant Tax ID will only be performed for expense entries where the country is set to Japan or a city within Japan – a future release will create support for other countries.

#### *Rule Setup*

An audit rule is configured to test the Merchant Tax ID value in the entry in 3 ways:

- **Valid:** The Merchant Tax ID is valid, according to the Japan NTA
- **Not Valid:** The Merchant Tax ID is invalid, according to the Japan NTA
- **Unverified:** The validity of the Merchant Tax ID could not be validated this is due to the Japan NTA API being unavailable

The following image shows the configuration of the conditions for an audit rule to determine if the Merchant Tax ID is not valid.

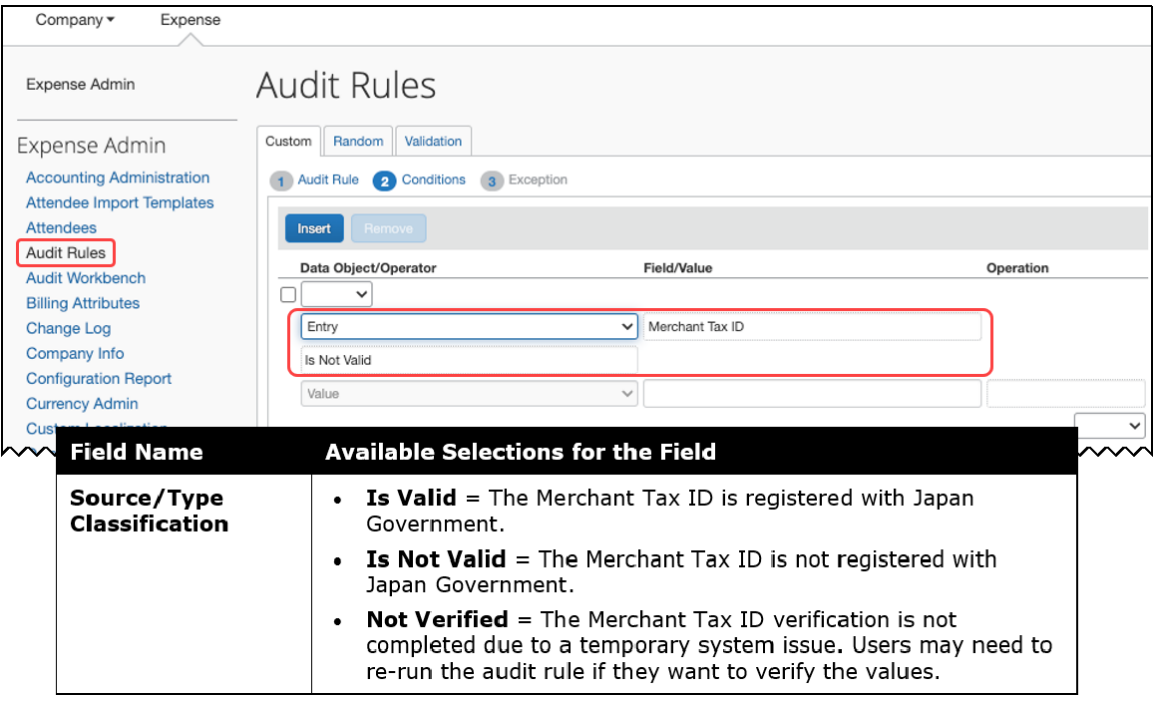

Per this rule, if the Merchant Tax ID is not valid, then an exception will be raised. The exception can be specified on the Exceptions pane. Depending on the level of the exception specified, the user may be blocked from submitting the expense report. The user can change the Merchant Tax ID and save the expense again – this will execute the audit rule again, and validation of the revised Merchant Tax ID will again be performed with the Japan NTA.

If the Japan NTA API is unavailable, then a system exception (MTXUNAV) will be attached to the expense entry. In this case, the user will be directed to open and save the expense to retry the validation.

#### **DISCLAIMER**

This function is based on information fetched from Invoice-kohyo system Web API by Japan National Tax Agency (NTA-API). Japan NTA does not give any guarantee to the results of this function. Since NTA-API is provided by Japan NTA, SAP Concur cannot assure its service time. Users must know that system errors of NTA-API affect the function results.

# **Section 5: Provided Custom Audit Rules**

Several custom audit rules may be provided and may appear as default rules.

Note the following:

- If your system does not include these provided rules, consider evaluating the samples and creating similar rules for your system.
- Use this information as a guideline. The following table describes the provided custom rules as they initially appeared; they may have been edited.

• Before activating any of these rules, view all pages of the rule to ensure that the information is as expected. Make changes as necessary.

For each of the provided audits listed below:

- **Editable By** is Global
- **Applies To** is Global
- **Active** is No

#### **Air Comparison Fare**

 **Expense Type**: Specify *Airfare Overlimit*; this will ensure an audit rule only applies to an airfare expense type that identifies the over limit itemization.

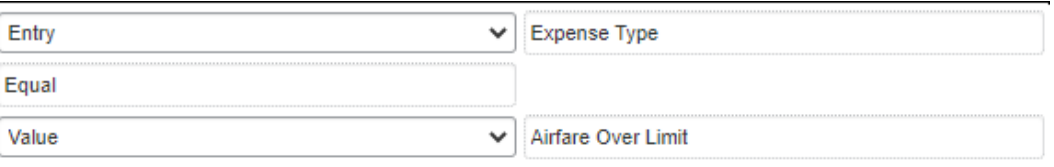

 **Personal Expense (do not reimburse)**: Select *No* to ensure the rule only regards expenses that are not already marked as personal.

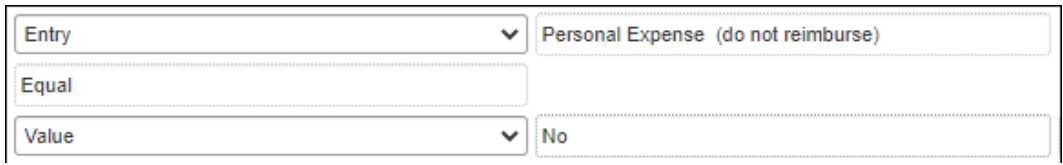

 **Parent expenses**: Select Transaction Type not equal to Expense with itemization (total) to ensure regular and itemizations are the ones reviewed by the rule.

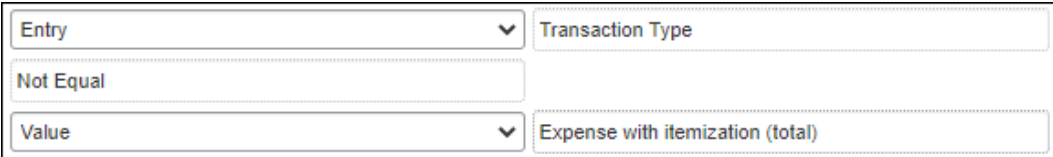

#### **Expenses with no associated travel reservation**

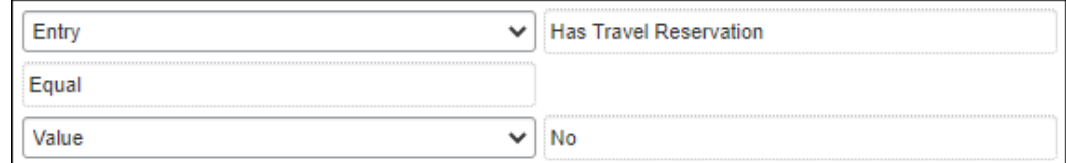

#### **Example 1: Expenses where Airfare Over limit exceeds a predefined policy amount.**

For example, your organization may have a \$100 threshold for overlimit airfare expenses. In addition, your organization may build additional conditions for this audit rule based on your policy requirements.

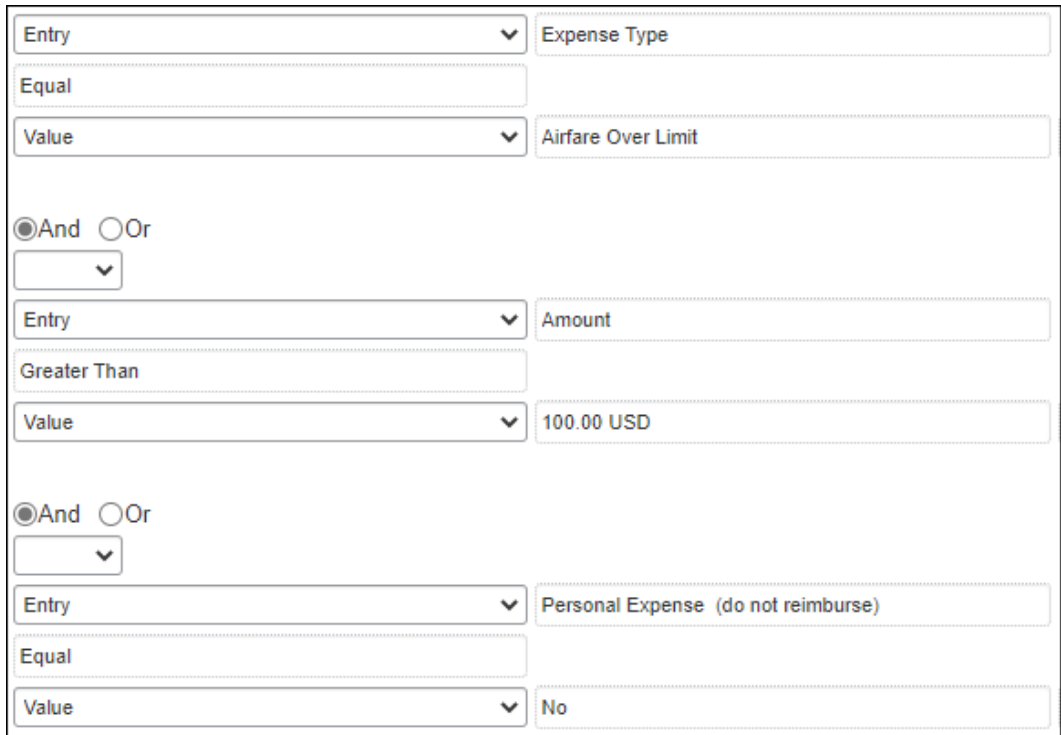

#### **Example 2: Any airfare expenses with specific reason code**

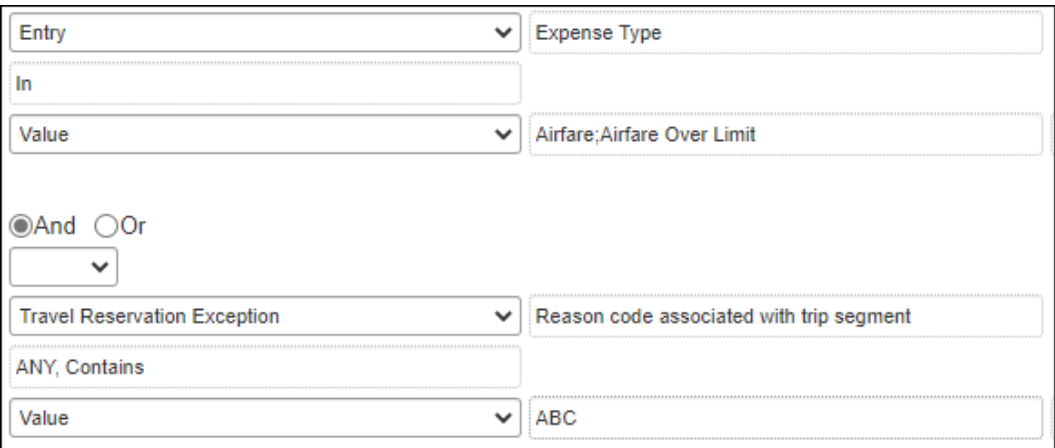

#### **Example 3: Overlimit amount exceeds 10% tolerance**

This type of rule could identify expenses that exceed a certain tolerance to be flagged for audit.

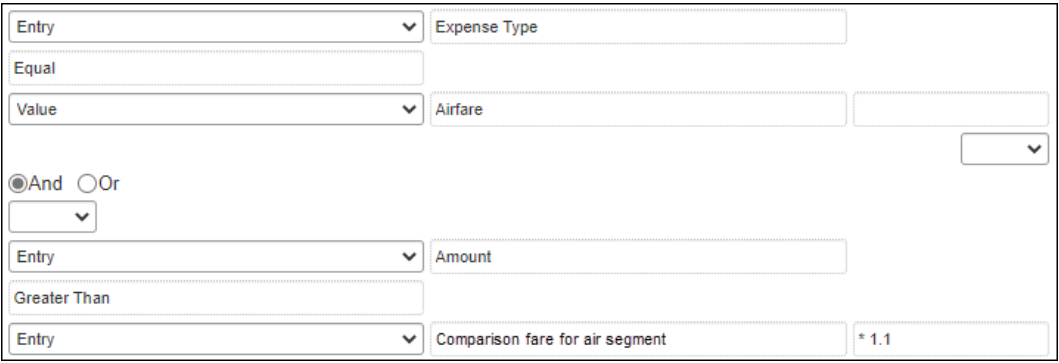

#### **Example 4: Incorrect expense type or itemization required**

This type of Entry Save audit rule could identify airfare expenses that should be itemized by the employee into Airfare and Airfare Overlimit itemizations.

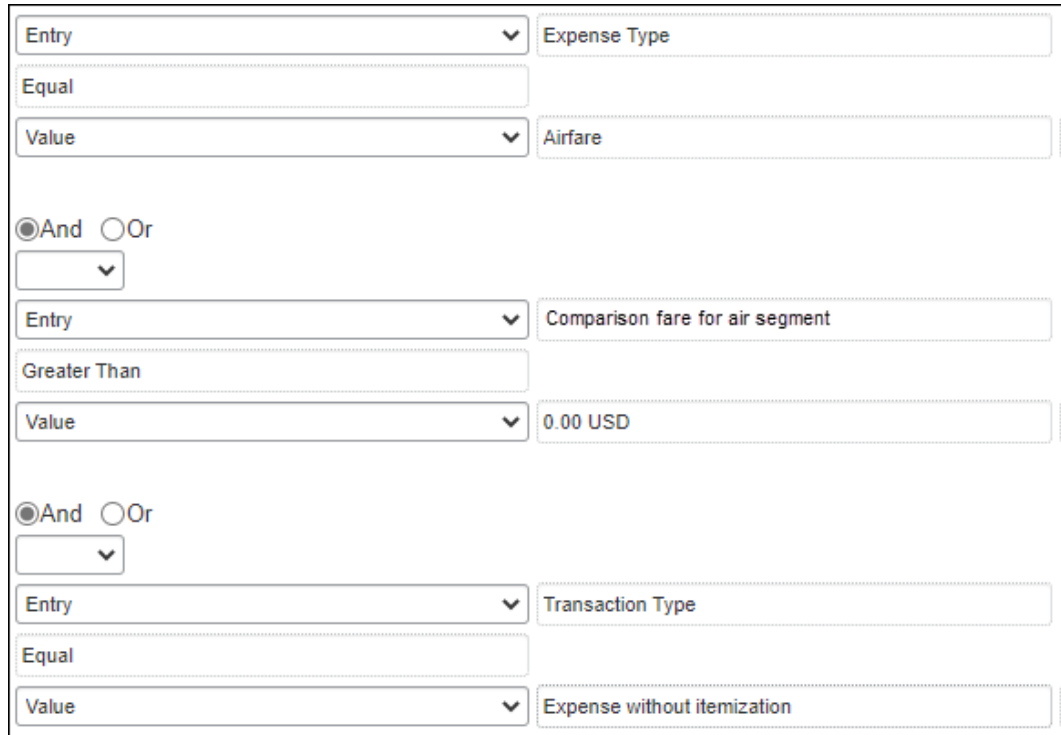

# **Airfare Limit**

**Name/Event/Code/Text**

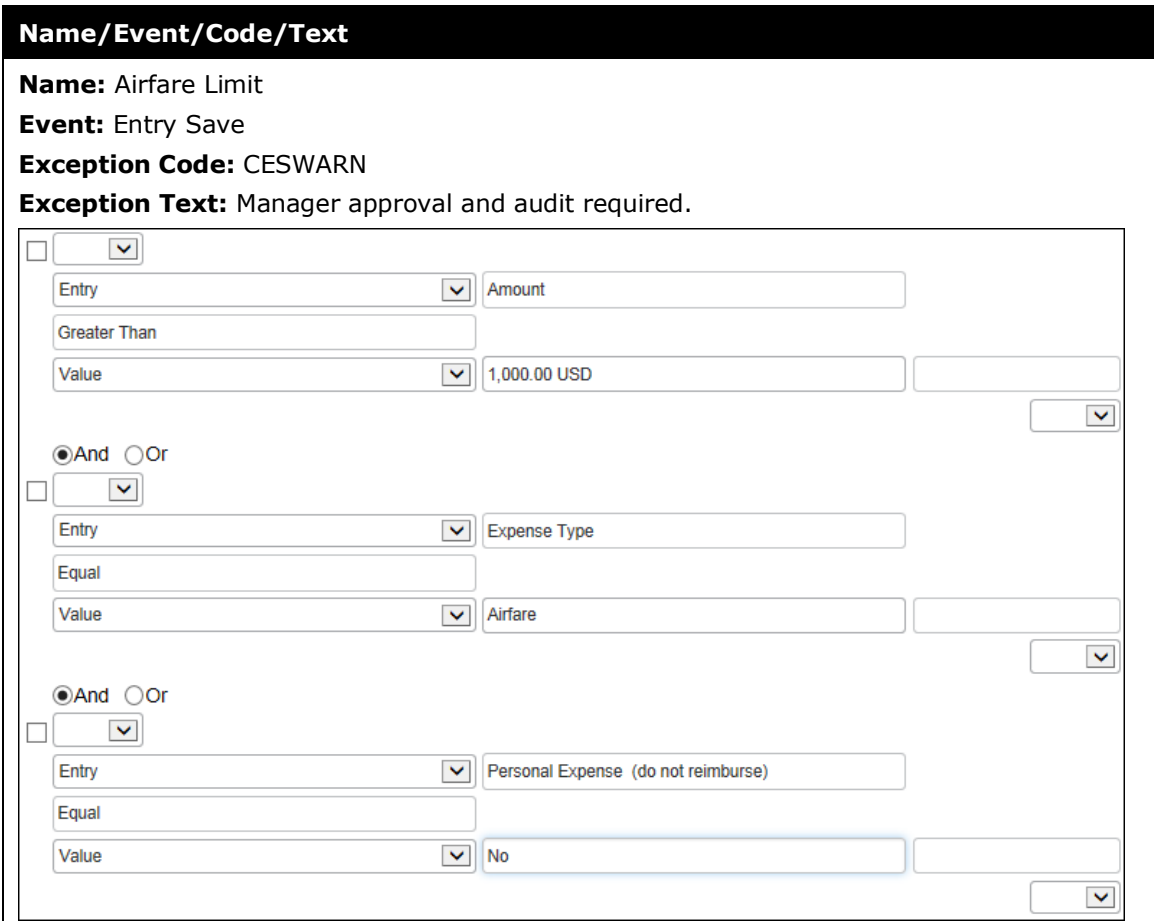

# **Airfare Payment Method**

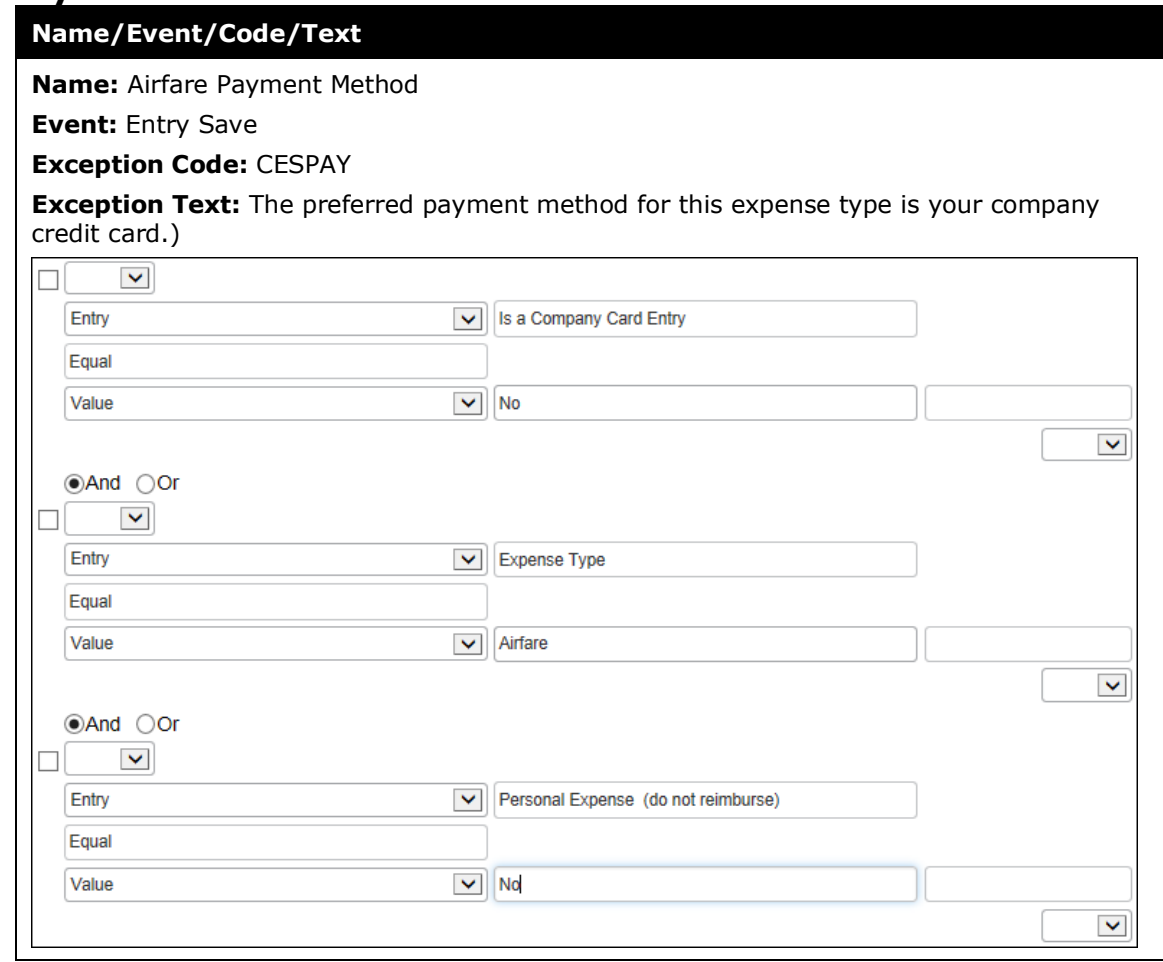

# **Airfare Preferred Vendor**

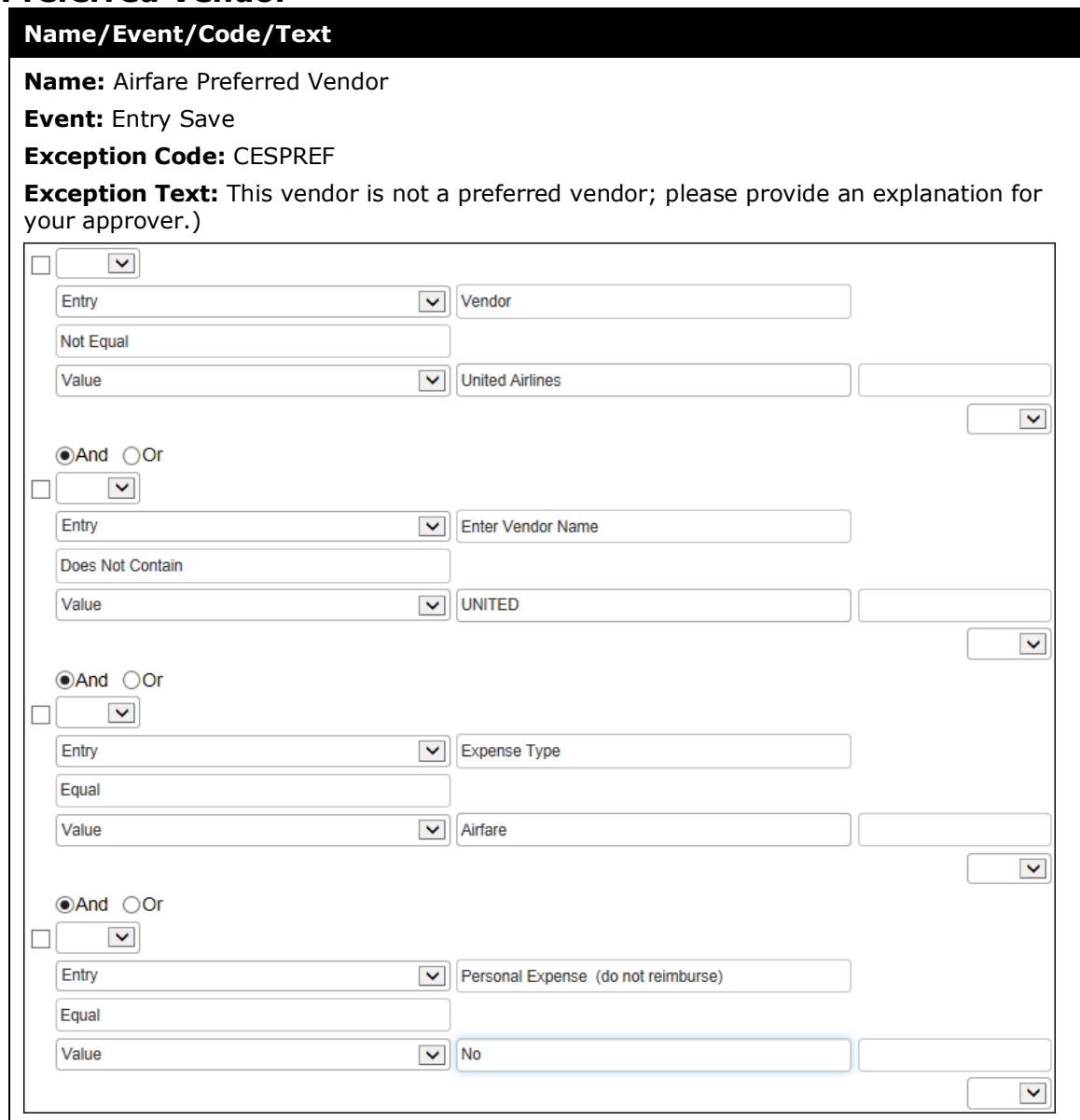

# **Amount Due Employee**

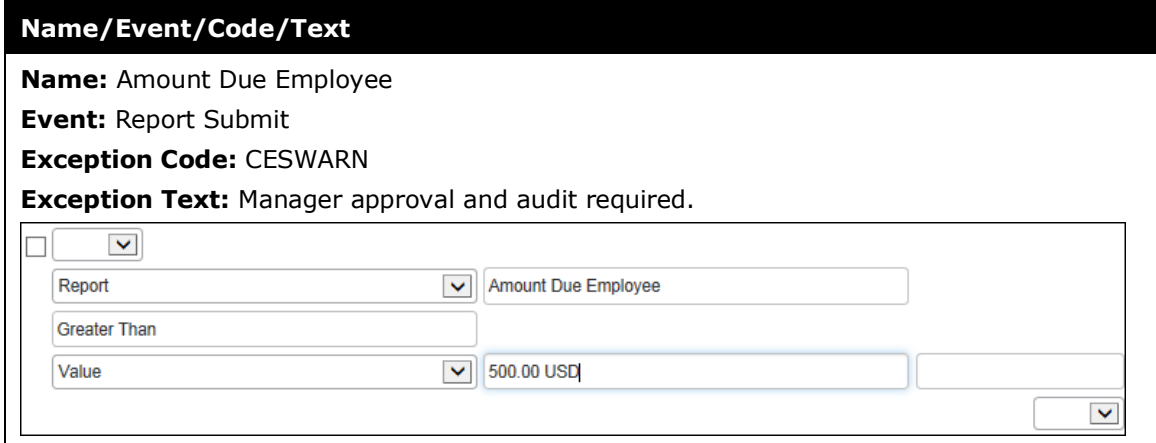

# **Bank Account Currency Check**

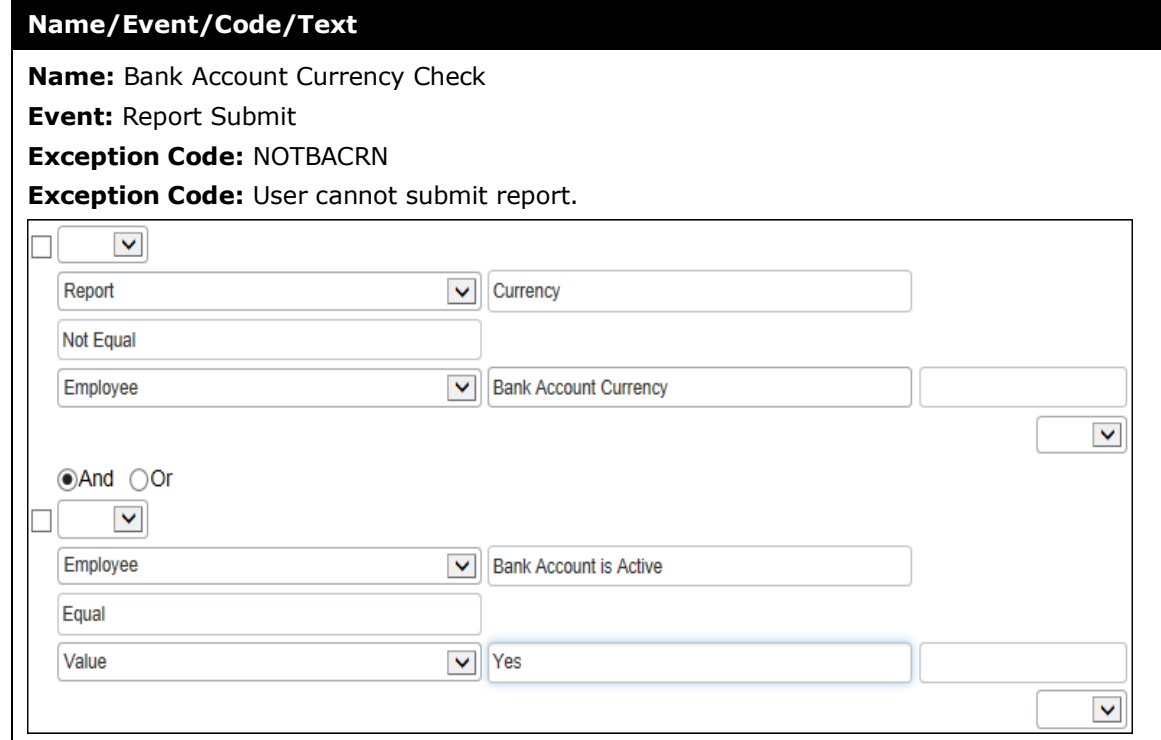

# **Breakfast Limit**

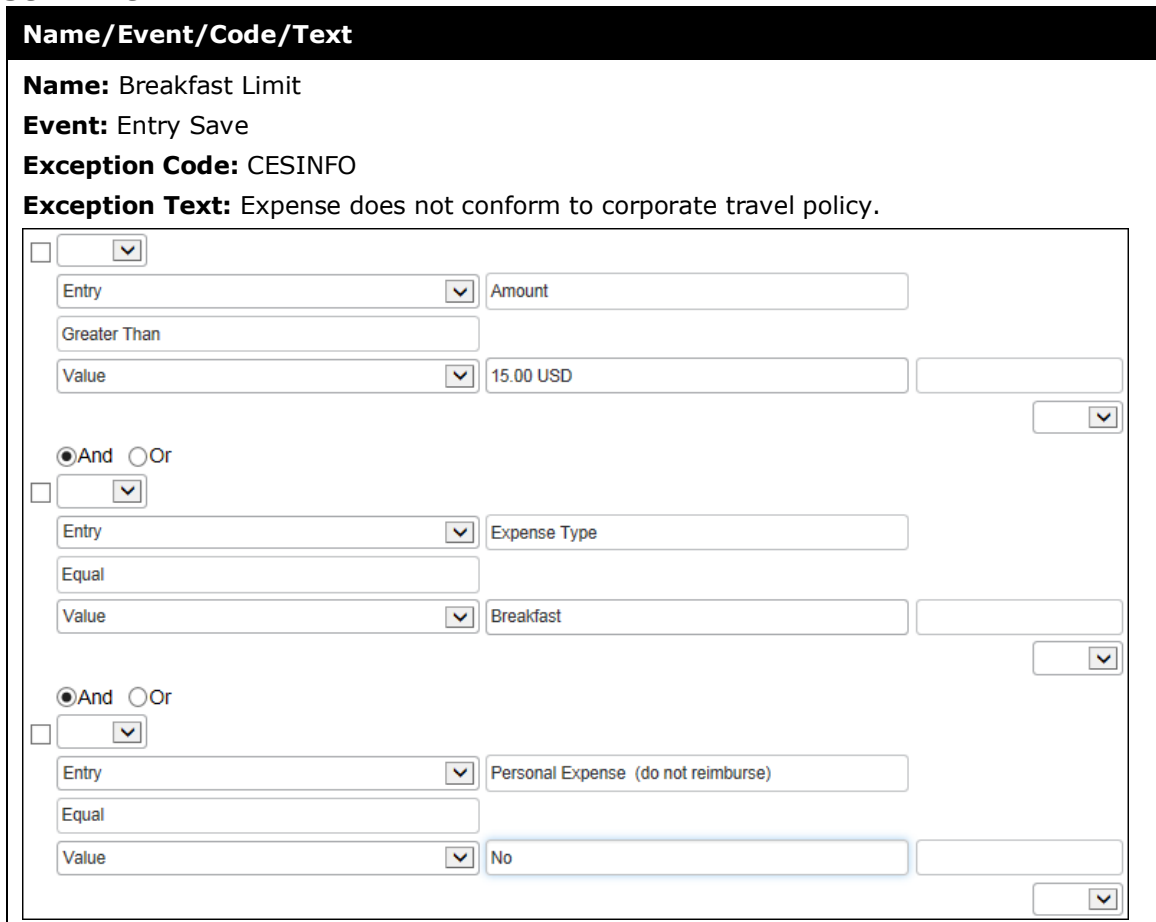

# **Business Meal Limit**

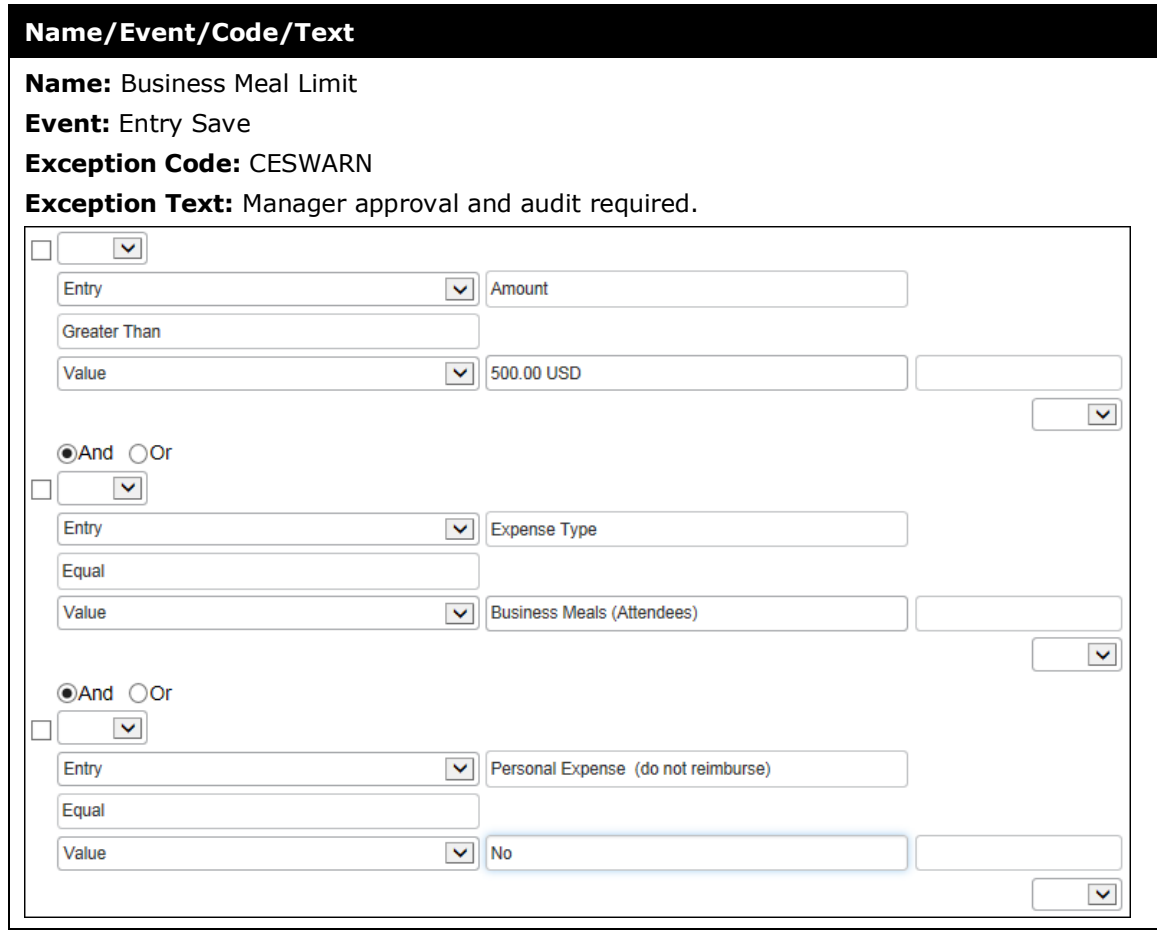

# **Car Rental Limit**

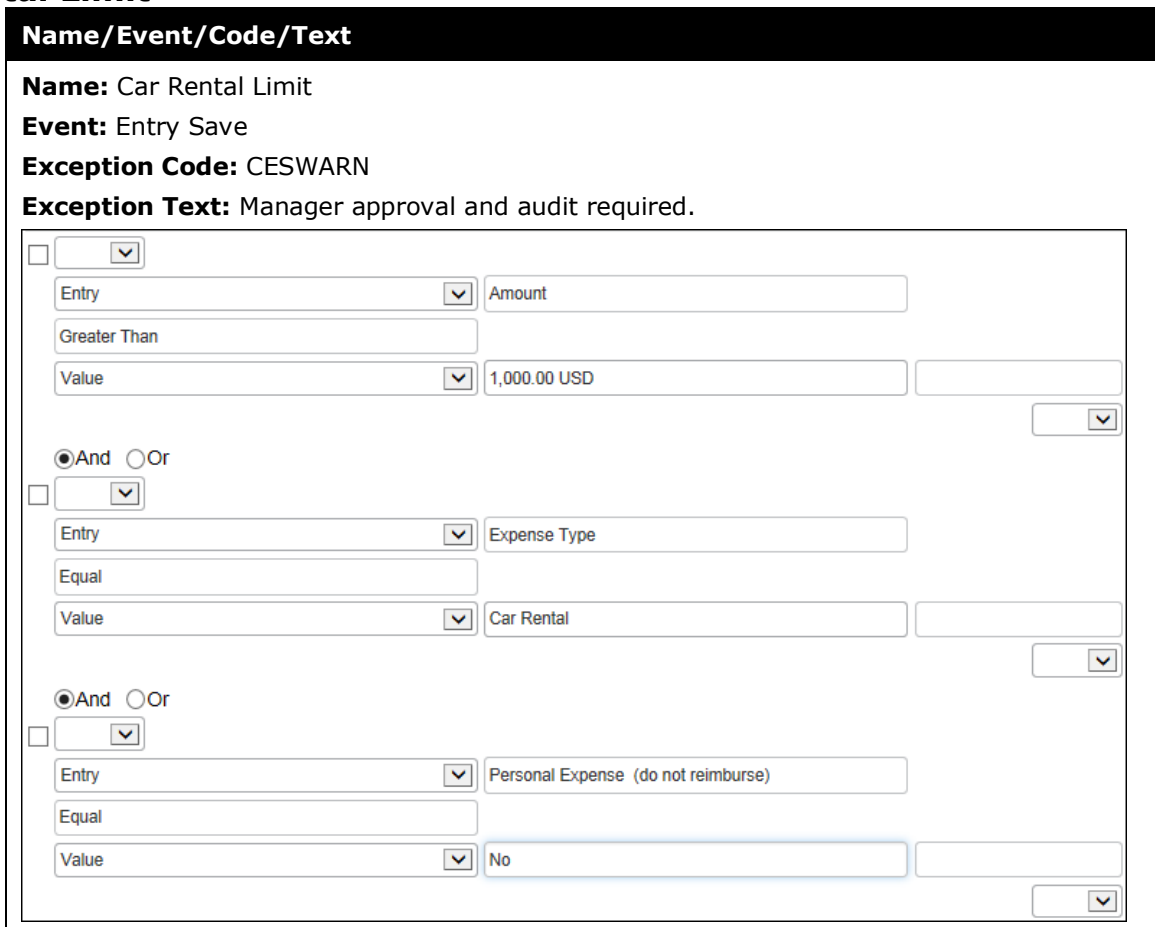

# **Car Rental Limit**

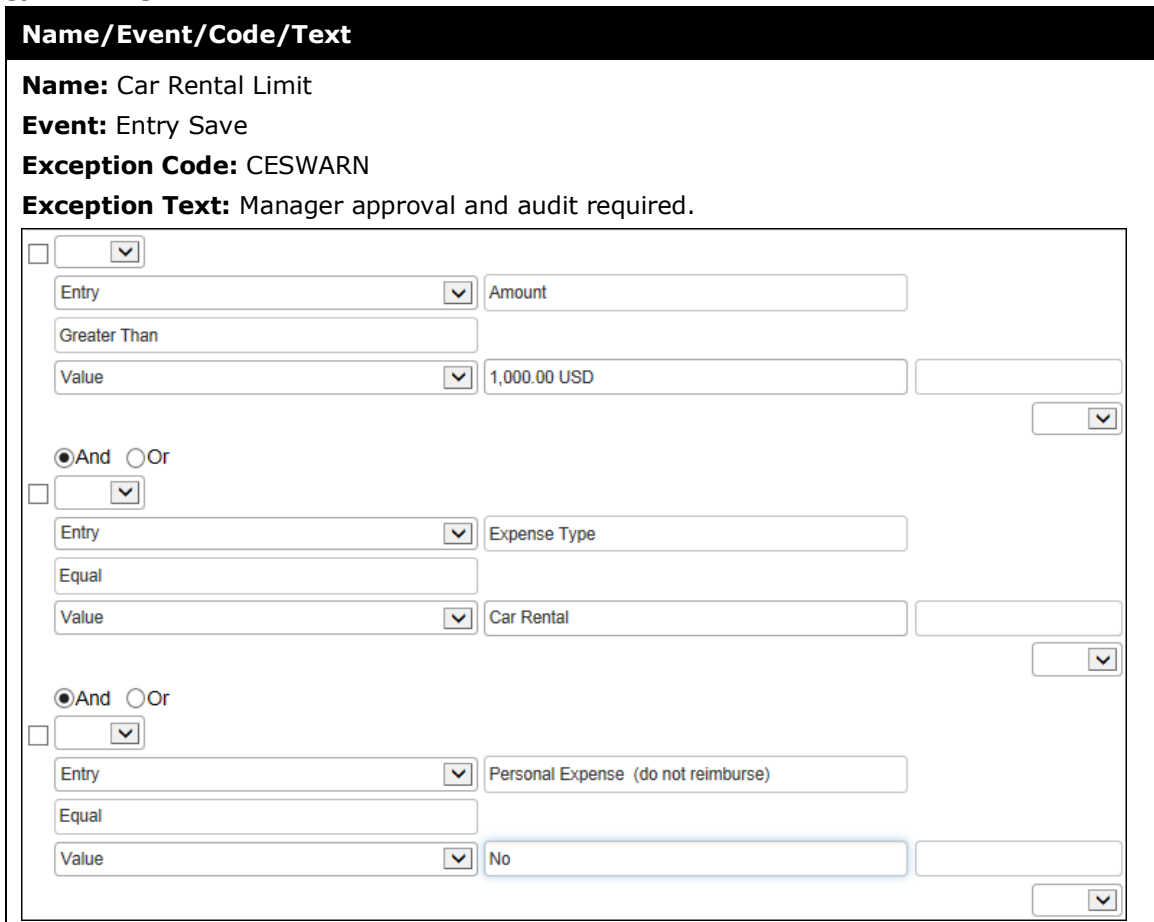

# **Car Rental Payment Method**

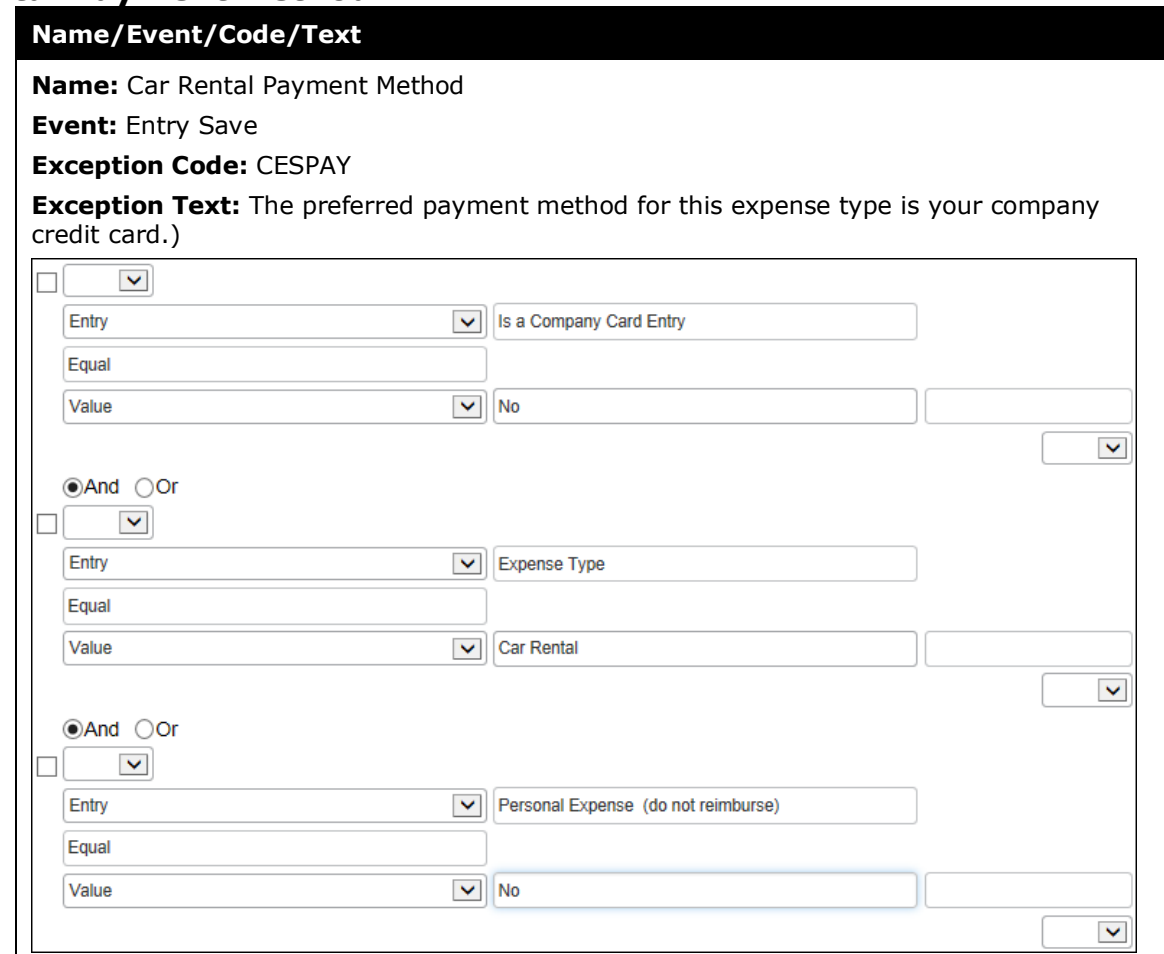

# **Car Rental Preferred Vendor**

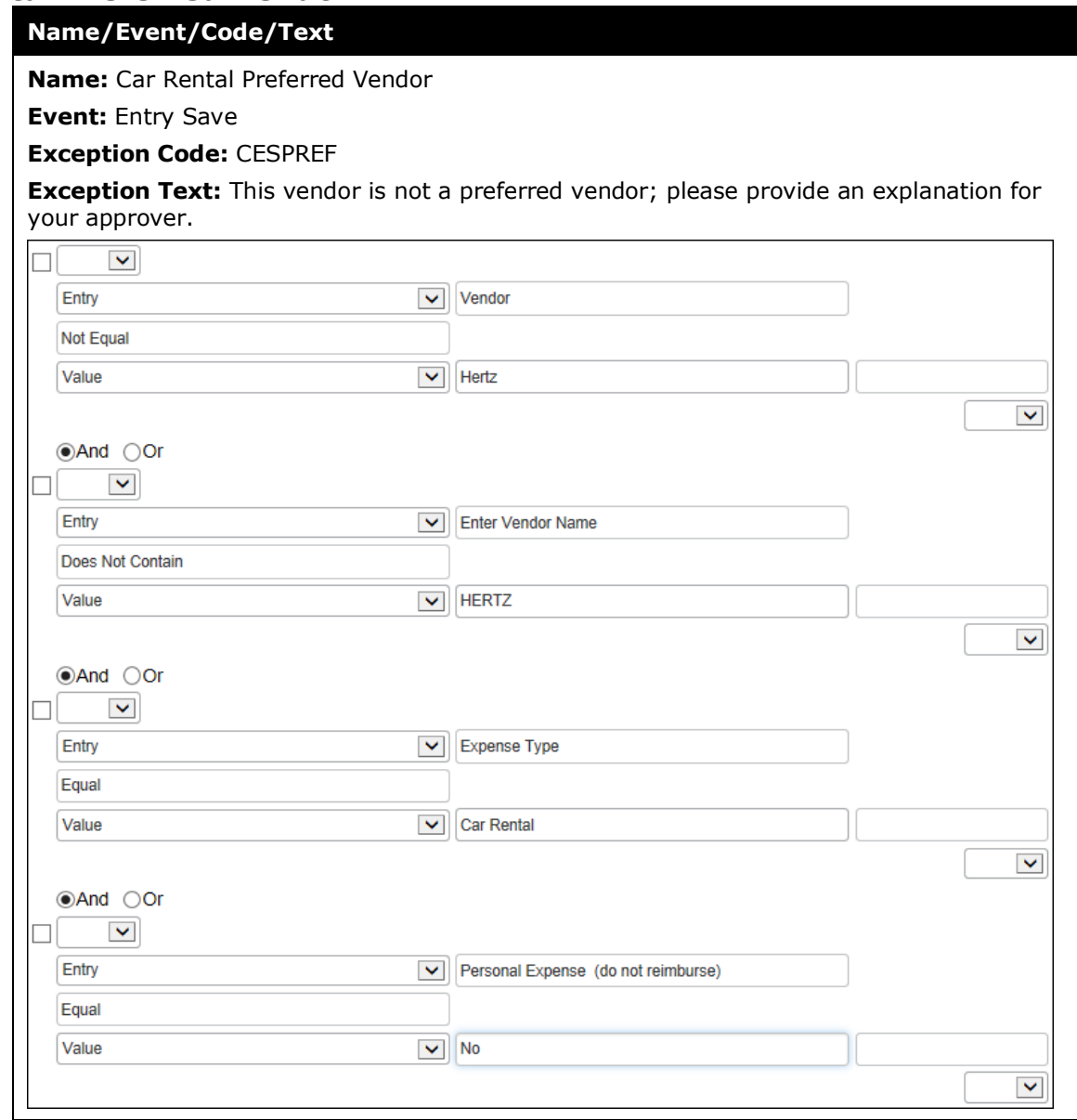

# **Dinner Limit**

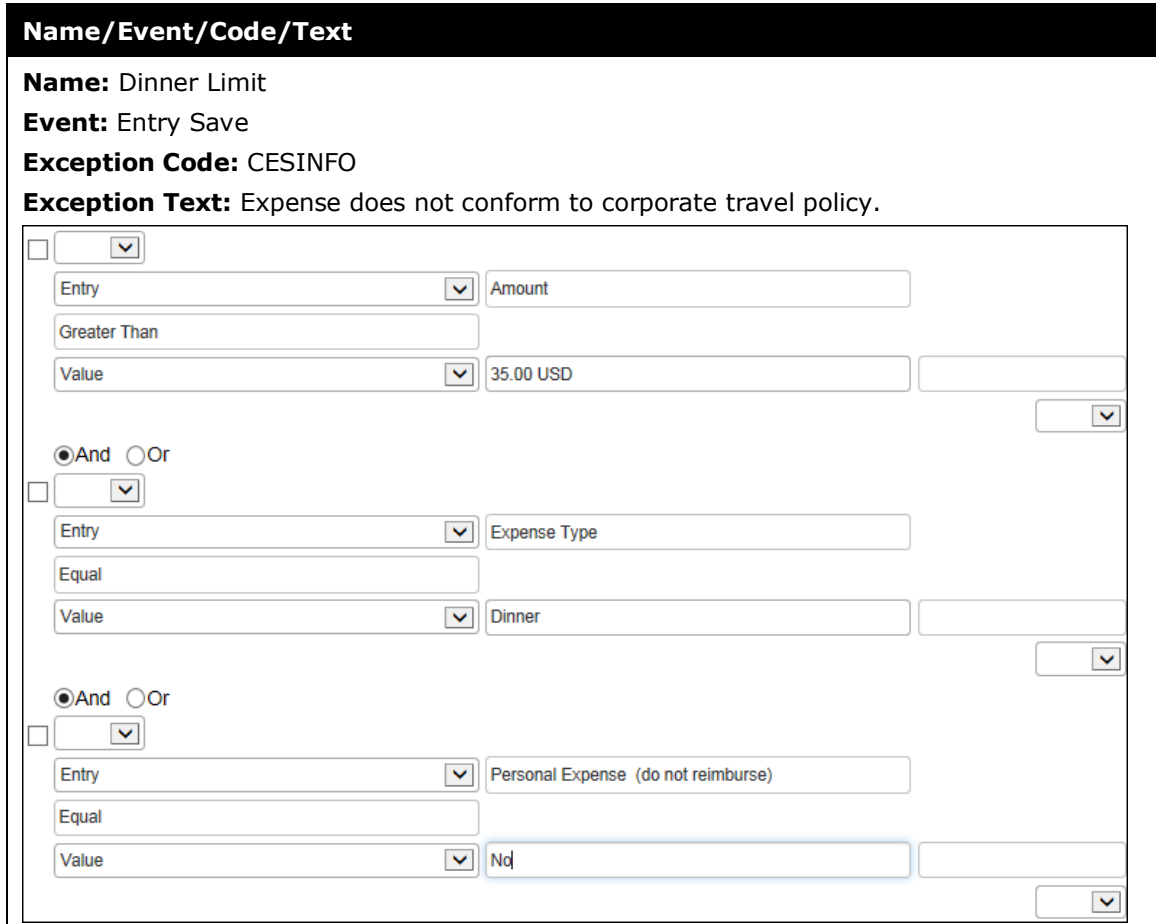

# **Duplicate Ticket Number**

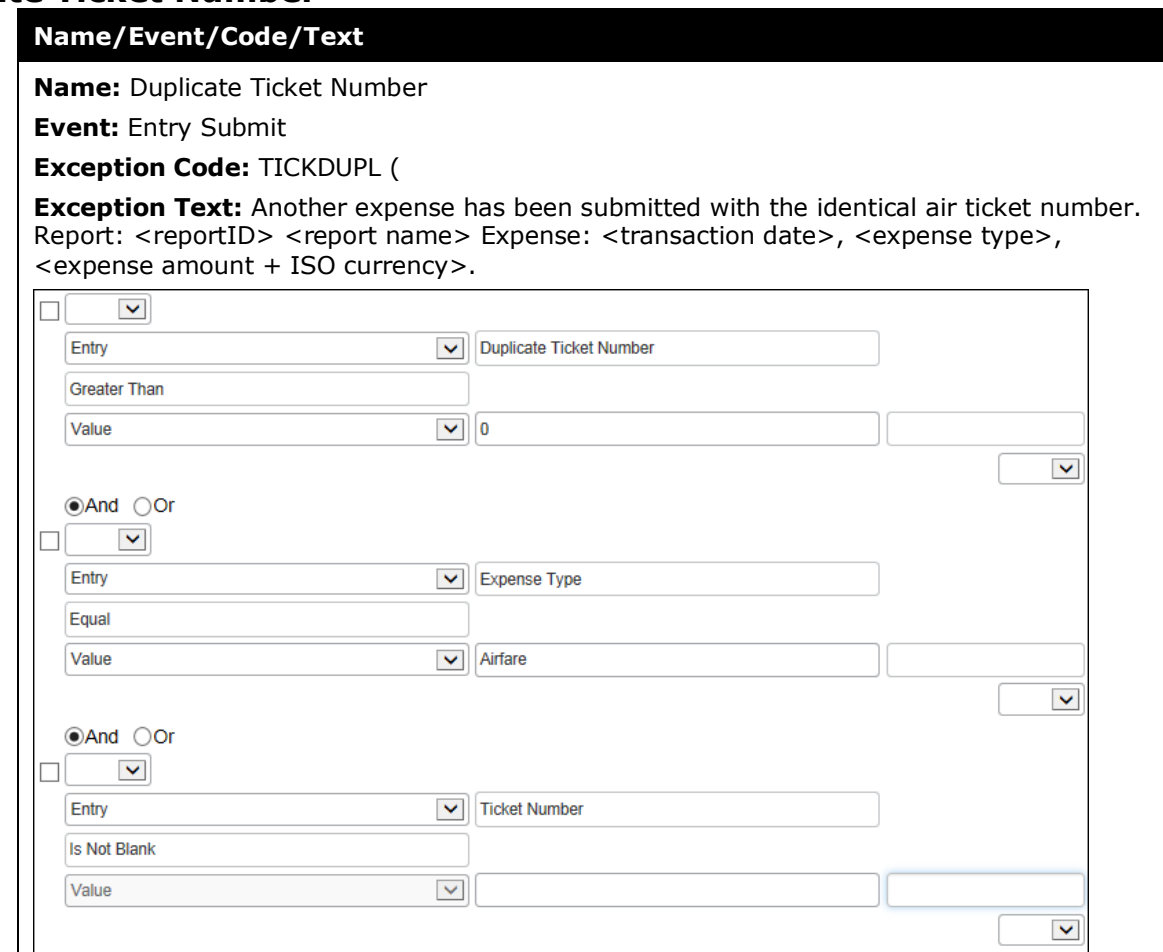

# **Duplicate Transaction Check**

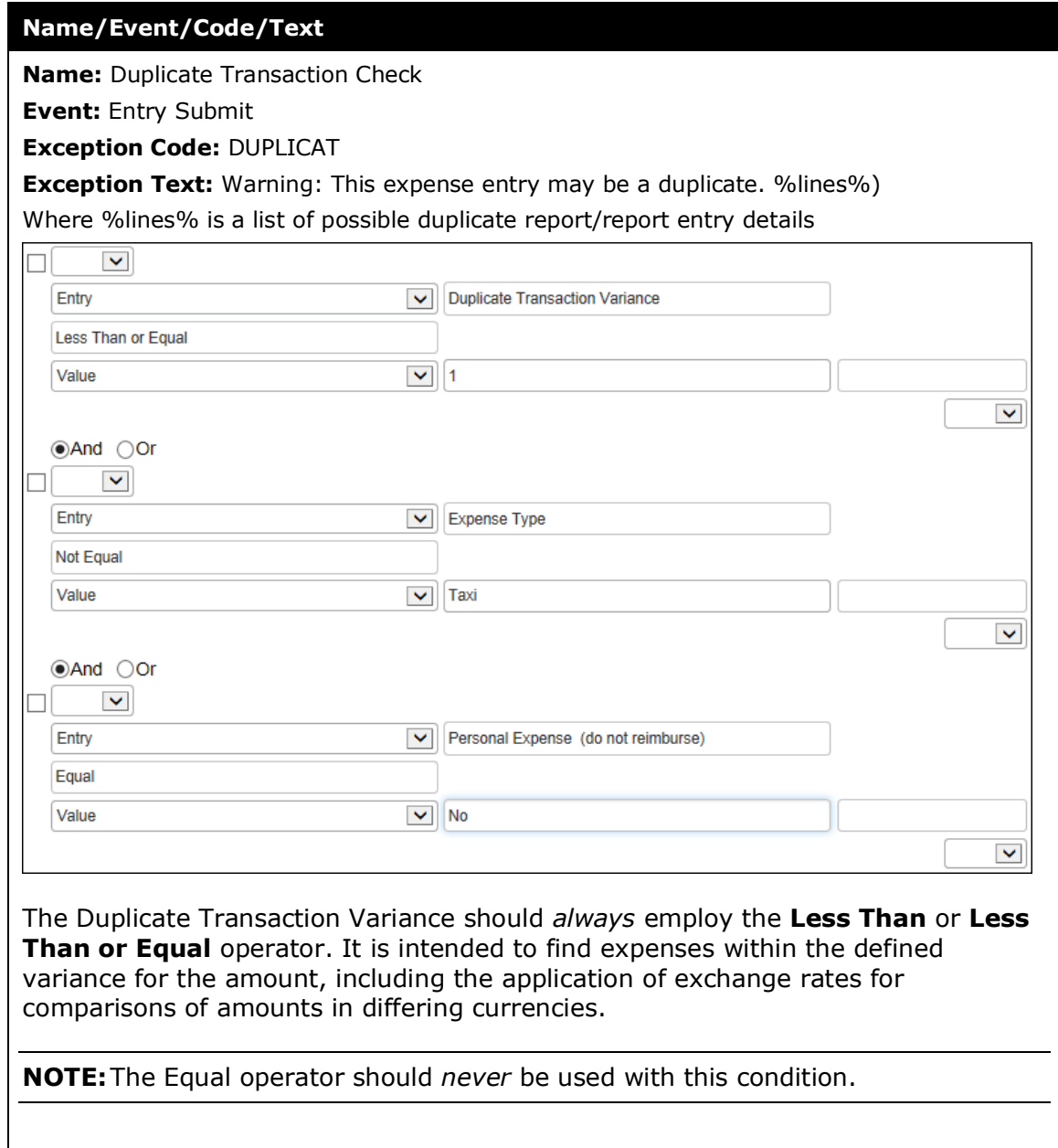

### **Electronic Receipt with no corporate card transaction check**

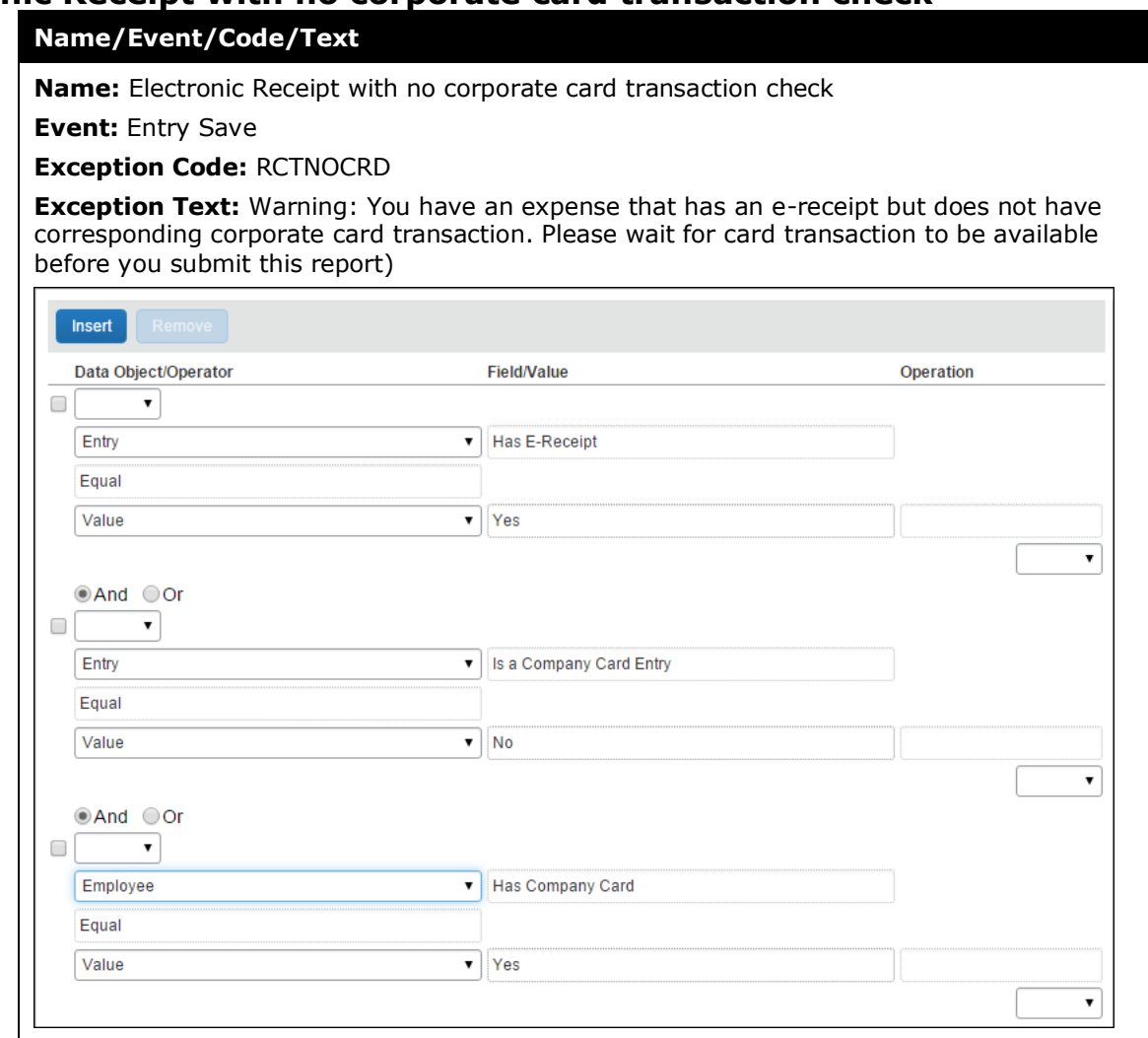

# **Entertainment-Other Limit**

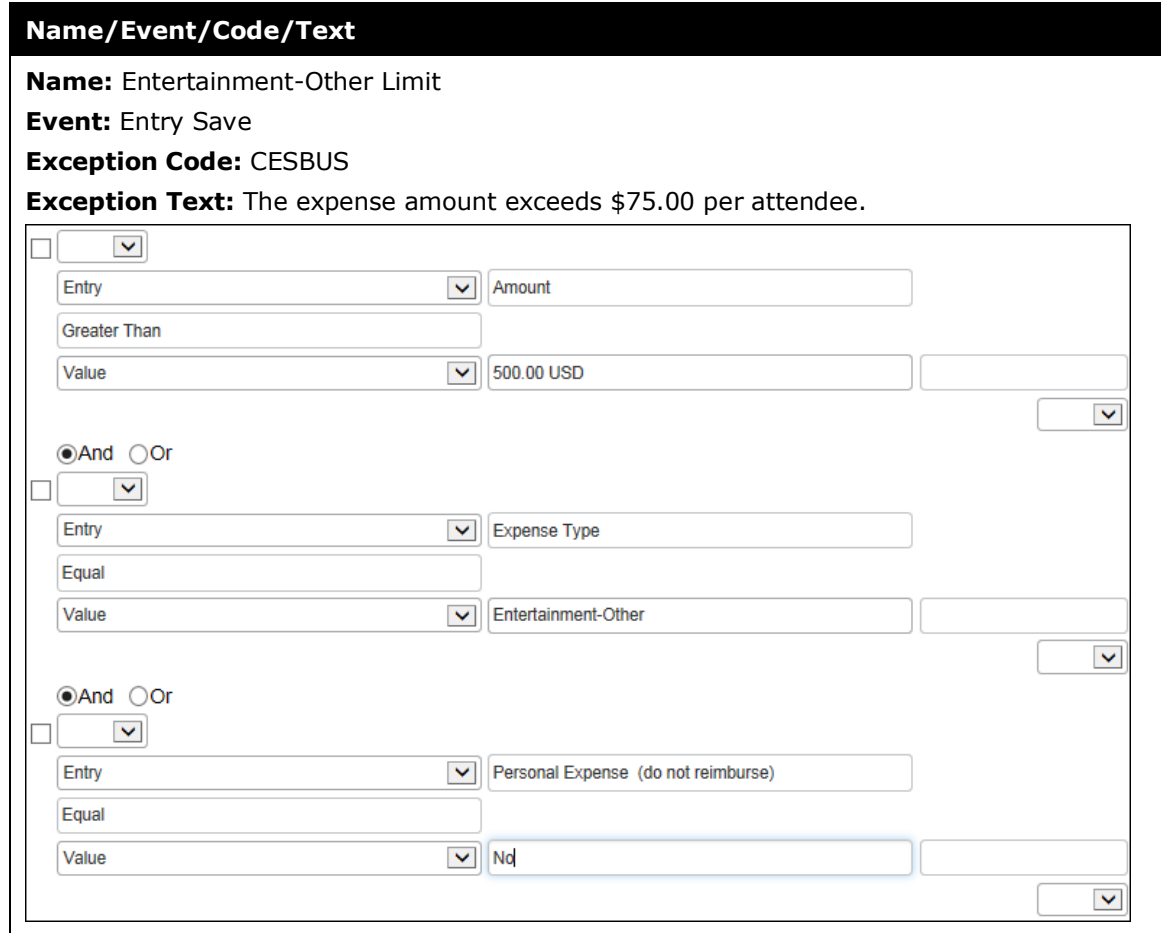
# **Expense Limit Check**

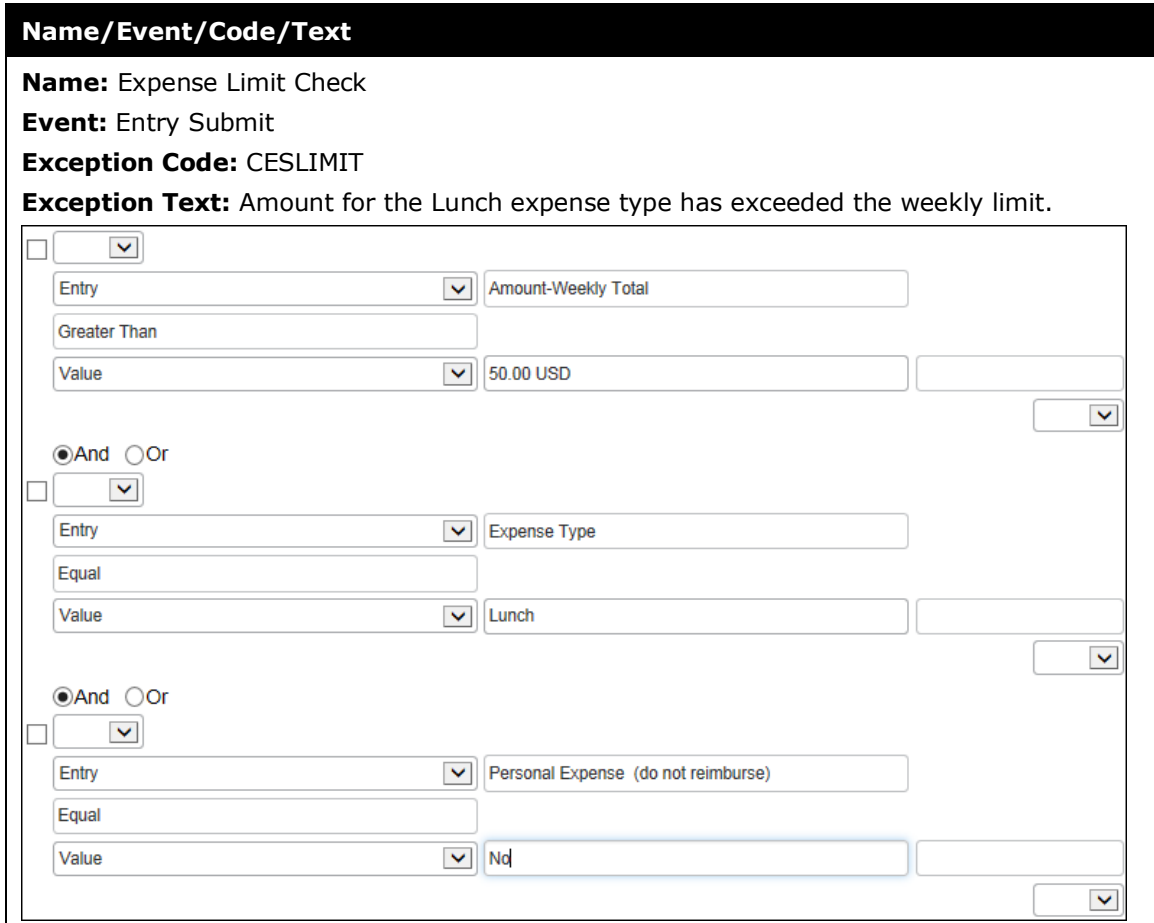

# **Expenses on week end days**

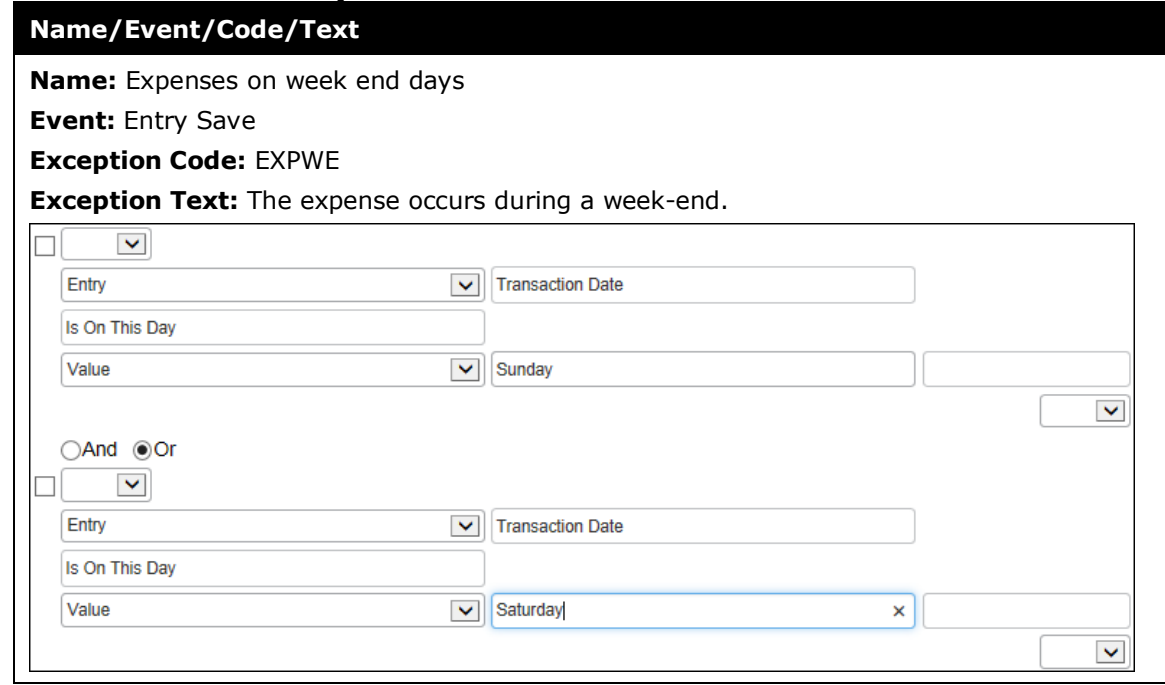

## **Hotel Itemization Required**

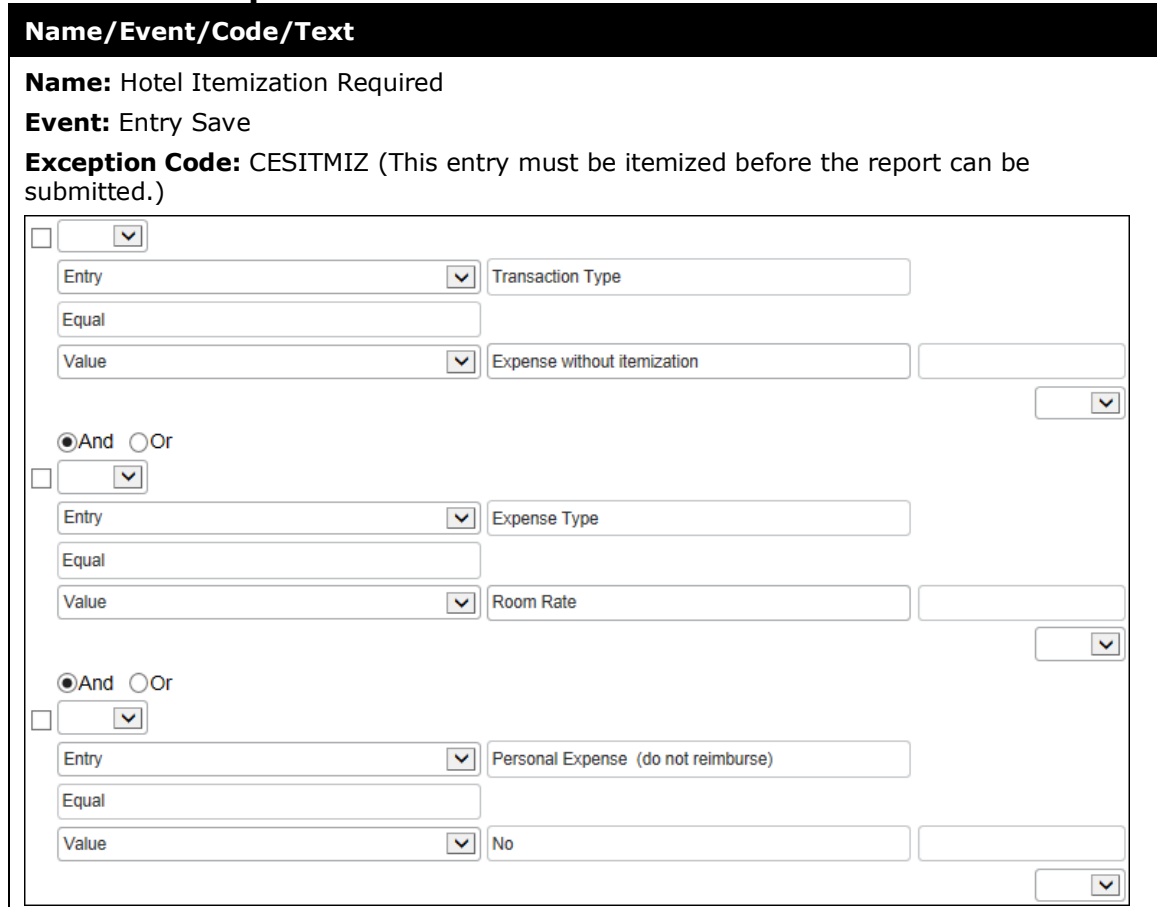

# **Lodging Payment Method**

![](_page_111_Picture_48.jpeg)

### **Lunch Limit**

![](_page_112_Picture_47.jpeg)

## **Office Supplies Limit**

![](_page_113_Picture_45.jpeg)

# **Parking Limit**

![](_page_114_Picture_46.jpeg)

## **Personal Use of Corp Card**

![](_page_115_Picture_70.jpeg)

# **Report Total**

![](_page_115_Picture_71.jpeg)

![](_page_116_Picture_43.jpeg)

![](_page_116_Picture_44.jpeg)

## **Ticket Number Mismatch**

![](_page_117_Picture_42.jpeg)

## **Travel Ticket Number Mismatch**

![](_page_118_Picture_64.jpeg)

**NOTE:** The **Ticket Number** field data is truncated from 14 to 13 characters to conform to the default number total and ensure the audit rule triggers based on the data and not on a mismatch of total number of characters.

## **Travel Forced Match: E-Receipt, Travel, and Card Data**

### **Name/Event/Code/Text**

**Name:** Travel Forced Match: E-Receipt, Travel, and Card Data

**Event:** Entry Save

#### **Exception Code:** FORMATCH

**Exception Text:** You have an e-receipt or travel data, but no matching credit card transaction. Please wait until your credit card transaction imports into Concur Expense to add this e-receipt.

![](_page_119_Picture_58.jpeg)

### **Travel Payment Type**

![](_page_120_Picture_48.jpeg)

## **Travel No Matching Reservation**

![](_page_121_Picture_51.jpeg)

## **Travel No Matching Reservation (Approver/Processor Only)**

![](_page_122_Picture_53.jpeg)

## **Travel Actual vs Booked, Airfare**

![](_page_123_Picture_48.jpeg)

## **Travel Actual vs Booked, Car Rental**

![](_page_124_Picture_48.jpeg)

## **Travel Actual vs Booked, Car Rental Per Day**

![](_page_125_Picture_50.jpeg)

# **Travel Actual vs Booked, Room Rate Per Day**

![](_page_126_Picture_49.jpeg)

The following table describes the two rules used by companies that track value added tax.

For each of the provided audits listed below:

- **Editable By** is Global
- **Applies To** is Global
- **Active** is Yes

### **Vat Currency Consistency Check**

![](_page_127_Picture_82.jpeg)

### **Vat Receipt Required Check**

![](_page_128_Picture_137.jpeg)

## **Section 6: Random Audit Rules**

Random audit rules allow for the auditing of selected submitted expense reports either by:

- **Sequential:** The sequential audit is based on some number of reports that users submit (for example, 10 reports). Then, every 10th expense report submitted by the selected group or groups is audited. (The maximum is 999,999.)
- **Percentage:** The percentage audit is based on the chance of a report being audited (for example 10%). That is, each report submitted by the selected group or groups has a 10% chance of being audited. (The maximum is 100%.)

**NOTE:**The percentage-based random audit rule is based on averages. In the long term, the desired percent of the reports will be audited. In the short term, the exact percentage of reports audited may be slightly more or less.

! **IMPORTANT:** Your company should have *only one* active random audit rule for each group configuration. SAP Concur may let you activate more than one random rule but the results will be unreliable. Best practice is to have *only one* active random audit rule for each group configuration.

### **General Concepts**

### *General Concepts*

#### **GROUPS AND THE RANDOM AUDIT RULE**

Assume a sequential random audit rule applies only to Group 1, then every 10th report submitted from members of Group 1 will be audited. Assume the rule applies to Group 1, 2, and 3, then for auditing purposes the groups are combined so every 10th report submitted from members of Group 1, 2, or 3 will be audited. That is, it is **not** the 10th report from Group 1, the 10th report from Group 2, and the 10th report from Group 3; it is the 10th report from the collective group.

A percentage-based random audit rule works essentially the same way.

### *Events (Triggers)*

When creating or editing a random audit rule, you must specify the event that triggers the rule, for example:

- **Report Submit:** The rule is triggered immediately when the report is submitted, prior to entrance to the workflow. As the report may be blocked from submission by various rules, the information is re-evaluated upon entrance to the workflow to ensure that the report is regarded with respect to the random audit rule frequency configuration.
- **Post Report Submit:** The rule is triggered when the report enters the workflow.

### *Visibility*

When creating or editing a random audit rule, you must define who sees the exception text:

- **Traveler** (user)**, Approver, and Expense Processor:** The user, approver, and Expense processor see the exception text.
- **Approver and Expense Processor:** The user does not see the exception text and, hence, does not know the report will be audited.
- **Expense Processor:** The user and approver do not see the exception text and, hence, do not know the report will be audited.

The exception text appears along with:

- A yellow icon since the exception does not prevent submission of the expense report
- A blue icon if the Concur Expense processor has cleared the exception

 $\Box$  For information about statement reports and random audit rules, refer to the *Concur Expense: Company Bill Statement Reports Setup Guide*.

### *Exceptions*

When creating or editing the random audit rule, you must assign an exception. All exceptions contain the following:

- **Exception code:** This is the company-defined code for the exception, up to eight alphanumeric characters, all uppercase.
- **Exception level:** The company decides how many exception levels (up to 99) to use. For example, assume the company decides to have six exception levels, with level 1 being a minor exception and level 6 being a severe exception.

The company also decides the point at which the severity of the exception prevents the user from submitting the expense report. For example, assume the system does not allow the user to submit an expense report if it contains a level 6 exception.

Though the administrator can define *custom* audit rules to prevent submission, the administrator cannot define *random* audit rules for this effect. *The administrator selects an exception with an exception level that does not prevent submission.*

- **Exception message:** This is the actual message that appears, such as "This report has been selected for Random Audit."
- $\Box$  Refer to the appendix in this guide for a list of the default exception codes and how they affect reporting by exception code.

### *Summary – The Basic Process of Creating Random Audit Rules*

To summarize, when creating the random audit rule, you will:

- 1. Name the rule
- 2. Define the type of audit:
	- Percentage
	- Sequential
- 3. Identify the event that triggers the rule:
	- Report Submit
	- ◆ Post Report Submit
- 4. Define who sees the exception text:
	- Traveler (user), Approver, and Concur Expense Processor
	- ◆ Approver and Concur Expense Processor
	- Concur Expense Processor
- 5. Select (or create) the appropriate exception, which includes:
	- Exception code
- Exception level
- Exception text
- 6. Identify the administrator (of the group configuration) who can edit the rule
- 7. Identify the group configuration to which the rule applies
- 8. Activate the rule

### **Procedures: Random Audit Rule**

### *Accessing Random Audit*

- *To access Random Audit:*
	- 1. Click **Administration** > **Expense.**
	- 2. Click **Audit Rules** (left menu). The **Custom** tab appears.
	- 3. Click the **Random** tab.

![](_page_131_Picture_133.jpeg)

### *Adding a Random Audit Rule*

- *To add a random audit rule:*
	- 1. Use the first line (yellow background) in the grid to add a new rule. Click in the **Name** field, then enter the rule name.

![](_page_131_Picture_134.jpeg)

2. Click the **Type** field. The **Rule Type** window appears.

![](_page_132_Picture_117.jpeg)

- ◆ Select either:
	- Percentage and then enter the appropriate percentage
	- Sequential and then enter the appropriate number
- Click **Save**.
- 3. In the **Event** field, select either:
	- Report Submit
	- Post Report Submit
- 4. Click the **Exception Code** field. The **Exceptions** window appears.

![](_page_132_Picture_118.jpeg)

- From the **Exception Visibility** list, select the users who are able to see the exception message by selecting:
	- Traveler (user), Approver, and Concur Expense Processor
	- Approver and Concur Expense Processor
	- Concur Expense Processor
- Using the exceptions list, you can:
	- Use an existing exception.
	- Create a new exception.
	- Refer to the exception information in *Adding a Custom Audit Rule* in this guide.
- 5. In the **Editable By** field, select the group configuration(s) that can edit this rule.
- 6. In the **Applies To** field, select the appropriate group configuration(s) to which this rule applies.
- 7. Click **Save**.
- 8. With the rule selected, click **Activate**.
	- ! **IMPORTANT:** Your company should have *only one* active random audit rule for each group configuration. SAP Concur may let you activate more than one random rule but the results will be unreliable. Best practice is to have *only one* active random audit rule for each group configuration.

### *Editing a Random Audit Rule*

- For detailed information about all of the fields, refer to *Adding a Random Audit Rule* in this guide.
- *To edit a random audit rule:*
	- 1. In the **Name** field, change the name as desired.
	- 2. Click the **Type** field. The **Rule Type** window appears.
		- $\bullet$  Make the desired changes.
		- Click **Save**.
	- 3. For the remaining fields, make the desired changes.
	- 4. Click **Save**.

### *Deactivating / Activating a Random Audit Rule*

Activate a rule when you are ready to use it.

Instead of *removing* a rule, you can *deactivate* it. This way, the rule is still available if you want to use it in the future.

- *To deactivate / activate a random audit rule:*
	- 1. On the **Random** tab, select the desired rule.
	- 2. Click **Deactivate** or **Activate**, whichever applies.

### *Removing a Random Audit Rule*

Once you have removed a rule, it will be permanently deleted from the system. If you think you might want to use it again, *deactivate* it instead of removing it.

### *To remove a random audit rule:*

- 1. On the **Random** tab, select the rule you want to remove.
- 2. Click **Remove**.

## **Section 7: Appendix – Default Exception Codes**

The exception codes that are provided by Concur Expense *do not* increase a user's exception level totals. That is, any audit rules – custom or random – are ignored in the exception level count if they use the following exception codes:

![](_page_135_Picture_226.jpeg)

☼